# **SONY**

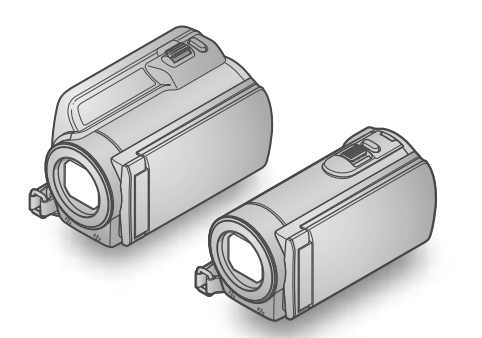

# HDR-CX110E/CX115E/CX116E/ CX150E/CX155E/XR150E/XR155E

Caméscope numérique HD

Guide pratique de « Handycam »

**AVCHD HDMI** 

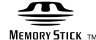

<sup>(1)</sup> InfoLITHIUM<sub>2</sub>

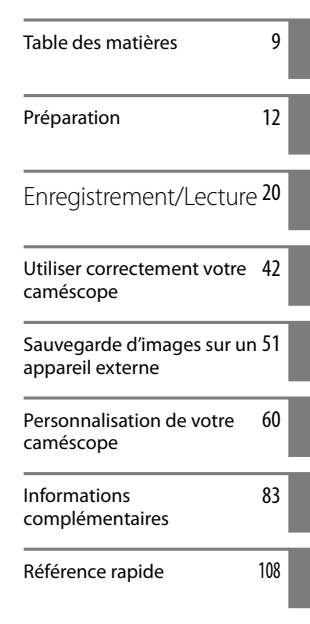

#### m  $\blacktriangledown$  $\overline{R}$

# <span id="page-1-0"></span>Lisez ceci avant tout

#### Eléments fournis

Les numéros entre parenthèses correspondent à la quantité fournie.

- $\Box$  Adaptateur secteur (1)
- $\Box$  Cordon d'alimentation (1)
- $\Box$  Câble A/V composante (1)  $\overline{A}$
- $\Box$  Câble de raccordement A/V (1) $\Box$
- $\Box$  Câble USB (1)  $\overline{C}$
- $\Box$  Batterie rechargeable NP-FV50 (1)

 CD-ROM « Handycam » Application Software (1)

- « PMB » (logiciel, comprenant le « Aide PMB »)
- Guide pratique de « Handycam » (PDF)

« Mode d'emploi du caméscope » (1)

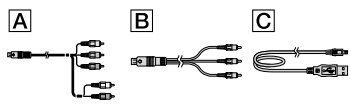

Reportez-vous à la page [18](#page-17-0) pour connaître la carte mémoire compatible avec ce caméscope.

## Utilisation du caméscope

Ne tenez pas le caméscope par les parties suivantes ou par le cache des prises.

Ecran LCD

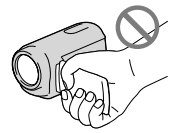

Batterie

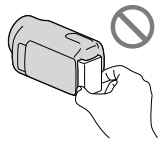

Le caméscope n'est pas étanche à la poussière, aux gouttes d'eau ou aux projections d'eau. Reportez-vous à la section « A propos de la manipulation de votre caméscope » (p. [102](#page-101-0)).

# Options de menu, panneau LCD et objectif

- Si une option de menu est grisée, cela signifie qu'elle n'est pas disponible dans les conditions de lecture ou de prise de vue actuelles.
- L'écran LCD est issu d'une technologie de très haute précision et plus de 99,99% des pixels sont opérationnels pour une utilisation efficace. Cependant, des petits points noirs et/ou lumineux (blancs, rouges, bleus ou verts) peuvent apparaître en permanence sur l'écran LCD. Ces points sont normaux et résultent du processus de fabrication ; ils n'affectent en aucun cas la qualité de l'enregistrement.

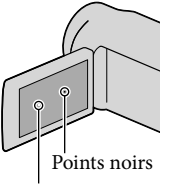

Points blancs, rouges, bleus ou verts

- Si l'écran LCD ou l'objectif se trouve exposé à la lumière directe du soleil pendant une période prolongée, cela risque d'entraîner des problèmes de fonctionnement.
- Ne filmez pas le soleil directement. Cela pourrait entraîner un mauvais fonctionnement de votre caméscope. Effectuez des prises de vue du soleil uniquement dans des conditions de lumière faible, par exemple au crépuscule.

# A propos du réglage de la langue

Des captures d'écran dans votre langue sont utilisées pour illustrer les procédures d'utilisation. Si nécessaire, modifiez la langue d'affichage à l'écran avant d'utiliser votre caméscope (p. [16](#page-15-0)).

# Enregistrement

Pour garantir l'opération stable de la carte mémoire, il est recommandé de l'initialiser avec votre caméscope avant la première utilisation (p. [77\)](#page-76-0). L'initialisation de la carte mémoire effacera les données qu'elle contient et ces

données seront irrécupérables. Enregistrez les données importantes sur votre ordinateur, etc.

- Avant le début de toute prise de vue, testez cette fonction pour vous assurer que l'image et le son sont enregistrés sans problème.
- Aucune compensation relative au contenu de l'enregistrement ne sera accordée, même si la prise de vue ou la lecture se révèle impossible en raison d'un mauvais fonctionnement du caméscope, du support d'enregistrement, etc.
- Les standards de télévision couleur sont différents d'un pays/certaines à l'autre. Pour visionner vos enregistrements sur un téléviseur, vous devez disposer d'un modèle basé sur le standard PAL.
- Les programmes de télévision, les films, les cassettes vidéo et autres enregistrements peuvent être protégés par des droits d'auteur. Leur enregistrement non autorisé peut être contraire à la législation sur les droits d'auteur.

#### Remarques sur la lecture

- Votre caméscope est compatible avec MPEG-4 AVC/H.264 High Profile pour un enregistrement avec une qualité d'image haute définition (HD). Par conséquent, vous ne pouvez pas lire d'images enregistrées avec une qualité d'image haute définition (HD) sur le caméscope à l'aide des appareils suivants:
	- Autres appareils compatibles avec le format AVCHD qui ne sont pas compatibles avec High Profile
	- Appareils non compatibles avec le format AVCHD.
- Il se peut que vous ne puissiez pas lire normalement les images enregistrées sur votre caméscope avec d'autres appareils. De plus, il se peut que vous ne puissiez pas lire les images enregistrées sur d'autres appareils avec votre caméscope.

#### Disques enregistrés avec une qualité d'image HD (haute définition)

Ce caméscope capture des images haute définition au format AVCHD. Il est possible que les DVD contenant des images au format AVCHD ne puissent pas être utilisés avec des lecteurs ou des enregistreurs DVD et il se peut que le lecteur/enregistreur DVD n'éjecte pas le disque et efface tout son contenu sans avertissement. Les DVD contenant des images au format AVCHD peuvent être lus sur un lecteur/enregistreur compatible Blu-ray Disc™ ou sur d'autres appareils compatibles.

#### Enregistrez toutes vos données d'image

- Pour éviter la perte de vos données d'image, stockez régulièrement toutes vos images enregistrées sur un support externe. Nous vous conseillons d'enregistrer les données d'image sur un disque tel qu'un DVD-R, etc. à l'aide de votre ordinateur. Vous pouvez également enregistrer vos données d'image avec un magnétoscope ou un enregistreur DVD/HDD (p. [53\)](#page-52-0).
- Vous ne pouvez pas créer un disque AVCHD à partir de données d'image enregistrées avec  $MENU$  (MENU)  $\rightarrow$  [Afficher autres]  $\rightarrow$ [ $\Box MODE$  ENR.] (sous la catégorie  $\Box$ ) [REG.PRISE DE VUE]) réglé sur [HD FX]. Enregistrez-les sur un Blu-ray Disc ou à l'aide d'un support externe (p. [51](#page-50-1)).

#### Remarques sur la batterie et l'adaptateur secteur

- Veillez à retirer la batterie ou à débrancher l'adaptateur secteur une fois le caméscope hors tension.
- Débranchez l'adaptateur secteur du caméscope en tenant à la fois le caméscope et la fiche CC.

#### Remarque sur la température du caméscope/de la batterie

Si la température du caméscope ou de la batterie est extrêmement élevée ou faible, il est possible que le caméscope ne puisse plus lire ou enregistrer en raison de l'activation de ses fonctions de protection. Dans ce cas, un indicateur apparaît sur l'écran LCD (p. [90\)](#page-89-0).

#### Si le caméscope est raccordé à un ordinateur ou à des accessoires

N'essayez pas de formater le support d'enregistrement inséré dans le caméscope à l'aide d'un ordinateur. Cela risquerait de provoquer un mauvais fonctionnement du caméscope.

Si vous raccordez le caméscope à un autre appareil à l'aide de câbles de communication, veillez à insérer la fiche du connecteur dans le bon sens. Si vous insérez la fiche en forçant dans le mauvais sens, vous risquez d'endommager la borne et de provoquer un mauvais fonctionnement du caméscope.

#### Si vous ne parvenez pas à enregistrer/ lire vos images, utilisez la fonction [FORMAT.SUPPORT]

Si vous enregistrez ou supprimez des images de façon répétée pendant une période prolongée, une fragmentation des données se produit sur le support d'enregistrement. Les images ne peuvent pas être enregistrées ou sauvegardées. En pareil cas, enregistrez d'abord vos images sur un support externe quelconque, puis utilisez la fonction [FORMAT.SUPPORT] en appuyant  $\text{sur}$  MENU (MENU)  $\rightarrow$  [Afficher autres]  $\rightarrow$ [FORMAT.SUPPORT] (sous la catégorie  $[GERER SUPPORT]$   $\rightarrow$  le support souhaité (HDR-CX116E/CX150E/CX155E/XR150E/  $XR155E) \rightarrow [OUI] \rightarrow [OUI] \rightarrow [OK]$ 

## Objectif Carl Zeiss

Votre caméscope est équipé d'un objectif Carl Zeiss, développé par Carl Zeiss, en Allemagne et Sony Corporation, et produit des images supérieures. Il adopte le système de mesure MTF pour les caméscopes numériques et offre une qualité typique d'un objectif Carl Zeiss. MTF= Modulation Transfer Function. La valeur numérique indique la quantité de lumière pénétrant l'objectif depuis le sujet.

#### Remarques sur les accessoires en option

- Nous vous recommandons d'utiliser des accessoires Sony d'origine.
- Il est possible que les accessoires Sony d'origine ne soient pas disponibles dans certains pays/ certaines régions.

## A propos de ce manuel, des illustrations et des indications à l'écran

- Les images d'illustration utilisées dans ce manuel ont été capturées à l'aide d'un appareil photo numérique. Elles peuvent donc paraître différentes des images et indicateurs que vous voyez réellement sur votre caméscope. En outre, les illustrations de votre caméscope et ses indications à l'écran sont grossies ou simplifiées pour une meilleure compréhension.
- Dans ce manuel, la mémoire interne (HDR- CX116E/CX150E/CX155E), le disque dur (HDR-XR150E/XR155E) du caméscope et la carte mémoire sont appelés « support d'enregistrement ».
- Dans ce manuel, le disque DVD enregistré avec une qualité d'image haute définition (HD) est appelé disque AVCHD.
- La conception et les spécifications de votre caméscope et des accessoires peuvent être modifiées sans avis préalable.

#### Confirmer le nom du modèle de votre caméscope

- Le nom du modèle est indiqué dans ce manuel lorsqu'il y a une différence de spécifications entre les modèles. Vérifiez le nom du modèle sur la partie inférieure de votre caméscope.
- Les principales différences de spécifications de cette série sont les suivantes.

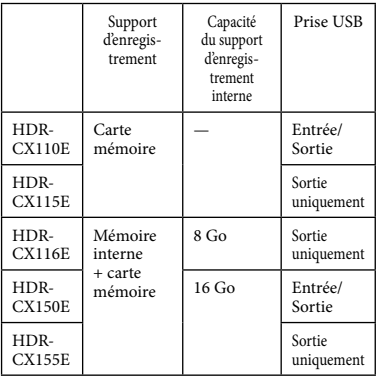

<span id="page-4-0"></span>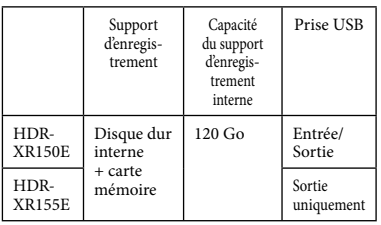

#### Remarques sur l'utilisation

- Ne faites rien de ce qui suit. Dans le cas contraire, le support d'enregistrement pourrait être endommagé, les images enregistrées pourraient être impossibles à lire ou perdues, ou d'autres mauvais fonctionnements pourraient survenir.
	- Ejecter la carte mémoire alors que le témoin d'accès (p. [19\)](#page-18-0) est allumé ou clignote
	- Retirer la batterie ou l'adaptateur secteur du caméscope, ou soumettre ce dernier à un choc mécanique ou à des vibrations alors que les témoins  $\Box$  (Film)/ $\Box$  (Photo) (p. [21\)](#page-20-0) ou le témoin d'accès (p. [19](#page-18-0)) sont allumés ou clignotent
- Si vous utilisez une bandoulière (vendue séparément), ne cognez pas le caméscope contre un autre objet.
- N'utilisez pas votre caméscope dans des endroits très bruyants.

#### Capteur de chute (HDR-XR150E/ XR155E)

Afin de protéger le disque dur interne en cas de chute sur le sol, le caméscope est équipé d'une fonction capteur de chute (p. [82](#page-81-0)). Si vous lâchez le caméscope ou en cas de changement de gravité, les parasites apparaissant lorsque cette fonction est activée par le caméscope peuvent également être enregistrés. Si le capteur de chute détecte une chute à répétition, l'enregistrement/ la lecture peut être arrêté(e).

#### Remarque sur l'utilisation du caméscope en altitude (HDR-XR150E/ XR155E)

Ne mettez pas le caméscope sous tension dans une zone de basse pression, à une altitude supérieure à 5 000 mètres . Ce faisant, vous risqueriez d'endommager le lecteur de disque dur interne du caméscope.

# <span id="page-5-0"></span>Fonctionnement

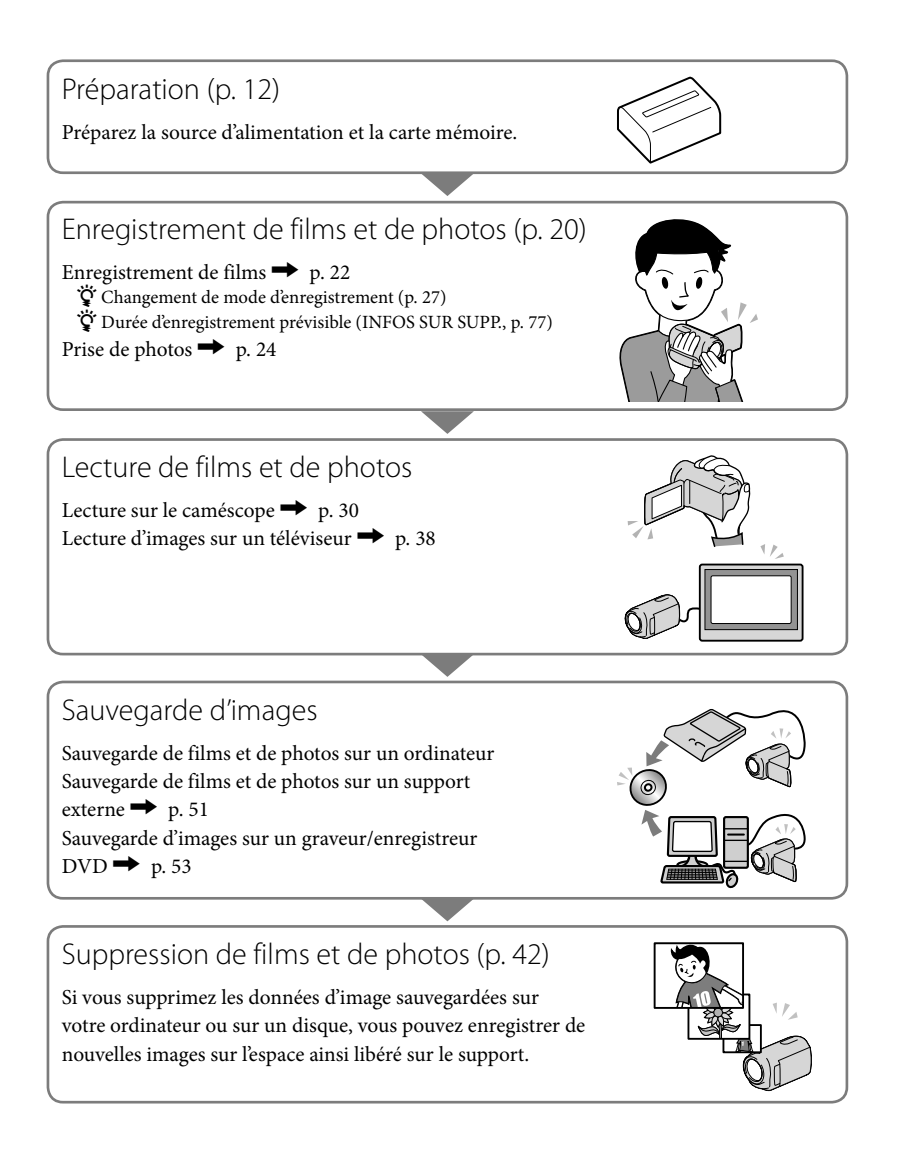

<span id="page-6-0"></span>Astuces pour un enregistrement réussi

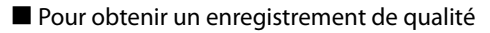

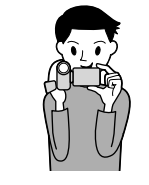

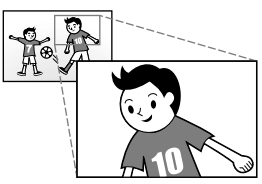

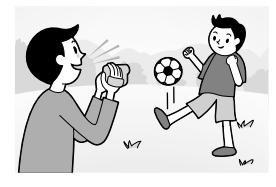

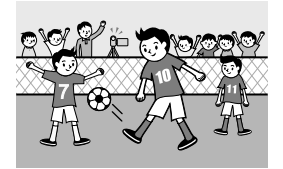

# Stabilisez votre caméscope

Lorsque vous utilisez le caméscope, gardez le buste droit et maintenez les bras près du corps.

La fonction SteadyShot est efficace contre le tremblement du caméscope, toutefois, il est essentiel de ne pas faire bouger le caméscope.

# $\star$  Zoomez en douceur

Zoomez lentement et en douceur. En outre, utilisez le zoom avec parcimonie. Les films contenant des scènes avec des zooms excessifs peuvent être fatigants à visionner.

# $\bigstar$  Donnez une sensation d'espace

Utilisez la technique du panoramique. Stabilisez-vous, puis déplacez le caméscope horizontalement en tournant lentement le haut du corps. Restez immobile pendant un instant à la fin du panoramique afin de donner une impression de stabilité à la scène.

## $\bigstar$  Mettez les films en valeur en y ajoutant une narration

Pensez que la bande son peut enrichir vos films. Racontez le sujet ou parlez au sujet pendant la prise de vue. Essayez d'équilibrer le volume des voix, sachant que la personne qui enregistre est plus près du microphone que celle qui est enregistrée.

# Utilisez des accessoires

Faites bon usage des accessoires du caméscope. Par exemple, en utilisant un trépied, vous pouvez effectuer un enregistrement en accéléré ou enregistrer des sujets faiblement éclairés, comme des scènes de feux d'artifice ou des vues nocturnes. En vous munissant toujours de batteries de rechange, vous pouvez continuer à enregistrer sans vous préoccuper du déchargement de la batterie.

Techniques d'enregistrement utiles

**Capture de superbes images sans réglage pénible**

AUTO INTELLIGENT[\(25\)](#page-24-0)

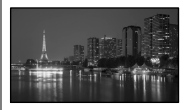

# **Mise au point sur l'enfant à gauche de l'écran**

Définition de la priorité d'un sujet[\(27](#page-26-1)) MISE PT CEN.([67](#page-66-0))

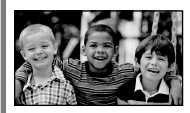

# **Capture de photos pendant l'enregistrement d'un film**

Dual Rec([28](#page-27-0)) Obturateur de sourire([28\)](#page-27-1)

# **Enregistrement dans une pièce faiblement éclairée**

LOW LUX([70\)](#page-69-0)

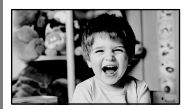

**Capture d'un feu d'artifice ou d'un coucher de soleil dans toute sa splendeur**

FEU D'ARTIFICE([65\)](#page-64-0) MATIN&SOIR([65\)](#page-64-0)

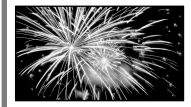

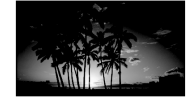

# **Vérification de votre swing au golf**

ENR.L.REGUL.([68\)](#page-67-0)

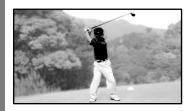

# <span id="page-8-0"></span>Table des matières

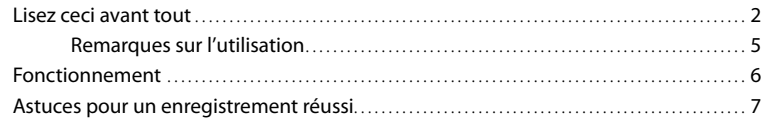

# **[Préparation](#page-11-1)**

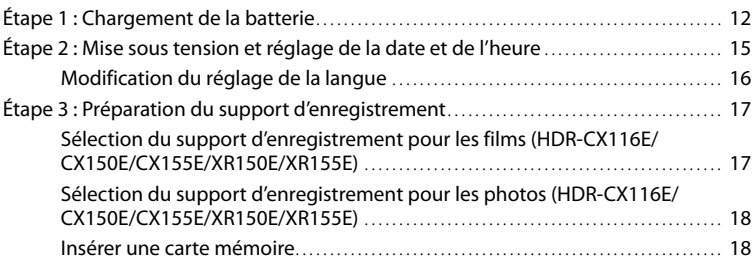

# **[Enregistrement/Lecture](#page-19-1)**

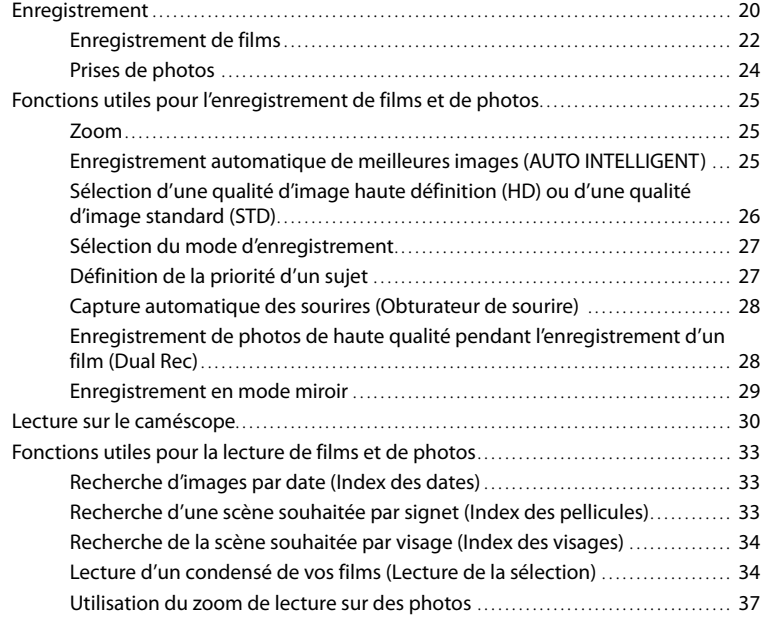

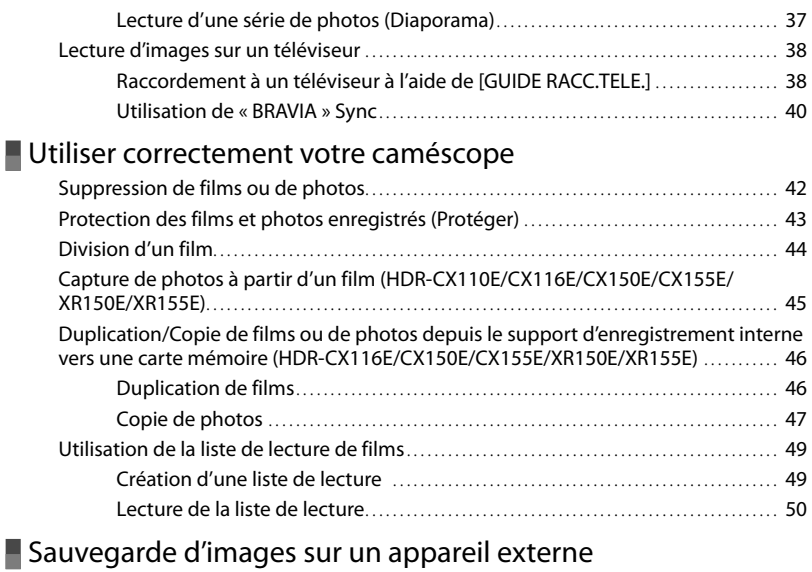

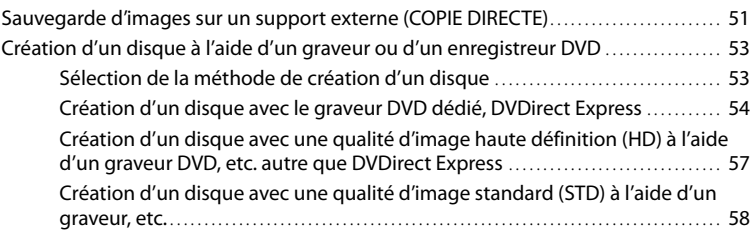

# **[Personnalisation de votre caméscope](#page-59-1)**

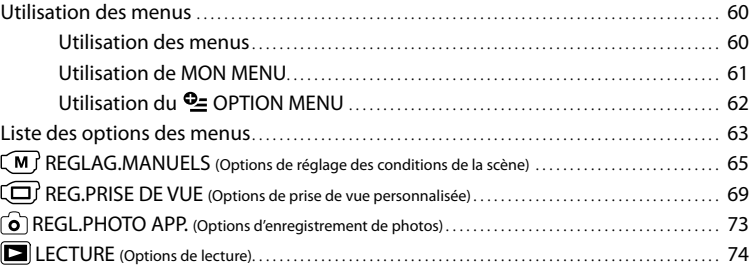

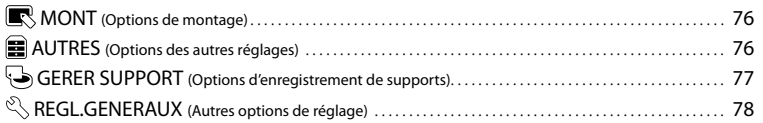

# [Informations complémentaires](#page-82-1)

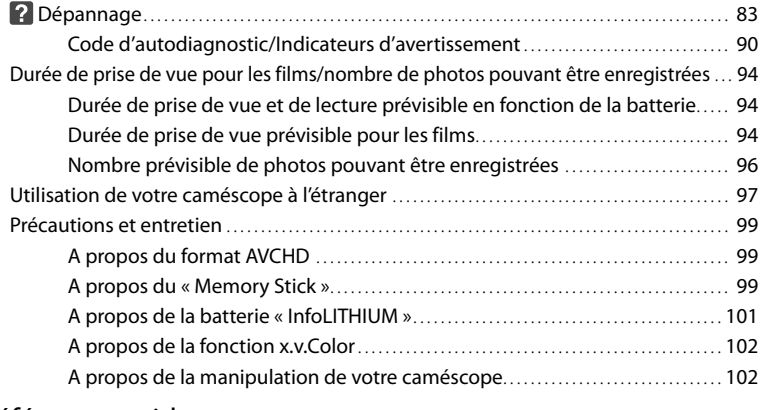

# **[Référence rapide](#page-107-1)**

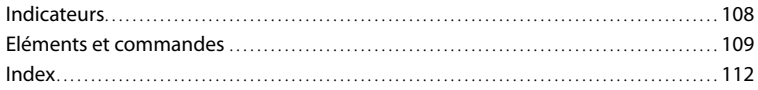

# <span id="page-11-2"></span><span id="page-11-1"></span><span id="page-11-0"></span>Préparation Étape 1 : Chargement de la batterie

**HDR-CX110E/CX115E/CX116E/CX150E/CX155E**

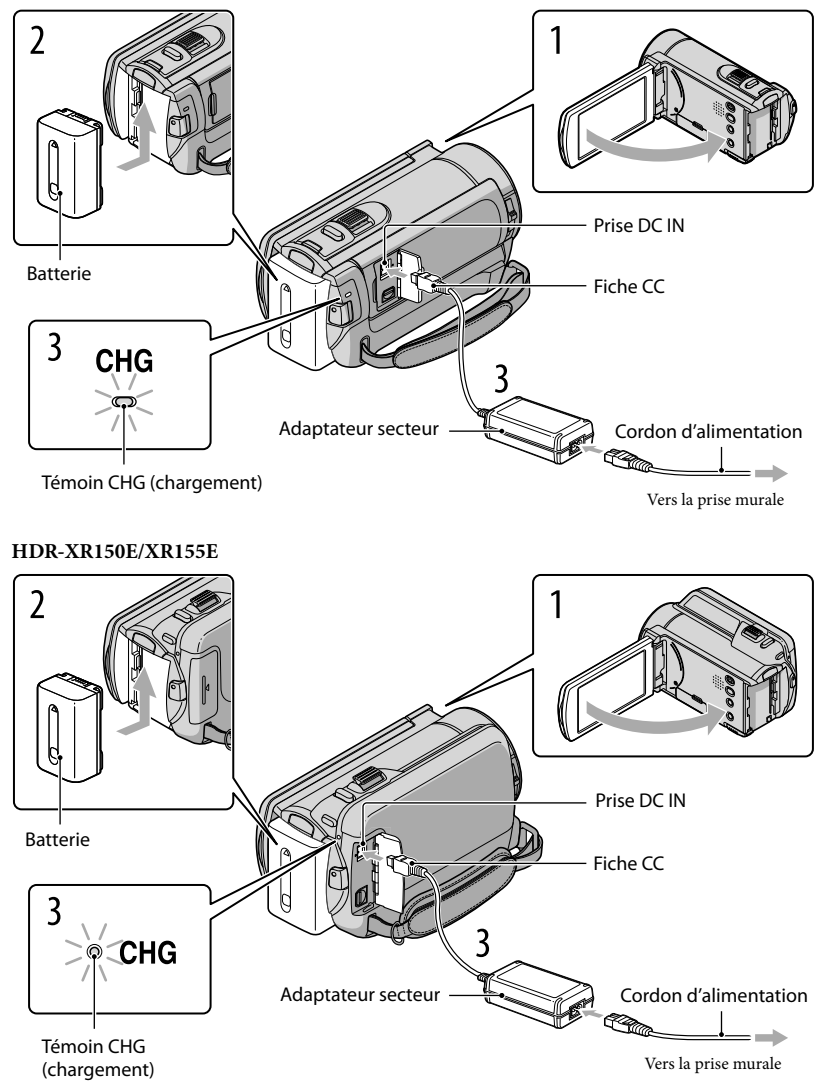

Vous pouvez charger la batterie « InfoLITHIUM » (série V) après l'avoir fixée sur votre caméscope.

**5** Remarques

1

2

3

4

Vous ne pouvez pas fixer une batterie « InfoLITHIUM » d'une série autre que V sur votre caméscope.

Mettez votre caméscope hors tension en fermant l'écran LCD.

Fixez la batterie en la faisant glisser dans le sens de la flèche jusqu'au déclic.

Raccordez l'adaptateur secteur et le cordon d'alimentation à votre caméscope et à la prise murale .

 $\bullet$  Alignez le repère  $\blacktriangle$  de la fiche CC sur celui de la prise DC IN.

Le témoin CHG (chargement) s'allume et le chargement commence. Le témoin CHG (chargement) s'éteint lorsque la batterie est complètement chargée.

Lorsque la batterie est chargée, débranchez l'adaptateur secteur de la prise DC IN de votre caméscope.

## **Conseils**

- Concernant la durée d'enregistrement et de lecture, reportez-vous à la page [94](#page-93-1).
- Lorsque le caméscope est sous tension, vous pouvez vérifier l'autonomie approximative de la batterie à l'aide de l'indicateur d'autonomie restante situé dans le coin supérieur gauche de l'écran LCD.

#### Durée de chargement

Temps approximatif (en minutes) nécessaire au rechargement complet d'une batterie totalement déchargée.

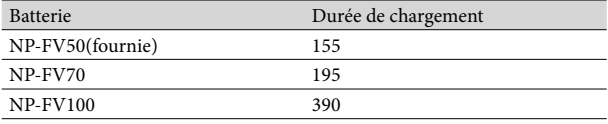

• Durées mesurées avec le caméscope à 25 °C. 10 °C à 30 °C recommandé.

# Retrait de la batterie

Fermez l'écran LCD. Faites glisser la manette de déblocage BATT (batterie)  $(1)$ , puis retirez la batterie  $(Q)$ ).

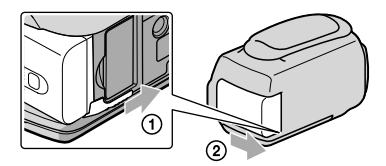

## Utilisation d'une prise murale comme source d'alimentation

Procédez aux raccordements de la manière décrite à la section « Étape 1 [: Chargement de la](#page-11-2)  [batterie](#page-11-2) ». Même si la batterie est en place, elle ne se décharge pas.

## Chargement de la batterie à l'étranger

Vous pouvez charger la batterie dans n'importe quel pays/certaines avec l'adaptateur secteur fourni dans la limite de 100 V - 240 V CA, 50 Hz/60 Hz.

#### **5** Remarques

N'utilisez pas de transformateur de tension électronique.

## Remarques sur la batterie

- Lorsque vous retirez la batterie ou l'adaptateur secteur, fermez l'écran LCD et vérifiez que les témoins (Film)/ (Photo) (p. [21](#page-20-0)) et le témoin d'accès (p. [19](#page-18-0)) sont éteints.
- Le témoin CHG (flash/chargement) clignote pendant le chargement dans les cas suivants :
	- La batterie n'est pas correctement installée.
	- La batterie est endommagée.
	- La température de la batterie est faible.

Retirez la batterie de votre caméscope et mettez-la dans un endroit chaud.

La température de la batterie est élevée.

Retirez la batterie de votre caméscope et mettez-la dans un endroit froid.

- Nous déconseillons l'utilisation d'une batterie NP-FV30, permettant uniquement des enregistrements et des lectures de courtes durées, avec votre caméscope.
- Par défaut, le caméscope est réglé pour que l'alimentation soit automatiquement coupée si vous le laissez inutilisé pendant environ 5 minutes, cela afin d'économiser la batterie ([ARRET AUTO], p. [81](#page-80-0)).

#### Remarques sur l'adaptateur secteur

- Branchez l'adaptateur secteur sur une prise murale proche. Débranchez immédiatement l'adaptateur secteur de la prise murale si un problème de fonctionnement se produit pendant l'utilisation du caméscope.
- N'utilisez pas l'adaptateur secteur dans un endroit exigu, notamment entre un mur et un meuble.
- Ne court-circuitez pas la fiche CC de l'adaptateur secteur ou les bornes de la batterie avec un objet métallique. Cela pourrait entraîner un problème de fonctionnement.

# <span id="page-14-2"></span><span id="page-14-0"></span>Étape 2 : Mise sous tension et réglage de la date et de l'heure

# Ouvrez l'écran LCD de votre caméscope.

Votre caméscope est sous tension.

1

<span id="page-14-1"></span>Pour mettre votre caméscope sous tension alors que l'écran LCD est ouvert, appuyez sur POWER.

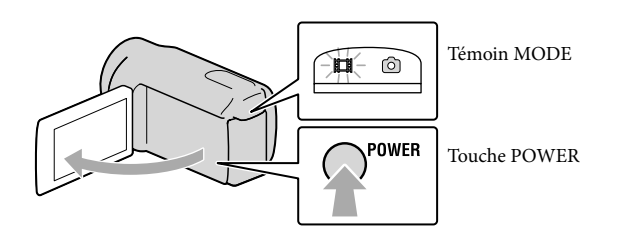

2 Sélectionnez la zone géographique de votre choix à l'aide de  $\blacksquare$ / $\blacksquare$ puis appuyez sur [SUIVANT].

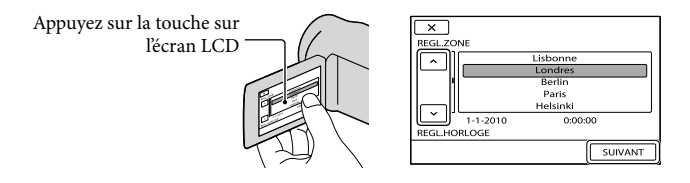

 $\bullet$  Pour régler à nouveau la date et l'heure, appuyez sur  $\overline{\text{MEMU}}$  (MENU) → [Afficher autres] → [REG.  $HOR./$  **ALAN.**] (sous la catégorie  $\bigotimes$  [REGL.GENERAUX])  $\rightarrow$  [REGL.HORLOGE]. Si une option n'apparaît pas sur l'écran, appuyez sur  $\Box$  /  $\Box$  jusqu'à ce que celle-ci apparaisse.

Réglez [HEURE ETE], la date et l'heure, puis appuyez sur **.** OK .

L'horloge démarre.

3

Si vous réglez [HEURE ETE] sur [MARCHE], l'horloge avance de 1 heure.

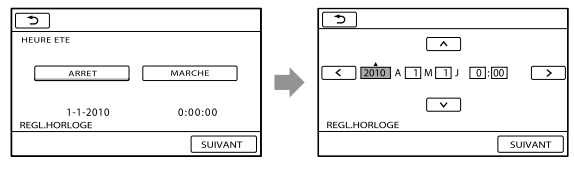

# <span id="page-15-1"></span>Remarques

- La date et l'heure n'apparaissent pas pendant la prise de vue, mais elles sont automatiquement enregistrées sur le support d'enregistrement et peuvent être affichées pendant la lecture. Pour afficher la date et l'heure, appuyez sur  $\overline{\text{MENU}}$  (MENU)  $\rightarrow$  [Afficher autres]  $\rightarrow$  [REGL.DE LECTURE] (sous la catégorie  $[ \Box ]$  [LECTURE])  $\rightarrow$  [CODE DONNEES]  $\rightarrow$  [DATE/HEURE]  $\rightarrow$   $\circ$   $\rightarrow$   $\rightarrow$   $\rightarrow$   $\rightarrow$   $\rightarrow$
- Vous pouvez désactiver les bips de confirmation des opérations en appuyant sur  $\overline{\text{MENU}}$  (MENU)  $\rightarrow$  $[Afficher\,autres] \rightarrow [REGL.SON/AFF.]$  (sous la catégorie  $\overset{\mathbb{R}}{\longleftrightarrow}$  [REGL.GENERAUX])  $\rightarrow$  [BIP]  $\rightarrow$  $[ARRET] \rightarrow \Box$   $\Box$   $\rightarrow \Box$   $\rightarrow \Box$
- Si la touche sur laquelle vous appuyez ne réagit pas correctement, étalonnez l'écran tactile (p. [103](#page-102-0)).

# Mise hors tension de l'appareil

Fermez l'écran LCD. Le témoin  $\boxplus$  (Film) clignote pendant quelques secondes et l'appareil se met hors tension.

# **Conseils**

- Vous pouvez également mettre votre caméscope hors tension en appuyant sur POWER.
- Lorsque [MISE S.TENS./LCD] (p. [81](#page-80-1)) est réglé sur [ARRET], mettez votre caméscope hors tension en appuyant sur POWER.

# <span id="page-15-0"></span>Modification du réglage de la langue

Vous pouvez changer la langue des indications à l'écran.

Appuyez sur **MENU** (MENU) → [Afficher autres] → [REG.HOR./ **[A]LAN.]** (sous la catégorie  $\mathcal{L}$  [REGL.GENERAUX])  $\rightarrow$  [ $\overline{\text{R}$ REGL.LANGUE]  $\rightarrow$  la langue de votre choix  $\rightarrow$   $\overline{\text{OK}}$   $\rightarrow$  $\blacksquare$ 

# <span id="page-16-1"></span><span id="page-16-0"></span>Étape 3 : Préparation du support d'enregistrement

Le support d'enregistrement utilisable varie selon le caméscope. Les icônes suivantes sont affichées sur l'écran de votre caméscope.

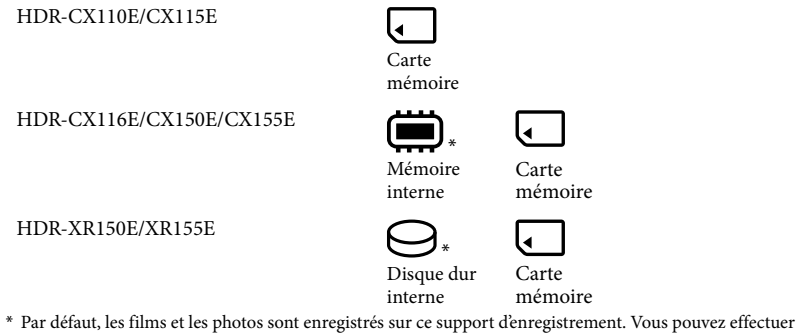

des opérations d'enregistrement, de lecture et de montage sur le support sélectionné.

**Conseils** 

j

- Reportez-vous à la page [94](#page-93-2) pour plus d'informations sur la durée de prise de vue pour les films.
- Reportez-vous à la page [96](#page-95-1) pour plus d'informations sur le nombre de photos pouvant être enregistrées.

Sélection du support d'enregistrement pour les films (HDR-CX116E/CX150E/ CX155E/XR150E/XR155E)

Appuyez sur  $\overline{\text{Maw}}$  (MENU)  $\rightarrow$  [Afficher autres]  $\rightarrow$  [REGLAGES SUP.] (sous la  $\text{catégorie} \bigoplus \text{[GERER SUPPORT]} \rightarrow \text{[REG.SUPP.FILM]}.$ 

L'écran [REG.SUPP.FILM] apparaît.

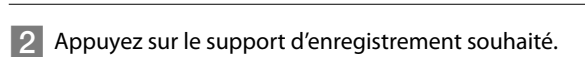

 $3$  Appuyez sur [OUI]  $\rightarrow$  **OK** 

Le support d'enregistrement a été changé.

# <span id="page-17-1"></span>Sélection du support d'enregistrement pour les photos (HDR-CX116E/ CX150E/CX155E/XR150E/XR155E)

Appuyez sur  $\text{MENU}$  (MENU)  $\rightarrow$  [Afficher autres]  $\rightarrow$  [REGLAGES SUP.] (sous la catégorie <sup>(</sup>→ [GERER SUPPORT]) → [REG.SUPP.PHOTO].

L'écran [REG.SUPP.PHOTO] apparaît.

2 Appuyez sur le support d'enregistrement souhaité.

 $3$  Appuyez sur [OUI]  $\rightarrow$  **OK** 

Le support d'enregistrement a été changé.

#### Vérification des réglages du support d'enregistrement

En mode d'enregistrement de films ou de photos, l'icône du support d'enregistrement sélectionné s'affiche dans le coin supérieur droit de l'écran.

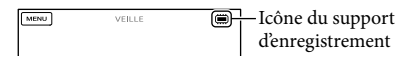

L'icône affichée peut varier selon le modèle.

#### Insérer une carte mémoire

#### **5** Remarques

j

Réglez le support d'enregistrement sur [CARTE MEMOIRE] pour enregistrer des films et/ou des photos sur une carte mémoire (HDR-CX116E/CX150E/CX155E/XR150E/XR155E).

#### <span id="page-17-0"></span>Types de cartes mémoire compatibles avec le caméscope

- Seules les cartes mémoire « Memory Stick PRO Duo », « Memory Stick PRO-HG Duo », SD et SDHC peuvent être utilisées avec ce caméscope. Une carte MultiMediaCard ne peut pas être utilisée avec ce caméscope.
- Dans ce manuel, « Memory Stick PRO Duo » et « Memory Stick PRO-HG Duo » sont appelés « Memory Stick PRO Duo ».
- Les cartes mémoire jusqu'à 32 Go ont été vérifiées pour fonctionner avec votre caméscope.

#### Types de « Memory Stick» que vous pouvez utiliser avec votre caméscope

- Pour l'enregistrement de films, il est recommandé d'utiliser un « Memory Stick PRO Duo» d'au moins
	- 1 Go portant la marque :
	- **Memory Stick PRO Duo** (« Memory Stick PRO Duo »)\*
	- MEMORY STICK PRO-HG DUO (« Memory Stick PRO-HG Duo »)
	- \* Ils peuvent être utilisés qu'ils portent l'indication Mark2 ou non.

Préparation

« Memory Stick PRO Duo»/« Memory Stick PRO-HG Duo» (Ce format peut être utilisé avec votre caméscope.)

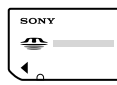

- Le « Memory Stick PRO Duo » ne peut être utilisé qu'avec des appareils compatibles avec le « Memory Stick PRO ».
- N'apposez pas d'étiquette ou d'autre objet similaire sur un « Memory Stick PRO Duo » ou un adaptateur pour « Memory Stick Duo ».

# Ouvrez le cache et insérez la carte mémoire avec le côté cranté dans le sens indiqué jusqu'au déclic.

Fermez le cache après l'insertion de la carte mémoire.

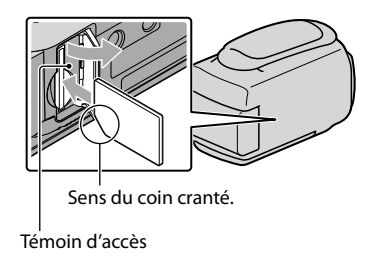

<span id="page-18-0"></span>L'écran [Créer nouv.fichier ds base données d'images.] peut apparaître si vous insérez une nouvelle carte mémoire. Dans ce cas, appuyez sur [OUI]. Si vous n'enregistrez que des photos sur la carte mémoire, appuyez sur [NON].

Vérifiez le sens de la carte mémoire. Si vous forcez l'insertion de la carte mémoire dans le mauvais sens, vous risquez d'endommager la carte mémoire, le logement de carte mémoire ou les données d'image.

#### **5** Remarques

Si [Echec de la création d'un nouveau fichier dans la base de données d'images. L'espace libre peut être insuffisant.] s'affiche, formatez la carte mémoire en appuyant sur  $M = N$  (MENU)  $\rightarrow$  [Afficher autres]  $\rightarrow$  [FORMAT.SUPPORT] (sous la catégorie  $\bigcirc$ ] GERER SUPPORT])  $\rightarrow$  [CARTE MEMOIRE]  $(HDR-CX116E/CX150E/CX155E/XR150E/XR155E) \rightarrow [OUI] \rightarrow [OUI] \rightarrow$ 

# Ejection de la carte mémoire

Ouvrez le cache et introduisez délicatement la carte mémoire en une fois.

- N'ouvrez pas le cache pendant l'enregistrement.
- Quand vous introduisez ou éjectez la carte mémoire, veillez à ce qu'elle ne soit pas éjectée trop brusquement et ne tombe pas.

# <span id="page-19-1"></span><span id="page-19-0"></span>Enregistrement/Lecture

# Enregistrement

Par défaut, les films sont enregistrés avec une qualité d'image haute définition (HD) sur les supports suivants.

HDR-CX110E/CX115E : carte mémoire

HDR-CX116E/CX150E/CX155E: mémoire interne

HDR-XR150E/XR155E: disque dur interne

#### **Conseils**

Pour changer de support d'enregistrement, reportez-vous à la page [17](#page-16-1) (HDR-CX116E/CX150E/CX155E/ XR150E/XR155E).

## Pour ouvrir le cache d'objectif

Faites glisser le commutateur LENS COVER pour ouvrir.

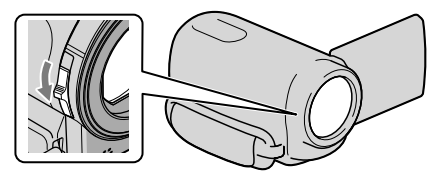

# **Conseils**

1

Lorsque vous avez terminé l'enregistrement ou lors de la lecture d'images, fermez le cache d'objectif.

Fixez la poignée.

HDR-CX110E/CX115E/CX116E/CX150E/CX155E

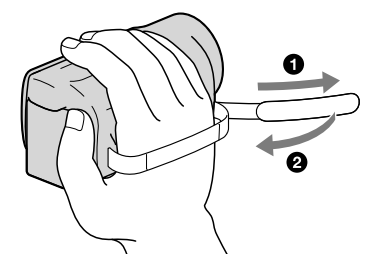

#### HDR-XR150E/XR155E

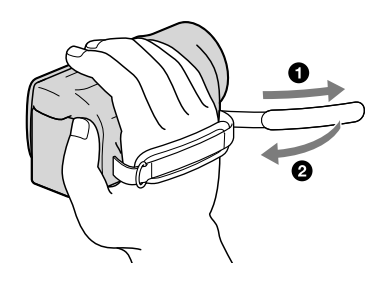

# 2 Ouvrez l'écran LCD de votre caméscope.

Votre caméscope est sous tension.

- Pour mettre votre caméscope sous tension alors que l'écran LCD est déjà ouvert, appuyez sur POWER (p. [15](#page-14-1)).
- Vous pouvez changer de mode d'enregistrement en appuyant sur MODE. Appuyez sur MODE pour allumer le témoin du mode d'enregistrement souhaité.

#### <span id="page-20-0"></span>HDR-CX110E/CX115E/CX116E/CX150E/CX155E

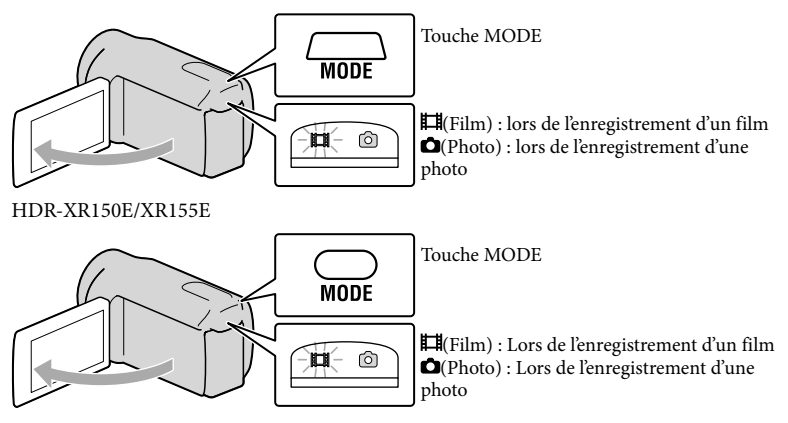

# <span id="page-21-1"></span><span id="page-21-0"></span>Enregistrement de films

#### Appuyez sur START/STOP pour lancer l'enregistrement.

• Vous pouvez également démarrer l'enregistrement en appuyant sur  $\bullet$  en bas à gauche de l'écran LCD.

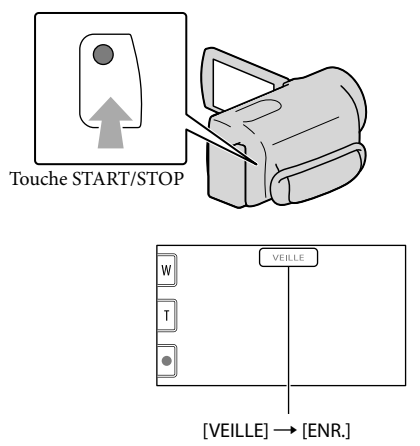

Pour arrêter l'enregistrement, appuyez de nouveau sur START/STOP.

- Vous pouvez également arrêter l'enregistrement en appuyant sur  $\bullet$  en bas à gauche de l'écran LCD.
- Les icônes et indicateurs du panneau LCD s'affichent pendant 3 secondes environ, puis disparaissent lors de la mise sous tension de votre caméscope ou d'une commutation entre les modes d'enregistrement (film/photo)/lecture. Pour afficher à nouveau les icônes et indicateurs, appuyez à n'importe quel endroit de l'écran à l'exception des touches d'enregistrement et de zoom de l'écran LCD.

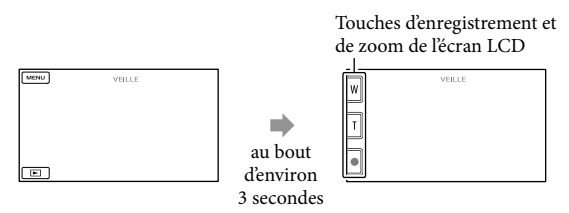

#### **9 Remarques**

- Si vous fermez l'écran LCD pendant l'enregistrement de films, le caméscope cesse d'enregistrer.
- La durée de prise de vue en continu pour les films est d'environ 13 heures.
- Lorsqu'un fichier film dépasse 2 Go, le fichier de film suivant est créé automatiquement.
- Après la mise sous tension du caméscope, quelques secondes sont nécessaires avant de pouvoir lancer l'enregistrement. Vous ne pouvez pas utiliser votre caméscope pendant ce temps-là.
- Les états suivants seront indiqués si les données sont toujours en cours d'écriture sur le support d'enregistrement après la fin de l'enregistrement. Pendant ce temps-là, ne soumettez pas le caméscope à un choc ou à des vibrations, et ne retirez pas la batterie ou l'adaptateur secteur.
	- Le témoin d'accès (p. [19\)](#page-18-0) est allumé ou clignote.
	- L'icône du support dans le coin supérieur droit de l'écran LCD clignote.

#### **Conseils**

- Reportez-vous à la page [94](#page-93-2) pour plus d'informations sur la durée de prise de vue pour les films.
- Vous pouvez enregistrer des photos pendant l'enregistrement d'un film en appuyant entièrement sur PHOTO (Dual Rec, p. [28\)](#page-27-0).
- Lorsqu'un visage est détecté, un cadre blanc s'affiche et la qualité de l'image autour du visage est automatiquement affinée ([DETECT.VISAGES], p. [70\)](#page-69-1).
- Vous pouvez indiquer le visage prioritaire en appuyant dessus (p. [27\)](#page-26-1).
- Par défaut, une photo est automatiquement enregistrée lorsque le caméscope détecte le sourire d'une personne pendant l'enregistrement d'un film (Obturateur de sourire, p. [28\)](#page-27-1).
- Vous pouvez capturer des photos à partir des films enregistrés (HDR-CX110E/CX116E/CX150E/ CX155E/XR150E/XR155E)(p. [45\)](#page-44-1).
- Vous pouvez vérifier la durée de prise de vue, la capacité restante estimée, etc. en appuyant sur  $(MENU) \rightarrow [Afficher\,autres] \rightarrow [INFOS SUR SUPP.]$  (sous la catégorie  $\bigcirc$  [GERER SUPPORT]).
- L'écran LCD de votre caméscope peut afficher des images d'enregistrement sur la totalité de l'écran (affichage en plein écran). Toutefois cela est susceptible de provoquer une coupure des bords supérieur, inférieur, droit et gauche des images lors de leur lecture sur un téléviseur qui n'est pas compatible avec l'affichage en plein écran. En pareil cas, réglez [IMAGE GUIDE] sur [MARCHE] (p. [69](#page-68-1)), puis enregistrez des images en utilisant le cadre externe affiché sur l'écran comme guide.
- Pour régler l'angle du panneau LCD, ouvrez-le d'abord à 90 degrés par rapport au caméscope (①), puis  $r$ églez l'angle  $(Q)$ ).

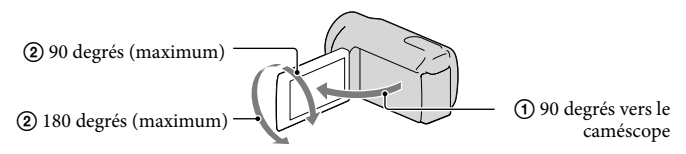

[ STEADYSHOT] est réglé sur [ACTIVE] par défaut.

#### Code de données pendant l'enregistrement

La date, l'heure et les conditions d'enregistrement sont automatiquement enregistrées sur le support d'enregistrement. Elles ne sont pas affichées pendant l'enregistrement. Toutefois, vous pouvez les vérifier dans [CODE DONNEES] pendant la lecture. Pour les afficher, appuyez  $\text{sum}$  (MENU)  $\rightarrow$  [Afficher autres]  $\rightarrow$  [REGL.DE LECTURE] (sous la catégorie  $[LECTURE]) \rightarrow [CODE DONNEES] \rightarrow [e$  réglage souhaité  $\rightarrow \Box \rightarrow \Box$ 

# <span id="page-23-1"></span><span id="page-23-0"></span>Prises de photos

Par défaut, les photos sont enregistrées sur le support d'enregistrement suivant. HDR-CX110E/CX115E : carte mémoire HDR-CX116E/CX150E/CX155E: mémoire interne HDR-XR150E/XR155E: disque dur interne

#### **Conseils**

İ

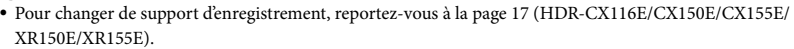

# **1** Appuyez légèrement sur MODE pour allumer le témoin  $\bullet$  (Photo).

L'affichage de l'écran LCD passe en mode d'enregistrement de photos et le format de l'écran devient 4:3.

# 2 Appuyez légèrement sur PHOTO pour procéder à la mise au point, puis réappuyez.

Vous pouvez enregistrer des photos en appuyant sur l'example sur l'écran LCD.

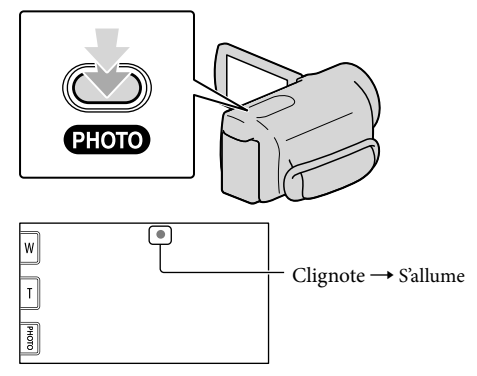

Lorsque IIIIIII disparaît, cela signifie que la photo a été enregistrée.

## **Conseils**

- Reportez-vous à la page [96](#page-95-1) pour plus d'informations sur le nombre de photos pouvant être enregistrées.
- Pour modifier la taille des images, appuyez sur  $M$ NU (MENU)  $\rightarrow$  [Afficher autres]  $\rightarrow$  [ $\blacksquare$ TAILLE] (sous la catégorie  $\bigcirc$  [REGL.PHOTO APP.])  $\rightarrow$  le réglage souhaité  $\rightarrow \circ$   $\rightarrow \circ$   $\rightarrow \bullet$
- Vous ne pouvez pas enregistrer de photos tant que  $\mathbb{C}^{\mathbb{P}}$  est affiché.

# <span id="page-24-1"></span>Fonctions utiles pour l'enregistrement de films et de photos

#### Zoom

Vous pouvez agrandir les images jusqu'à 25 fois leur taille initiale à l'aide de la manette de zoom motorisé. Vous pouvez également agrandir les images avec  $\mathbb{Z}/\mathbb{Z}$ sur l'écran LCD.

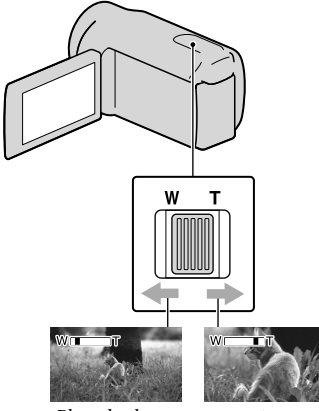

Plan plus large (Grand angle)

Gros plan (Téléobjectif)

Déplacez légèrement la manette de zoom motorisé pour ralentir le zoom. Déplacez-la davantage pour accélérer le zoom.

# **1** Remarques

- SteadyShot peut ne pas réduire le flou d'une image comme souhaité lorsque la manette de zoom motorisé est orientée sur T (Téléobjectif).
- Laissez le doigt sur la manette de zoom motorisé. Si vous retirez le doigt de la manette de zoom motorisé, le son de fonctionnement de celle-ci risque d'être également enregistré.
- Vous ne pouvez pas changer la vitesse du zoom avec / de l'écran LCD.
- Pour maintenir une mise au point nette, la distance minimale requise entre le caméscope et le sujet est d'environ 1 cm pour le grand angle et d'environ 80 cm pour le téléobjectif.

# **Conseils**

• Vous pouvez régler [ $\boxplus$ ZOOM NUM.] (p. [72](#page-71-0)) si vous souhaitez effectuer un zoom supérieur.

# <span id="page-24-0"></span>Enregistrement automatique de meilleures images (AUTO INTELLIGENT)

En appuyant sur  $\frac{1}{2}$ , vous pouvez enregistrer des images à l'aide de la fonction AUTO INTELLIGENT. Lorsque vous orientez le caméscope vers le sujet, il enregistre à l'aide d'une combinaison optimale de trois modes de détection : Détection des visages, détection de la scène et détection de tremblement du caméscope. Lorsque le caméscope détecte le sujet, les icônes qui correspondent à la condition détectée sont affichées.

## **Conseils**

Par défaut, AUTO INTELLIGENT est activé.

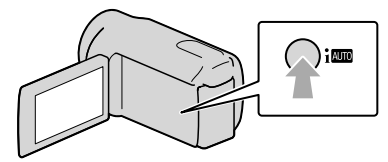

# **Détection des visages**

 $\triangle$ <sup>3</sup> (Portrait),  $\triangle$  (Bébé) Le caméscope détecte les visages et ajuste la mise au point, la couleur et l'exposition.

## **Détection de la scène**

 $\mathbb{Z}$  (Rétroéclairage),  $\blacksquare$  (Paysage),  $\blacktriangleright$ (Crépuscule),  $\bigcirc$  (Projecteur),  $\bigcirc$  (Lumière faible),  $\n$  (Macro) Le caméscope sélectionne automatiquement le réglage le plus adéquat, en fonction de

la scène.

#### <span id="page-25-0"></span>**Détection de tremblement du caméscope**

(Trépied)

Le caméscope détecte un éventuel tremblement et procède au réglage optimal pour le trépied.

# Remarques

Le caméscope peut ne pas détecter correctement la scène ou le sujet, selon les conditions d'enregistrement.

# Pour annuler AUTO INTELLIGENT

# Appuyez sur *i* MIO.

imm ou les icônes du mode de détection disparaissent, et vous pouvez enregistrer avec les réglages préférés.

De même, le réglage AUTO INTELLIGENT est annulé si vous changez les réglages suivants :

- [ENR.L.REGUL.]
- [SELECTION SCENE]
- [BAL BLANCS]
- [SPOT./M.PT C.]
- [SPOTMETRE]
- [MISE PT CEN.]
- [EXPOSITION]
- [MISE AU PT.]
- [TELE MACRO]
- [**E∃**STEADYSHOT]
- [CONTRE-JR AUTO]
- [LOW LUX]
- [DETECT.VISAGES]
- [PRIORITE SOURIRE]

# Remarques

Les réglages ci-dessus sont réinitialisés sur les réglages par défaut lorsque AUTO INTELLIGENT est activé.

# <span id="page-25-1"></span>Sélection d'une qualité d'image haute définition (HD) ou d'une qualité d'image standard (STD)

Vous pouvez sélectionner la qualité d'image souhaitée : la qualité d'image haute définition (HD) qui vous permet d'enregistrer des images d'une grande finesse, ou la qualité d'image de définition standard (STD) qui est plus compatible avec divers lecteurs. Modifiez la qualité d'image en fonction de la situation d'enregistrement ou du lecteur.

- **1** Appuyez sur  $M = N$  (MENU)  $\rightarrow$  $[Afficher$  autres $] \rightarrow [REGLAGE]$  $\mathbb{H}$  /  $\mathbb{F}$   $\mathbb{H}$  (sous la catégorie  $\mathbb{H}$ ) [REG.PRISE DE VUE]).
- 2 Appuyez sur [**IDE**QUALITE HD] pour enregistrer des images en haute définition (HD), ou appuyez sur [ $\overline{\text{ISIDB}}$ QUALITE STD] pour enregistrer des images en définition standard (STD).

**3** Appuyez sur [OUI]  $\rightarrow$  **.** ok.

j

İ

j

La qualité d'image d'enregistrement est modifiée.

# **Conseils**

Vous ne pouvez enregistrer, lire ou monter des films qu'avec la qualité d'image sélectionnée. Pour enregistrer, lire ou monter des films avec une autre qualité d'image, modifiez ce réglage.

# <span id="page-26-2"></span><span id="page-26-0"></span>Sélection du mode d'enregistrement

Vous pouvez sélectionner un mode d'enregistrement pour enregistrer des films avec une qualité d'image haute définition (HD) à choisir entre 4 niveaux. La durée de l'enregistrement du support est modifiée selon le mode d'enregistrement.

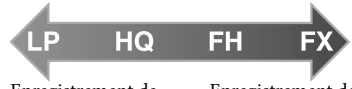

Enregistrement de longue durée

Ï

j

Enregistrement de qualité élevée

 $\blacksquare$  Appuyez sur **MENU** (MENU)  $\rightarrow$ [Afficher autres]  $\rightarrow$  [ $\boxplus$  MODE ENR.] (sous la catégorie<sup>[1]</sup> [REG.PRISE DE VUE]).

# 2 Appuyez sur le réglage souhaité.

Si vous souhaitez enregistrer des images de qualité élevée avec la qualité d'image haute définition (HD), sélectionnez le mode FX ou FH. Si vous souhaitez enregistrer des films plus longs, sélectionnez le mode LP.

3. Appuyez sur 
$$
\overline{OK} \rightarrow \overline{X}
$$
.

## Remarques

Vous ne pouvez pas créer un disque AVCHD à partir d'un film enregistré en mode [HD FX] de [ MODE ENR.]. Sauvegardez un film enregistré en mode [HD FX] sur des disques Blu-ray ou des périphériques de stockage externes (p. [51](#page-50-1)).

#### **Conseils**

- Les films sont enregistrés au format AVCHD  $1920 \times 1080/50$ i si le mode FX ou FH de la qualité d'image en haute définition (HD) est sélectionné. Et si le mode HQ ou LP de la qualité d'image en haute définition (HD) est sélectionné, les films sont enregistrés au format AVCHD  $1440 \times 1080/50$ i. Les films sont enregistrés au format MPEG-2 si la qualité d'image standard (STD) est sélectionnée.
- Vous pouvez choisir le mode d'enregistrement avec une qualité d'image haute définition suivant (HD). « 24M » de [HD FX] est le débit binaire maximal, et la valeur autre que [HD FX], telle que « 17M », est un débit binaire moyen.
	- [HD FX] (AVC HD 24M (FX))
	- [HD FH] (AVC HD 17M (FH))
	- [HD HQ] (AVC HD 9M (HQ)) (réglage par défaut)
	- [HD LP] (AVC HD 5M (LP))
- Le mode d'enregistrement de l'image de qualité standard (STD) est limité à la valeur suivante.
	- « 9M » est un débit binaire moyen.
- [STD HQ] (STD 9M (HQ))
- « M », tel que dans « 24M », signifie « Mbps ».

# <span id="page-26-1"></span>Définition de la priorité d'un sujet

Lorsque [DETECT.VISAGES] (p. [70\)](#page-69-1) est réglé sur [MARCHE] (réglage par défaut), et que plusieurs visages sont détectés, appuyez sur le visage que vous souhaitez filmer en priorité. La mise au point/la couleur/l'exposition sont ajustées automatiquement pour le visage sélectionné. Etant donné que le visage sélectionné a la priorité également avec la fonction Obturateur de sourire, votre caméscope enregistre automatiquement une photo s'il détecte un sourire.

<span id="page-27-2"></span>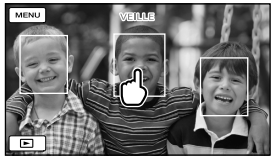

Appuyez sur le visage que vous voulez enregistrer en priorité.

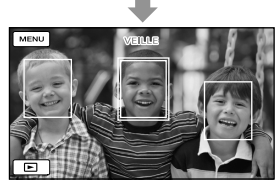

Le cadre double s'affiche.

Appuyez à nouveau sur le visage situé dans le cadre double pour annuler.

#### **5** Remarques

Le visage sur lequel vous avez appuyé peut ne pas être détecté selon la luminosité environnante ou la coiffure du sujet. En pareil cas, appuyez à nouveau sur le visage au moment de la prise de vue.

## **Conseils**

- Le cadre double autour du visage cible permettant de réaliser une éventuelle prise de vue avec la fonction de détection de sourire devient orange.
- Si le visage sur lequel vous avez appuyé disparaît de l'écran LCD, le sujet sélectionné dans [REGLAGE PRIORITE] (p. [71](#page-70-0)) est prioritaire. Si le visage sur lequel vous avez appuyé revient à l'écran, il est prioritaire.

# <span id="page-27-1"></span>Capture automatique des sourires (Obturateur de sourire)

Par défaut, une photo est automatiquement enregistrée lorsque le caméscope détecte le sourire d'une personne pendant l'enregistrement d'un film. Un cadre orange apparaît autour du visage cible afin de réaliser une éventuelle prise de vue avec la fonction de détection de sourire.

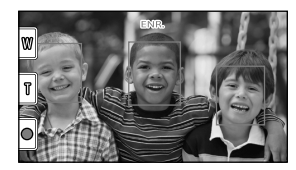

# **5** Remarques

- Selon les conditions de prise de vue, celles du sujet et le réglage de votre caméscope, il est possible que les sourires ne soient pas détectés.
- Lorsque [ MODE ENR.] est réglé sur [HD FX], vous ne pouvez pas utiliser la fonction Obturateur de sourire.

#### **Conseils**

- Vous pouvez sélectionner le sujet prioritaire pour la détection des visages et la détection de sourire à l'aide du réglage [REGLAGE PRIORITE] (p. [71\)](#page-70-0). Vous pouvez indiquer le sujet prioritaire en appuyant sur le cadre de détection de l'écran LCD, le visage qui se trouve dans le cadre double est prioritaire.
- Si aucun sourire n'est détecté, réglez la [SENSIBIL.SOURIRE] (p. [71\)](#page-70-1).

# <span id="page-27-0"></span>Enregistrement de photos de haute qualité pendant l'enregistrement d'un film (Dual Rec)

Vous pouvez enregistrer des photos pendant l'enregistrement d'un film en appuyant sur PHOTO.

#### **5** Remarques

- peut s'afficher lorsque la capacité du support d'enregistrement est insuffisante ou lors de l'enregistrement de photos en continu. Vous ne pouvez pas enregistrer de photos tant que est affiché.
- Lorsque [ MODE ENR.] est réglé sur [HD FX], vous ne pouvez pas utiliser Dual Rec.

# <span id="page-28-0"></span>**Conseils**

- Lorsque le témoin MODE est réglé sur (Film), la taille des photos passe à  $[\Box] 2,7M$ ] (16:9 grand écran) ou [2,1M] (4:3).
- Vous pouvez enregistrer des photos en mode d'attente d'enregistrement de la même façon que lorsque le témoin (Photo) est allumé.

Enregistrement en mode miroir

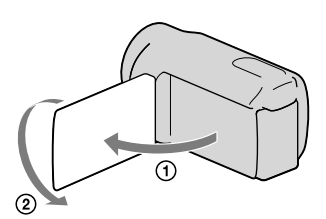

Ouvrez le panneau LCD à 90 degrés par rapport au caméscope (1), puis faites-le pivoter à 180 degrés vers l'objectif (2).

## **Conseils**

Une image en miroir du sujet s'affiche sur l'écran LCD, mais l'image enregistrée est normale.

# <span id="page-29-1"></span><span id="page-29-0"></span>Lecture sur le caméscope

Par défaut, le caméscope lit les films et les photos enregistrés sur les supports d'enregistrement suivants.

HDR-CX110E/CX115E : carte mémoire HDR-CX116E/CX150E/CX155E: mémoire interne HDR-XR150E/XR155E: disque dur interne

## **Conseils**

1

Pour changer de support d'enregistrement, reportez-vous à la page [17](#page-16-1) (HDR-CX116E/CX150E/CX155E/ XR150E/XR155E).

# Ouvrez l'écran LCD de votre caméscope.

Votre caméscope est sous tension.

Pour mettre votre caméscope sous tension alors que l'écran LCD est déjà ouvert, appuyez sur POWER(p.[15](#page-14-2)).

2 Appuyez sur **b** (AFFICHER LES IMAGES).

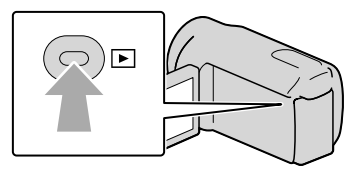

L'écran VISUAL INDEX s'affiche au bout de quelques secondes.

- Vous pouvez également afficher l'écran VISUAL INDEX en appuyant sur **LES** (AFFICHER LES IMAGES) sur l'écran LCD.
- 3

Appuyez sur  $\Box$  ou  $\Box$   $\Box$   $\rightarrow$  le film souhaité ((2)) à lire. Appuyez sur  $\bigcirc$  (Photo) ((1))  $\rightarrow$  la photo souhaitée ((2)) à afficher.

Les films s'affichent et sont triés par date d'enregistrement.

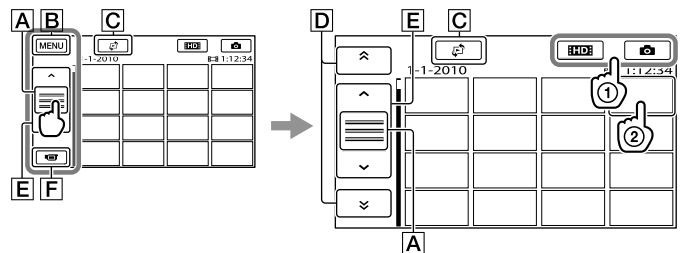

 $\overline{A}$  Permute l'affichage des touches de fonctionnement.

Vers l'écran MENU

- Affiche l'écran permettant de sélectionner le type d'index ([INDEX DES DATES]/ [ $\blacksquare$  PELLICULE]/[ $\blacksquare$  VISAGE]) (p. [33](#page-32-1), [33,](#page-32-2) [34\)](#page-33-1).
- / : affiche les films enregistrés à la date précédente/suivante.\*
- / : affiche le film précédent/suivant.
- **F** Revient à l'écran d'enregistrement.
- $\triangleright$   $\triangleright$  s'affiche lorsque vous appuyez sur  $\triangleright$ .
- apparaît lorsque vous sélectionnez le film avec la qualité d'image standard (STD) avec  $[REGLAGE 111]$   $[510]$   $[0.26]$  $[0.26]$  $[0.26]$ .
- Vous pouvez faire défiler l'écran en appuyant sur  $\boxed{\mathsf{D}}$  ou  $\boxed{\mathsf{E}}$  et en les faisant glisser.
- s'affiche avec le film ou la photo lu(e) ou enregistré(e) en dernier. Si vous appuyez sur le film ou la photo avec  $\blacktriangleright$ , vous pouvez reprendre la lecture là où vous l'aviez laissée la dernière fois.
	- ( s'affiche sur la photo enregistrée sur la carte mémoire.)

#### Lecture de films

La lecture du film sélectionné commence.

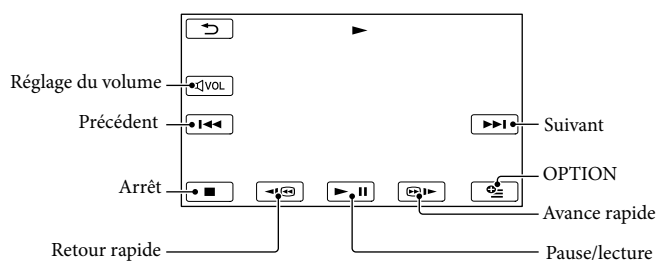

# Remarques

Il se peut que vous ne puissiez pas lire les images avec d'autres appareils que le caméscope.

#### **Conseils**

- L'écran INDEX réapparaît lorsque la lecture à partir du film sélectionné atteint le dernier film.
- Appuyez sur  $\Box$  en cours de pause pour lire un film en vitesse lente.
- Au fur et à mesure que vous appuyez sur **CIO** / **DIC** pendant la lecture, la vitesse de lecture augmente environ 5 fois  $\rightarrow$  environ 10 fois  $\rightarrow$  environ 30 fois  $\rightarrow$  environ 60 fois.
- Vous pouvez également afficher VISUAL INDEX en appuyant sur  $\text{MEM}$  (MENU)  $\rightarrow$  [Afficher autres]  $\rightarrow$  [VISUAL INDEX] (sous la catégorie  $\Box$  [LECTURE]).
- La date, l'heure et les conditions d'enregistrement sont automatiquement enregistrées pendant la prise de vue. Ces informations ne sont pas affichées pendant l'enregistrement, mais vous pouvez les afficher pendant la lecture en appuyant sur  $\overline{M}$ EVU (MENU)  $\rightarrow$  [Afficher autres]  $\rightarrow$  [REGL.DE LECTURE] (sous la catégorie  $\Box$  [LECTURE])  $\rightarrow$  [CODE DONNEES]  $\rightarrow$  le réglage de votre choix  $\rightarrow$   $\Box$  $\rightarrow \blacksquare$

# Réglage du volume sonore des films

Pendant la lecture du film, appuyez sur  $\overline{p}$   $\rightarrow$  réglez le volume avec  $\overline{p}$   $\overline{p}$   $\rightarrow$   $\overline{p}$   $\rightarrow$   $\overline{p}$ . • Vous pouvez également régler le volume sonore avec **land / dans le OPTION MENU.** 

## Lecture de photos

La photo sélectionnée s'affiche.

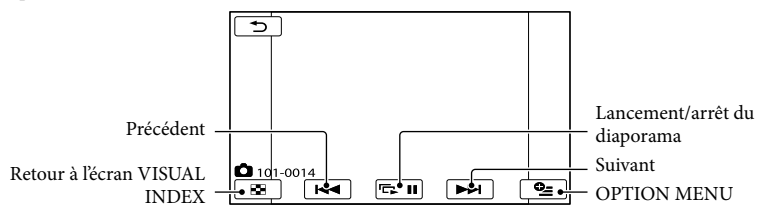

**Conseils** 

• Lorsque vous lisez des photos enregistrées sur la carte mémoire, **LOD** • (dossier de lecture) s'affiche sur l'écran.

# <span id="page-32-0"></span>Fonctions utiles pour la lecture de films et de photos

# <span id="page-32-1"></span>Recherche d'images par date (Index des dates)

Vous pouvez rechercher les images de votre choix par date de façon efficace.

## **5** Remarques

İ

Vous ne pouvez pas utiliser la fonction Index des dates pour les photos enregistrées sur la carte mémoire.

# $\Box$  Appuyez sur  $\Box$  (AFFICHER LES İ IMAGES).

L'écran VISUAL INDEX apparaît.

2 Appuyez sur  $P \rightarrow$  [INDEX DES DATES].

Retour à l'écran VISUAL INDEX

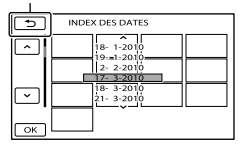

İ

 $\frac{1}{3}$  Appuyez sur  $\frac{1}{3}$  /  $\frac{1}{3}$  pour sélectionner la date de l'image de votre choix, puis appuyez sur OK |

 $\Box$ 

Les images enregistrées à la date sélectionnée s'affichent sur l'écran VISUAL INDEX.

# **Conseils**

- Vous pouvez également afficher l'Index des dates en appuyant sur  $M$ ENU (MENU)  $\rightarrow$ [Afficher autres]  $\rightarrow$  [VISUALIS.IMAGES] (sous la catégorie  $\Box$  [LECTURE])  $\rightarrow$  [INDEX DES DATES].
- Sur l'écran Index des pellicules/Index des visages, vous pouvez afficher l'Index des dates en appuyant sur la date située dans le coin supérieur droit de l'écran.

# <span id="page-32-2"></span>Recherche d'une scène souhaitée par signet (Index des pellicules)

Les films peuvent être divisés à intervalles réguliers et la première scène de chaque section s'affiche sur l'écran INDEX. Vous pouvez lancer la lecture d'un film à partir de la miniature sélectionnée.

# $\Box$  Appuyez sur  $\Box$  (AFFICHER LES ֚֬֝֬֝֬֝֬֝֬֝֬֝֬ IMAGES).

L'écran VISUAL INDEX apparaît.

2 Appuyez sur  $\mathbb{C} \rightarrow$ ֖֚֚֚֬ [ **图 PELLICULE**].

j

Retour à l'écran VISUAL INDEX

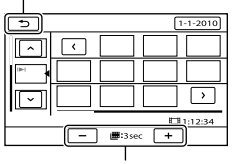

Permet de régler l'intervalle auquel les miniatures des scènes d'un film seront créées.

 $\frac{3}{2}$  Appuyez sur  $\frac{2}{3}$  pour sélectionner le film de votre choix.

# 4 Appuyez sur  $\leq$  /  $\geq$  pour

rechercher la scène de votre choix, puis sur la scène que vous souhaitez lire.

La lecture commence à partir de la scène sélectionnée.

# **Conseils**

j

j

<span id="page-33-0"></span>

Vous pouvez également afficher l'Index des pellicules en appuyant sur MENU (MENU)  $\rightarrow$  $[Afficher\,autres] \rightarrow [VISUALIS. IMAGES]$ (sous la catégorie  $\Box$  [LECTURE])  $\rightarrow$ [圖 PELLICULE].

<span id="page-33-1"></span>Recherche de la scène souhaitée par visage (Index des visages)

Les images de visage détectées ou sur lesquelles vous avez appuyé pendant l'enregistrement d'un film sont affichées sur l'écran INDEX.

Vous pouvez lire le film à partir de l'image de visage sélectionnée.

 $\Box$  Appuyez sur  $\Box$  (AFFICHER LES IMAGES).

L'écran VISUAL INDEX apparaît.

2 Appuyez sur  $P \rightarrow [\blacksquare$ VISAGE].

## Retour à l'écran VISUAL INDEX

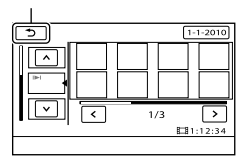

- $\frac{1}{3}$  Appuyez sur  $\frac{1}{3}$  /  $\frac{1}{3}$  pour İ sélectionner le film de votre choix.
- 4 Appuyez sur  $\leq$  /  $\geq$  pour rechercher l'image de visage souhaitée, puis sur cette image pour visionner la scène.

La lecture commence à partir du début de la scène contenant l'image de visage sélectionnée.

#### **5** Remarques

Ï

- Selon les conditions d'enregistrement, il est possible que les visages ne soient pas détectés. Exemple : Les personnes portant des lunettes ou un chapeau ou qui ne regardent pas vers le caméscope.
- Veillez à régler [DETECT.VISAGES] sur [MARCHE] (p. [70\)](#page-69-1) (réglage par défaut) avant l'enregistrement, afin de rechercher des films dans l'Index des visages.

## **Conseils**

Vous pouvez également afficher l'Index des visages en appuyant sur  $M = N$  (MENU)  $\rightarrow$ [Afficher autres] → [VISUALIS.IMAGES]  $(sous la catégorie$  [LECTURE])  $\rightarrow$ [ VISAGE].

# Lecture d'un condensé de vos films (Lecture de la sélection)

Votre caméscope sélectionne aléatoirement une série de scènes pour la lecture de la sélection, les rassemble et les lit sous la forme d'un condensé de vos films en qualité d'image haute définition (HD) avec de la musique et des effets spéciaux. Les scènes sélectionnées pour la lecture de la sélection

changent à chaque fois que celle-ci est sélectionnée. Vous pouvez enregistrer le scénario de la lecture de la sélection de votre choix.

# Appuyez sur MENU (MENU) → [Afficher autres]  $\rightarrow$  [啊SELECTION] (sous la catégorie  $\Box$  [LECTURE]).

Les paramètres de la lecture de la sélection s'affichent. La lecture de la sélection démarre au bout de quelques secondes.

#### Retour à l'écran VISUAL INDEX

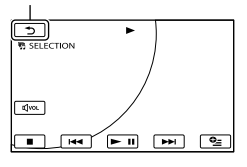

Arrêt de la lecture de la sélection

Pour effectuer une pause, appuyez sur .

Pour arrêter la lecture, appuyez sur  $ou$   $\blacksquare$ .

#### Modification des paramètres de la lecture de la sélection

Lorsque vous avez appuyé sur

[**明SELECTION**], appuyez sur [REGL. SELECTION] avant le début de la lecture de la sélection. Vous pouvez définir les éléments suivants.

[PLAGE DE LECTURE] Définissez la plage de films à lire en sélectionnant la date de début et la date de fin, puis appuyez sur **OK** 

Si aucune plage n'est définie, votre caméscope lit les films en commençant par ceux de la date affichée sur l'écran VISUAL INDEX jusqu'au dernier film enregistré.

[THEME]

Sélectionnez l'un des réglages suivants : [SIMPLE], [NOSTALGIQUE], [CHIC], [DYNAMIQUE] (réglage par défaut) La catégorie de musique est automatiquement sélectionnée en fonction du thème.

[MUSIQUE]

Dans la catégorie de musique, vous pouvez sélectionner un ou plusieurs réglages parmi les suivants : [MUSIQUE1] - [MUSIQUE4] (réglage par défaut), [MUSIQUE5] - [MUSIQUE8] (la musique \* souhaitée pour HDR-CX110E/CX150E/XR150E).

\* Pour plus d'informations sur le changement de fichiers de musique, reportez-vous à la page [36](#page-35-0).

- [MELANGE AUDIO] Le son original est lu avec la musique. Appuyez sur  $\blacktriangle$  /  $\blacktriangleright$  pour ajuster l'équilibre entre le son original et la musique.
- [ALEATOIRE] Pour lire les films dans un ordre aléatoire, sélectionnez [MARCHE].

## Remarques

Le réglage [PLAGE DE LECTURE] est annulé lorsque la lecture de la sélection s'arrête.

## **Conseils**

- Vous pouvez modifier les paramètres de la lecture de la sélection lorsqu'elle est en cours en appuyant sur  $\bullet$  (OPTION).
- Si vous modifiez les paramètres de la lecture de la sélection, les scènes qu'elle comprend sont à nouveau sélectionnées.
- Si vous modifiez le réglage [MUSIQUE] après la sélection de [THEME], la musique adaptée au thème est automatiquement sélectionnée la fois suivante.

## Enregistrement d'un scénario pour la lecture de la sélection

Appuyez sur  $\bullet$  (OPTION)  $\rightarrow$  [ENR.  $\overline{\mathbb{F}}$ SCENARIO] → [OUI] en cours de lecture de la sélection.

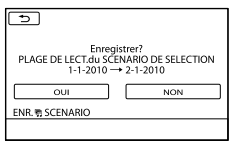

Vous pouvez enregistrer un maximum de 8 scénarios. Si 8 scénarios ont déjà été enregistrés, le message [SCENARIO DE SELECTION plein. Les SCENARIOS DE SELECTION peuvent être supprimés lorsque vous appuyez sur la touche SUPPRIMER SCENARIO.] apparaît sur l'écran LCD. Appuyez sur [SUPP. 明SCENARIO] pour supprimer les scénarios inutiles.

#### Lecture d'un scénario de lecture de la sélection enregistré

Appuyez sur  $M = M$  (MENU)  $\rightarrow$  [Afficher autres]  $\rightarrow$  [喟 SCENARIO] (sous la catégorie [LECTURE]) et sélectionnez un scénario que vous souhaitez lire avec  $\sqrt{2}$  puis appuyez sur  $\sqrt{2\pi}$ .

#### **5** Remarques

Si les films inclus dans le scénario de lecture de la sélection que vous êtes sur le point de lire sont supprimés ou divisés, le scénario est lu sans ces films.

## Effacement du scénario de la lecture de la sélection enregistré

- Appuyez sur  $M$ ENU (MENU)  $\rightarrow$  [Afficher autres]  $→$  [SUPP.  $$$ SCENARIO] (sous la  $\text{catégorie} \ \blacksquare$  [MONT])  $\rightarrow$  [SUPPRIMER] et sélectionnez un scénario que vous souhaitez effacer avec  $\blacktriangleright$  /  $\blacktriangleright$ , puis appuyez  $\text{sur} \rightarrow \text{[OUI]} \rightarrow \text{OK} \rightarrow \text{X}$ .
- Pour effacer tous les scénarios, appuyez sur  $M$ ENU (MENU)  $\rightarrow$  [Afficher autres]  $\rightarrow$  [SUPP. **第SCENARIO**] (sous la catégorie **【**MONT])  $\rightarrow$  [SUPP.TOUT]  $\rightarrow$  [OUI]  $\rightarrow$  [OUI]  $\rightarrow$  $\overline{\begin{array}{c} \n\begin{array}{c}\n\end{array}}$  OK  $\overline{\begin{array}{c}\n\end{array}}$   $\rightarrow$   $\begin{array}{c}\n\end{array}}$

Vous pouvez également procéder à l'effacement en appuyant sur  $\bullet$  (OPTION) en cours de lecture de la sélection ou sur l'écran de sélection du scénario.

#### <span id="page-35-0"></span>Changement de fichiers de musique (HDR-CX110E/CX150E/XR150E)

- Vous pouvez transférer des fichiers de musique de CD audio ou de fichiers MP3 vers votre caméscope, puis les lire avec la lecture de la sélection. Pour transférer des fichiers de musique, vous devez installer sur votre ordinateur le logiciel « PMB » fourni. Mettez votre caméscope et l'ordinateur sous tension, raccordez-les à l'aide du câble USB fourni, puis appuyez sur [TELECH.MUSIQUE] sur l'écran du caméscope. (Si l'écran [SELECT.USB] n'apparaît pas, appuyez sur (MENU)  $\rightarrow$  [Afficher autres]  $\rightarrow$  [OUTIL MUSIQUE] (sous la catégorie  $\blacksquare$  [AUTRES])  $\rightarrow$  [TELECH. MUSIQUE]).
- Si vous ne pouvez pas lire la musique une fois le fichier de musique transféré sur le caméscope, il se peut que le fichier soit endommagé. Supprimez le fichier de musique en appuyant  $sur$  **MENU** (MENU)  $\rightarrow$  [Afficher autres] → [OUTIL MUSIQUE] (sous la catégorie  $[{\color{red}A} \cup \text{TRES}]$   $\rightarrow$  [MUSIQUE VIDE], puis transférez-le à nouveau. Si vous supprimez des fichiers de musique à l'aide de l'option [MUSIQUE VIDE], les données de musique enregistrées en usine dans votre appareil sont également supprimées. Dans ce cas, vous pouvez les restaurer avec Music Transfer, un logiciel installé avec « PMB ». Pour lancer Music Transfer, cliquez sur [Démarrer]  $\rightarrow$  [Tous les  $\text{programmes}$ ]  $\rightarrow$  [PMB]  $\rightarrow$  [PMB Launcher]  $\rightarrow$  [Exporter]  $\rightarrow$  [Music Transfer]. Pour les informations d'utilisation, reportez-vous à l'aide [Music Transfer].
## Utilisation du zoom de lecture sur des photos

Vous pouvez agrandir les photos d'environ 1,1 à 5 fois leur taille initiale.

Vous pouvez régler l'agrandissement à l'aide de la manette de zoom motorisé.

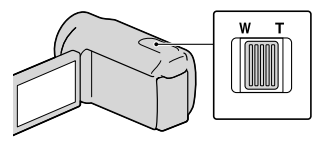

**1** Lisez la photo que vous souhaitez agrandir.

j

j

j

j

2 Agrandissez la photo à l'aide de T (Téléobjectif).

L'écran est entouré d'un cadre.

 Appuyez sur l'écran à l'endroit que vous souhaitez afficher au centre de l'image affichée.

> L'endroit sur lequel vous avez appuyé sur l'écran est déplacé au centre du cadre affiché.

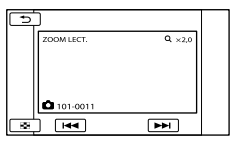

4 Réglez l'agrandissement avec W (Grand angle)/T (Téléobjectif).

## Lecture d'une série de photos (Diaporama)

## Appuyez sur **sur l'**sur l'écran de lecture des photos.

Le diaporama démarre à partir de l'image sélectionnée.

#### Arrêt du diaporama

Appuyez sur  $\mathbf{E}$   $\mathbf{I}$ .

#### Redémarrage du diaporama

Appuyez de nouveau sur  $\blacksquare$ 

#### Remarques

Vous ne pouvez pas utiliser le zoom de lecture pendant le diaporama.

#### **Conseils**

Vous pouvez obtenir une lecture de diaporama en continu en sélectionnant  $\bullet$  (OPTION)  $\rightarrow$  onglet  $\Box \rightarrow$  [REG.DIAPORAMA] pendant la lecture de photos. Le réglage par défaut est [MARCHE] (lecture continue).

Pour annuler, appuyez sur  $\Box$ .

## <span id="page-37-0"></span>Lecture d'images sur un téléviseur

Les méthodes de raccordement et la qualité de l'image haute définition (HD) ou standard (STD) affichées sur l'écran du téléviseur varient selon le type de téléviseur raccordé et les connecteurs utilisés.

## <span id="page-37-1"></span>Raccordement à un téléviseur à l'aide de [GUIDE RACC.TELE.]

Vous pouvez raccorder facilement votre caméscope au téléviseur en suivant les instructions affichées sur l'écran LCD, [GUIDE RACC.TELE.].

<sup>1</sup> Commutez l'entrée du téléviseur sur la prise raccordée.

- Reportez-vous aux modes d'emploi du téléviseur.
- 2 Mettez votre caméscope sous tension et appuyez sur MENU  $(MENU) \rightarrow [Afficher\,autres] \rightarrow$ [GUIDE RACC.TELE.] (sous la catégorie [AUTRES]) sur l'écran LCD.
	- Utilisez l'adaptateur secteur fourni comme source d'alimentation (p. [14\)](#page-13-0).
- **3** Appuyez sur [TV Haute définition].

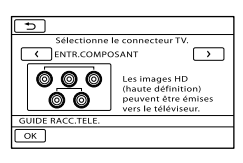

4 Appuyez sur  $\mathbb{Z}/\mathbb{Z}$  pour sélectionner la prise d'entrée de votre téléviseur, puis appuyez sur OK |

İ

- La méthode de connexion est affichée.
- Si vous appuyez sur [CONSEIL], vous pouvez accéder à des conseils de connexion ou changer les réglages de votre caméscope.

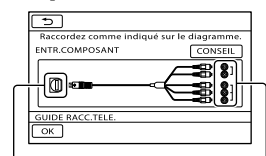

İ Connecteurs sur votre caméscope Connecteurs d'entrée sur le téléviseur

**5** Connectez votre caméscope au téléviseur.

Prise HDMI OUT

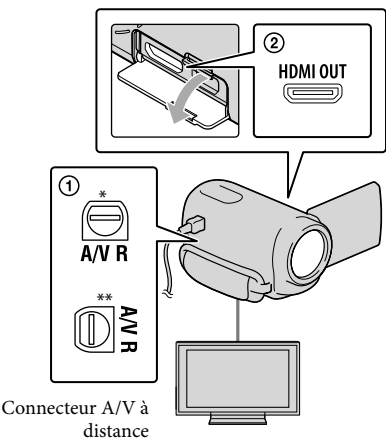

- \* HDR-CX110E/CX115E/CX116E/CX150E/ CX155E
- \*\* HDR-XR150E/XR155E

## 6 Appuyez sur  $OR \rightarrow$  [OUI].

İ

Ï

Lorsque le câble de raccordement A/V est utilisé en sortie pour des films, ils sont reproduits avec une qualité d'image standard (STD).

 Visionnez des films et des photos sur votre caméscope (p. [30\)](#page-29-0).

Types de câbles de connexion entre votre caméscope et le téléviseur

#### Raccordement à un téléviseur haute définition

Câble A/V composante (fourni)

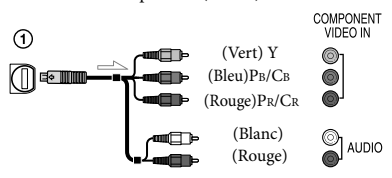

Câble HDMI (vendu séparément)

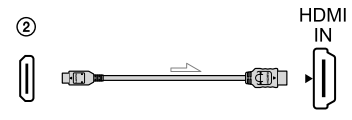

Raccordement à un téléviseur 16:9 (écran large) ou 4:3 standard

Câble A/V composante (fourni)

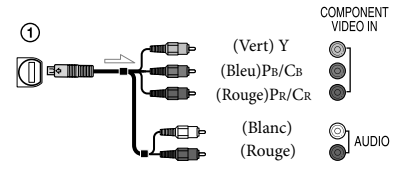

Câble de raccordement A/V avec S VIDEO (vendu séparément)

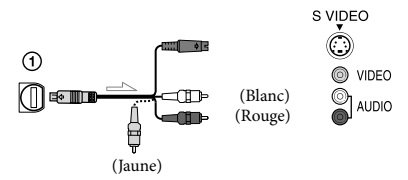

Câble de raccordement A/V (fourni)

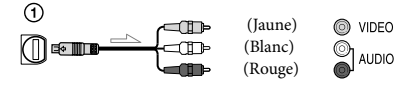

#### Raccordement au téléviseur via un magnétoscope

Raccordez votre caméscope à l'entrée LINE IN du magnétoscope à l'aide du câble de raccordement A/V. Réglez le sélecteur d'entrée du magnétoscope sur LINE (VIDEO 1, VIDEO 2, etc.).

#### Réglage du format en fonction du téléviseur raccordé (16:9/4:3)

Réglez [FORMAT TV] sur [16:9] ou [4:3] selon le téléviseur (p. [79](#page-78-0)).

#### Avec un téléviseur de type mono (doté d'une seule prise d'entrée audio)

Raccordez la fiche jaune du câble de raccordement A/V à la prise d'entrée vidéo et la fiche blanche (canal gauche) ou la fiche rouge (canal droit) à la prise d'entrée audio du téléviseur ou du magnétoscope.

### Connexion avec un câble A/V composante

Si vous raccordez uniquement les fiches vidéo composante, les signaux audio ne sont pas reproduits. Pour reproduire les signaux audio, raccordez les fiches blanche et rouge.

### Connexion avec un câble HDMI

- Utilisez un câble HDMI portant le logo HDMI.
- Utilisez un connecteur HDMI mini à une extrémité (pour le caméscope) et une fiche permettant le raccordement de votre téléviseur à l'autre extrémité.
- Les images comportant des signaux de protection contre les droits d'auteur ne sont pas émises par la prise HDMI OUT du caméscope.
- En cas de raccordement de ce type, votre téléviseur risque de ne pas fonctionner correctement (absence de son ou d'image, par exemple).
- Ne raccordez pas la prise HDMI OUT du caméscope à la prise HDMI OUT d'un appareil externe car un dysfonctionnement pourrait en résulter.

### Connexion avec un câble de raccordement A/V avec S VIDEO

- Lorsque la fiche S VIDEO (canal S VIDEO ) est raccordée, les signaux audio ne sont pas reproduits. Pour reproduire les signaux audio, raccordez les fiches blanche et rouge à la prise d'entrée audio du téléviseur.
- Ce raccordement offre des images d'une résolution supérieure à celles obtenues à l'aide du câble de raccordement A/V.

### **5** Remarques

Si vous lisez des films enregistrés avec une qualité d'image standard (STD) sur un téléviseur 4:3 non compatible avec le signal 16:9, enregistrez vos films au format 4:3. Appuyez  $\text{sur} \text{ MENU} (\text{MENU}) \rightarrow [\text{Afficher autres}] \rightarrow$ [AUTRES REGL.ENR.] (sous la catégorie<sup>[1]</sup>  $[REG.PRISE DE VUE]$ )  $\rightarrow$  $[\mathbb{H}\text{SEL.GD FRMAT}] \rightarrow [4:3] \rightarrow \blacksquare$  $\blacktriangleright$   $\blacktriangleright$   $\blacktriangleright$   $\blacktriangleright$   $\blacktriangleright$   $(p. 72)$  $(p. 72)$ .

### Si votre téléviseur ou votre magnétoscope est équipé d'un adaptateur 21 broches (EUROCONNECTOR)

Utilisez un adaptateur 21 broches (vendu séparément) pour lire les images.

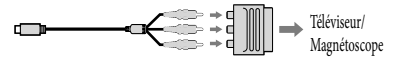

## **Conseils**

- Si vous raccordez votre caméscope à votre téléviseur à l'aide de plusieurs types de câbles pour émettre des images, l'ordre de priorité des prises d'entrée du téléviseur est le suivant : HDMI → composante → S VIDEO → vidéo
- HDMI (High Definition Multimedia Interface) est une interface qui sert à envoyer les signaux audio comme vidéo. La prise HDMI OUT reproduit des images et un son numérique de haute qualité.

## Utilisation de « BRAVIA » Sync

Vous pouvez commander votre caméscope à l'aide de la télécommande de votre téléviseur en raccordant votre caméscope à un téléviseur compatible « BRAVIA » Sync commercialisé à partir de 2008 à l'aide du câble HDMI.

Vous pouvez parcourir le menu de votre caméscope en appuyant sur la touche SYNC MENU de la télécommande de votre téléviseur. Vous pouvez afficher les écrans d'index comme VISUAL INDEX, lire les films sélectionnés ou afficher les photos sélectionnées en appuyant sur les touches haut/bas/gauche/droite/entrée de la télécommande de votre téléviseur.

#### **5** Remarques

Il se peut que certaines opérations ne puissent pas être exécutées à l'aide de la télécommande.

- Pour régler votre caméscope, appuyez sur  $(MENU) \rightarrow [Afficher\,autres] \rightarrow [AUTRES]$ REGLAGES] (sous la catégorie  $\mathcal{L}$  [REGL.  $GENERAUX$ ])  $\rightarrow$  [COMMANDE HDMI]  $\rightarrow$ [MARCHE] (réglage par défaut)  $\Box$
- Réglez également votre téléviseur. Pour obtenir des informations détaillées, reportez-vous au mode d'emploi de votre téléviseur.
- Le fonctionnement de « BRAVIA » Sync varie avec chaque modèle de BRAVIA. Pour obtenir des informations détaillées, reportez-vous au mode d'emploi de votre téléviseur.

#### **Conseils**

Si vous mettez le téléviseur hors tension, votre caméscope est mis simultanément hors tension.

## Utiliser correctement votre caméscope

## <span id="page-41-0"></span>Suppression de films ou de photos

Vous pouvez libérer de l'espace sur le support d'enregistrement en supprimant des films ou des photos.

### **5** Remarques

- Il est impossible de récupérer les images une fois qu'elles ont été supprimées. Enregistrez au préalable les films et photos importants.
- Ne retirez jamais la batterie ni l'adaptateur secteur du caméscope pendant la suppression d'images. Cela pourrait endommager le support d'enregistrement.
- N'éjectez pas la carte mémoire pendant la suppression des images qu'elle contient.
- Vous ne pouvez pas supprimer les films et photos protégés. Désactivez la protection des films et photos avant de tenter de les supprimer (p. [43\)](#page-42-0).
- Si le film supprimé faisait partie de la liste de lecture (p. [49](#page-48-0)), le film est également supprimé de cette liste.
- Si le film supprimé faisait partie du scénario de lecture de la sélection (p. [36\)](#page-35-0), le film est également supprimé du scénario.

### **Conseils**

- Vous pouvez supprimer une image sur l'écran de lecture à partir du **DE** OPTION MENU.
- Pour supprimer toutes les images enregistrées sur le support d'enregistrement et libérer l'ensemble de l'espace d'enregistrement du support, formatez-le (p. [77](#page-76-0)).
- Les images de taille réduite vous permettant de visualiser plusieurs images à la fois dans un écran d'index portent le nom de « miniatures ».
	- Appuyez sur  $M$ ENU (MENU)  $\rightarrow$  $[Afficher autres] \rightarrow [SUPPRIMER]$ (sous la catégorie [MONT]).

# 2

1

Pour supprimer des films, appuyez sur [ $\boxplus$ SUPPRIMER]  $\rightarrow$ [**EDE**SUPPRIMER] ou [**ISTOII** SUPPRIMER].

- Pour supprimer des photos, appuyez sur  $[$  SUPPRIMER]  $\rightarrow$  [SUPPRIMER].
- 
- 3 Appuyez sur les films ou les photos à supprimer pour afficher le repère V.

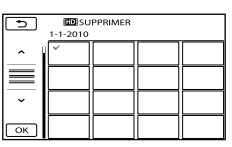

Appuyez et maintenez la pression sur l'image à l'écran LCD pour confirmer votre sélection. Appuyez sur  $\Box$  pour revenir à l'écran précédent.

4 Appuyez sur  $OR \rightarrow [OUI] \rightarrow$  $OK$   $\rightarrow$   $X$ 

Pour supprimer tous les films ou toutes les photos à la fois

A l'étape 2, appuyez sur [ESUPPRIMER]  $\rightarrow$  [ $\Box$  SUPPR.TOUT]/[ $\Box$  SUPPR.

 $\text{TOUT} \rightarrow \text{[OUI]} \rightarrow \text{[OUI]} \rightarrow \blacksquare$  $\mathbf{x}$ 

• Pour supprimer toutes les photos simultanément, appuyez sur [SUPPRIMER]  $\rightarrow$  [ $\blacksquare$ SUPPR.TOUT]  $\rightarrow$  [OUI]  $\rightarrow$  [OUI]  $\rightarrow$  $\left| \begin{array}{c} \mathsf{OK} \\ \mathsf{CK} \end{array} \right|$   $\mathsf{K}$   $\left| \begin{array}{c} \mathsf{SK} \\ \mathsf{SK} \end{array} \right|$ 

Pour supprimer simultanément tous les films ou toutes les photos enregistré(e)s le même jour

#### Remarques

- Vous ne pouvez pas supprimer les photos sur une carte mémoire par date d'enregistrement.
- A l'étape 2, appuyez sur  $[III$ SUPPRIMER $] \rightarrow [III$ SUPPR./ date]/[**ESTDE** SUPPR./date].

• Pour supprimer toutes les photos enregistrées à la même date, appuyez sur  $[$  SUPPRIMER $] \rightarrow [$  SUPPR./date].

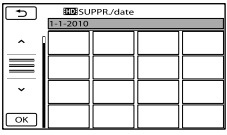

- $\bigcirc$  Appuyez sur  $\bigcirc$  /  $\bigcirc$  pour sélectionner la date d'enregistrement des films/photos de votre choix, puis appuyez sur **OK**.
	- Appuyez sur l'image sur l'écran LCD pour confirmer votre sélection. Appuyez sur pour revenir à l'écran précédent.
- $\textcircled{3}$  Appuyez sur [OUI]  $\rightarrow \textcircled{6}$   $\rightarrow \textcircled{4}$   $\rightarrow \textcircled{4}$

## <span id="page-42-0"></span>Protection des films et photos enregistrés (Protéger)

Protégez les films et photos afin d'éviter toute suppression accidentelle.

## **Conseils**

- Vous pouvez protéger des films et des photos sur l'écran de lecture à partir du **DE OPTION** MENU.
- 1 Appuyez sur **MENU** (MENU)  $\rightarrow$  [Afficher autres]  $\rightarrow$ [PROTECTION] (sous la catégorie  $\mathbb{R}$  [MONT]).

2 Pour protéger des films, appuyez sur [PROTECTION  $\boxplus$ ]  $\rightarrow$ [PROTECTION ]/[PROTECTION  $\overline{\text{15TOH}}$  ] .

> Pour protéger des photos, appuyez sur  $[PROTECTION \blacksquare] \rightarrow [PROTECTION \square]$  $\blacksquare$  ].

3 Appuyez sur les films et photos à protéger.

 s'affiche sur les images sélectionnées.

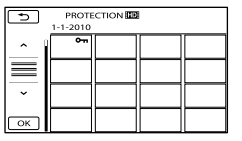

Appuyez et maintenez la pression sur l'image à l'écran LCD pour confirmer votre sélection. Appuyez sur  $\Box$  pour revenir à l'écran précédent.

4 Appuyez sur  $OR \rightarrow [OUI] \rightarrow$  $OK \rightarrow X$ 

## <span id="page-43-0"></span>Division d'un film

## Désactivation de la protection des films et photos

Appuyez sur le film ou la photo identifié(e)

par  $\sim$ n à l'étape 3.

o disparaît.

Protection simultanée de tous les films et de toutes les photos enregistrés le même jour

## Remarques

- Vous ne pouvez pas sélectionner [PROTEC. $\blacksquare/$ date] pour les images fixes sur la carte mémoire.
- A l'étape 2, appuyez sur [PROTECTION  $\Box$   $\rightarrow$  [PROTEC.  $\Box$  /date]/[PROTEC. **STDE**/datel.
	- Pour protéger toutes les photos enregistrées à la même date, appuyez  $sur [PROTECTION \blacksquare] \rightarrow [PROTEC.$ /date].

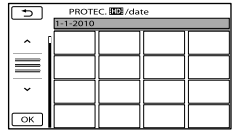

- $\bigcirc$  Appuyez sur  $\bigcirc$  /  $\bigcirc$  pour sélectionner la date d'enregistrement des films/photos de votre choix, puis appuyez sur **OK**.
	- Appuyez sur l'image sur l'écran LCD pour confirmer votre sélection. Appuyez sur pour revenir à l'écran précédent.
- $\textcircled{3}$  Appuyez sur [PROTECTION]  $\rightarrow \textcircled{6}$  $\rightarrow$   $\mathbb{R}$

Désactivation simultanée de la protection de tous les films et de toutes les photos enregistrés le même jour A l'étape (2) ci-dessus, sélectionnez la date d'enregistrement des films/photos de votre choix, puis appuyez sur  $\left( \infty \right) \rightarrow$  [SUPP.  $PROTECTION] \rightarrow \infty$   $\rightarrow \infty$ .

1 Appuyez sur  $M = N$  (MENU)  $\rightarrow$ [Afficher autres] → [耳DIVISER] (sous la catégorie [MONT]).

2 Appuyez sur le film à diviser. La lecture du film sélectionné commence.

3 Appuyez sur **DU** à l'endroit où vous souhaitez diviser le film en scènes.

Le film se met en pause. Lecture et pause alternent lorsque vous appuyez  $\sin \mathbf{r}$   $\mathbf{I}$ 

Ajustez le point de division plus précisément après l'avoir sélectionné avec .

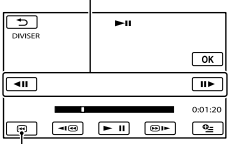

Permet de revenir au début du film sélectionné

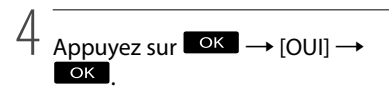

#### **5** Remarques

- Il est impossible de restaurer les films une fois qu'ils ont été divisés.
- Vous ne pouvez pas diviser un film protégé. Désactivez la protection du film pour le diviser, avant d'essayer de le diviser (p. [43](#page-42-0)).
- Ne retirez jamais la batterie ni l'adaptateur secteur du caméscope pendant la division du film. Cela pourrait endommager le support d'enregistrement. De même, n'éjectez pas la carte mémoire pendant que vous divisez les films qu'elle contient.
- Il est possible qu'il y ait une légère différence entre le point où vous appuyez sur  $\Box$  et le point de division réel, car votre caméscope sélectionne le point de division par incréments d'une demi-seconde.
- Si vous divisez le film original, le film ajouté à la liste de lecture est également divisé.
- Si le film divisé faisait partie du scénario de lecture de la sélection (p. [35](#page-34-0)), le film est supprimé du scénario.
- Seul le montage simple est disponible sur le caméscope. Utilisez le logiciel « PMB » fourni pour un montage avancé.

#### **Conseils**

Vous pouvez diviser un film sur l'écran de lecture à partir du **DE** OPTION MENU. <span id="page-44-0"></span>Capture de photos à partir d'un film (HDR-CX110E/CX116E/ CX150E/CX155E/ XR150E/XR155E)

Appuyez sur  $M$ ENU (MENU)  $\rightarrow$  $[Afficher autres] \rightarrow [CAPTURE]$ PHOTO] (sous la catégorie [MONT]).

1

L'écran [CAPTURE PHOTO] apparaît.

## 2 Appuyez sur le film à capturer.

La lecture du film sélectionné commence.

3 Appuyez sur **DI** à l'endroit où vous souhaitez capturer le film.

Le film se met en pause. Lecture et pause alternent lorsque vous appuyez  $\mathbf{s}$ ur  $\mathbf{\square}$ 

Ajustez le point de capture plus précisément après l'avoir sélectionné avec <u>ел</u>

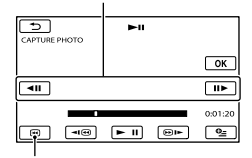

Permet de revenir au début du film sélectionné

## Appuyez sur **. OK**

4

Une fois la capture terminée, l'écran se met à nouveau en pause.

- La photo capturée est enregistrée sur le support d'enregistrement sélectionné dans [REG.SUPP.PHOTO] (HDR-CX116E/ CX150E/CX155E/XR150E/XR155E) (p. [18\)](#page-17-0).
- Pour poursuivre la capture, appuyez sur **puis répétez les étapes depuis** l'étape 3.
- Pour capturer une photo à partir d'un autre film, appuyez sur  $\Box$  puis répétez les étapes depuis l'étape 2.

$$
5 \overline{1}
$$
   
 
$$
4
$$
 
$$
4
$$
 
$$
5
$$
 
$$
4
$$
 
$$
4
$$
 
$$
5
$$
 
$$
4
$$
 
$$
5
$$
 
$$
4
$$
 
$$
5
$$
 
$$
8
$$
 
$$
8
$$
 
$$
8
$$
 
$$
8
$$
 
$$
8
$$
 
$$
8
$$
 
$$
8
$$
 
$$
8
$$
 
$$
8
$$
 
$$
8
$$
 
$$
8
$$
 
$$
8
$$
 
$$
8
$$
 
$$
8
$$
 
$$
8
$$
 
$$
8
$$
 
$$
8
$$
 
$$
8
$$
 
$$
8
$$
 
$$
8
$$
 
$$
8
$$
 
$$
8
$$
 
$$
8
$$
 
$$
8
$$
 
$$
8
$$
 
$$
8
$$
 
$$
8
$$
 
$$
8
$$
 
$$
8
$$
 
$$
8
$$
 
$$
8
$$
 
$$
8
$$
 
$$
8
$$
 
$$
8
$$
 
$$
8
$$
 
$$
8
$$
 
$$
8
$$
 
$$
8
$$
 
$$
8
$$
 
$$
8
$$
 
$$
8
$$
 
$$
8
$$
 
$$
8
$$
 
$$
8
$$
 
$$
8
$$
 
$$
8
$$
 
$$
8
$$
 
$$
8
$$
 
$$
8
$$
 
$$
8
$$
 
$$
8
$$
 
$$
8
$$
 
$$
8
$$
 
$$
8
$$
 
$$
8
$$
 
$$
8
$$
 
$$
8
$$
 
$$
8
$$
 
$$
8
$$
 
$$
8
$$
 
$$
8
$$
 
$$
8
$$
 
$$
8
$$
 
$$
9
$$
 
$$
9
$$

### **5** Remarques

- La taille de l'image est fixée en fonction de la qualité d'image du film :
	- $-[$ [ $\Box$ 2,1M] avec qualité d'image haute définition (HD)
	- $-[$   $\Box$ 0,2M] en mode 16:9 (grand écran) avec une qualité d'image standard (STD)
	- [VGA(0,3M)] en mode 4:3 avec une qualité d'image standard (STD)
- Le support d'enregistrement sur lequel vous souhaitez sauvegarder les photos doit disposer de suffisamment d'espace.
- La date et l'heure d'enregistrement des photos capturées sont identiques à celles des films.
- Si le film à partir duquel vous effectuez la capture ne possède aucun code de données, la date et l'heure d'enregistrement de la photo sont celles de leur capture dans le film.
- Vous ne pouvez pas capturer une photo à partir d'un film enregistré sur carte mémoire (HDR-CX116E/CX155E/XR155E).

Duplication/Copie de films ou de photos depuis le support d'enregistrement interne vers une carte mémoire (HDR-CX116E/ CX150E/CX155E/ XR150E/XR155E)

## Duplication de films

Vous pouvez dupliquer les films enregistrés sur le support d'enregistrement interne de votre caméscope vers une carte mémoire. Insérez une carte mémoire dans votre caméscope avant l'opération.

#### Remarques

- La première fois que vous enregistrez un film sur la carte mémoire, créez le fichier de base de données d'images en appuyant sur  $(MENU) \rightarrow [Afficher\,autres] \rightarrow [REPAR.$ F.BD.IM.] (sous la catégorie [GERER  $SUPPORT$ ])  $\rightarrow$  [CARTE MEMOIRE].
- Raccordez votre caméscope à la prise murale à l'aide de l'adaptateur secteur fourni afin d'éviter d'être à cours d'alimentation pendant la duplication.

### **Conseils**

j

- Le film original ne sera pas effacé après la duplication.
- Toutes les images incluses dans une liste de lecture sont dupliquées.
- Les images enregistrées par le caméscope et sauvegardées sur le support d'enregistrement sont appelées « originales ».
- $\uparrow$  Appuyez sur MENU (MENU)  $\rightarrow$  $[Afficher$  autres $] \rightarrow [DUPLIQUER]$ FILM] (sous la catégorie [MONT]).

L'écran [DUPLIQUER FILM] apparaît.

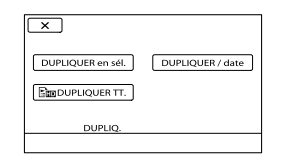

2 Appuyez sur le type de duplication.

j

j

<span id="page-46-2"></span><span id="page-46-1"></span><span id="page-46-0"></span>[DUPLIQUER en sél.]: pour sélectionner les films et les dupliquer [DUPLIQUER / date]: pour dupliquer tous les films d'une date donnée [ DUPLIQUER TT.]: pour dupliquer la liste de lecture des films avec une qualité d'image haute définition (HD)

[Esto DUPLIQUER TT.] : pour dupliquer la liste de lecture des films avec une qualité d'image standard (STD)

Si vous sélectionnez la liste de lecture comme source de la duplication, suivez les instructions à l'écran pour dupliquer la liste de lecture.

**3** Sélectionnez le film à dupliquer.

[DUPLIQUER en sél.] : appuyez sur le film à dupliquer pour afficher le repère . Vous pouvez sélectionner plusieurs films.

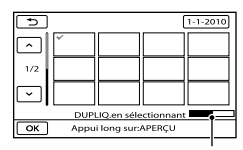

Espace libre restant de la carte mémoire

Appuyez et maintenez la pression sur l'image à l'écran LCD pour confirmer votre sélection. Appuyez sur  $\Box$  pour revenir à l'écran précédent.

[DUPLIQUER / date]: sélectionnez la date d'enregistrement du film à dupliquer, puis appuyez sur **. OK**. Vous ne pouvez pas sélectionner plusieurs dates.

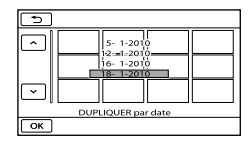

4 Appuyez sur  $\Box$ <sup>OK</sup>  $\rightarrow$  [OUI]  $\rightarrow$   $OK$   $\rightarrow$   $X$ 

## Conseils

Pour vérifier les films dupliqués une fois l'opération terminée, sélectionnez [CARTE MEMOIRE] dans [REG.SUPP.FILM] et lisez-les (p. [17\)](#page-16-0).

## Copie de photos

Vous pouvez copier des photos depuis le support d'enregistrement interne du caméscope vers une carte mémoire. Insérez une carte mémoire dans votre caméscope avant l'opération.

#### **5** Remarques

j

- Raccordez votre caméscope à la prise murale à l'aide de l'adaptateur secteur fourni afin d'éviter d'être à cours d'alimentation pendant la copie.
- $\bigcap$  Appuyez sur **MENU** (MENU)  $\rightarrow$  $[Afficher autres] \rightarrow [COPIER]$ PHOTO] (sous la catégorie [MONT]).

L'écran [COPIER PHOTO] apparaît.

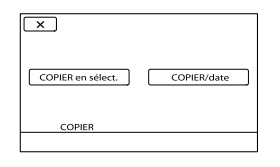

## 2 Appuyez sur le type de copie.

j

j

<span id="page-47-1"></span><span id="page-47-0"></span>[COPIER en sélect.] : pour copier les photos sélectionnées [COPIER/date] : pour copier toutes les photos d'une date donnée

### **3** Sélectionnez la photo à copier.

[COPIER en sélect.] : appuyez sur la photo à copier pour afficher le repère . Vous pouvez sélectionner plusieurs photos.

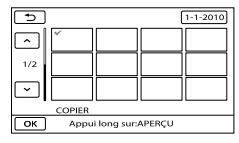

Appuyez et maintenez la pression sur l'image à l'écran pour confirmer votre sélection. Appuyez sur  $\Box$  pour revenir à l'écran précédent.

[COPIER/date] : sélectionnez la date d'enregistrement de la photo à copier, puis appuyez sur  $\Box$  Vous ne pouvez pas sélectionner plusieurs dates.

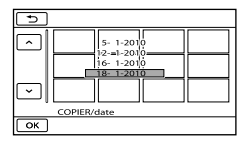

4 Appuyez sur  $\Box$ OK  $\rightarrow$  [OUI]  $\rightarrow$  $\overline{\circ}$   $\overline{\circ}$   $\overline{\$ 

#### Conseils

İ

Pour vérifier les photos copiées une fois l'opération terminée, sélectionnez [CARTE MEMOIRE] dans [REG.SUPP.PHOTO] et lisez-les (p. [18\)](#page-17-0).

## <span id="page-48-0"></span>Utilisation de la liste de lecture de films

La liste de lecture est une liste affichant les miniatures des films sélectionnés.

Les films originaux ne changent pas même si vous éditez ou effacez des films ajoutés à la liste de lecture.

## Création d'une liste de lecture

## Remarques

j

j

- Les films avec une qualité d'image haute définition (HD) et standard (STD) sont ajoutés à une liste de lecture individuelle.
- **1** Appuyez sur  $MENU$  (MENU)  $\rightarrow$ Ï  $[Affiche$ r autres $] \rightarrow [EDITER$  LISTE LECT.] (sous la catégorie [MONT]).
- <span id="page-48-1"></span>2 Appuyez sur [**EDE** AJOUTER] ou [ **ESTOR** AJOUTER].
- Appuyez sur le film à ajouter à la liste de lecture.

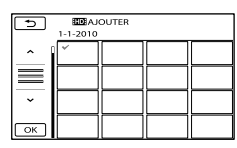

Le film sélectionné est repéré par  $\checkmark$ .

Appuyez et maintenez la pression sur l'image à l'écran LCD pour confirmer votre sélection. Appuyez sur  $\Box$  pour revenir à l'écran précédent.

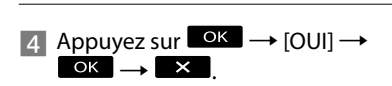

## <span id="page-48-2"></span>Ajout simultané de tous les films enregistrés le même jour

A l'étape 2, appuyez sur [ AJOUTER/ date]/[**ESTOE** AJOUTER/date].

Les dates d'enregistrement des films sont affichées sur l'écran.

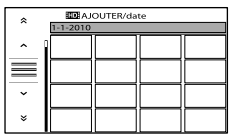

 $\left( 2 \right)$  Appuyez sur  $\rightarrow$  /  $\rightarrow$  pour sélectionner la date d'enregistrement du film de votre choix, puis appuyez sur

#### $\overline{\phantom{a}}$  ok

Appuyez sur l'image sur l'écran LCD pour confirmer votre sélection. Appuyez sur pour revenir à l'écran précédent.

 $\textcircled{3}$  Appuyez sur [OUI]  $\rightarrow$  **OK**  $\rightarrow$  1

### **5** Remarques

- Ne retirez jamais la batterie ni l'adaptateur secteur du caméscope pendant l'ajout de films à la liste de lecture. Cela pourrait endommager le support d'enregistrement. De même, n'éjectez pas la carte mémoire pendant que vous montez les films qu'elle contient.
- Vous ne pouvez pas ajouter de photos à la liste de lecture.
- Vous ne pouvez pas créer une liste de lecture contenant à la fois des films avec une qualité d'image haute définition (HD) et des films avec une qualité d'image standard (STD).

## **Conseils**

- Vous pouvez ajouter à la liste de lecture un maximum de 999 films avec une qualité d'image haute définition (HD), ou 99 avec une qualité d'image standard (STD).
- Vous pouvez ajouter un film sur l'écran de lecture ou l'écran de liste de lecture  $\mathbb{E}$  en appuyant sur (OPTION).

## <span id="page-49-0"></span>Lecture de la liste de lecture

Appuyez sur  $M = N$  (MENU)  $\rightarrow$  $[Afficher$  autres $] \rightarrow [LISTE$  DE LECTURE] (sous la catégorie [LECTURE]).

> Les films ajoutés à la liste de lecture s'affichent.

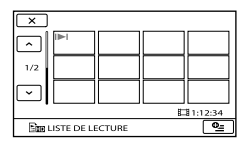

2 Appuyez sur le film que vous souhaitez lire.

j

La liste de lecture est lue à partir du film sélectionné jusqu'à la fin, puis l'affichage revient à l'écran de liste de lecture.

<span id="page-49-1"></span>Suppression des films inutiles de la liste de lecture

- $\bigcap$  Appuyez sur **MENU** (MENU)  $\rightarrow$  $[Afficher\,autres] \rightarrow [EDITER\, LISTE]$ LECT.] (sous la catégorie  $\mathbb{R}$  [MONT]).
- Appuyez sur [ SUPPRIMER]/ [Esro SUPPRIMER]. Pour supprimer tous les films de la liste de lecture, appuyez sur [ SUPP.  $TOUT]/[\mathbb{S}$ sto SUPP.TOUT]  $\rightarrow$  [OUI]

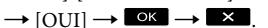

Sélectionnez le film à effacer de la liste.

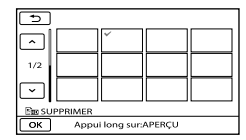

Le film sélectionné est repéré par  $\checkmark$ .

Appuyez et maintenez la pression sur l'image à l'écran LCD pour confirmer votre sélection. Appuyez sur  $\Box$  pour revenir à l'écran précédent.

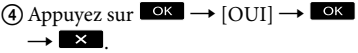

#### **Conseils**

Même si vous effacez un film d'une liste de lecture, le film original n'est pas supprimé.

<span id="page-49-2"></span>Modification de l'ordre de la liste de lecture

- $\bigoplus$  Appuyez sur **MENU** (MENU)  $\rightarrow$  $[Afficher\,autres] \rightarrow [EDITER\, LISTE]$ LECT.] (sous la catégorie  $\blacksquare$  [MONT]).
- Appuyez sur [ DEPLACER]/ [EsTD DEPLACER].
- Sélectionnez le film à déplacer.

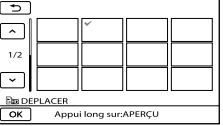

- Le film sélectionné est repéré par  $\checkmark$ .
	- Appuyez sur l'image sur l'écran LCD pour confirmer votre sélection. Appuyez sur pour revenir à l'écran précédent.
- **4** Appuyez sur **ex**.

Sélectionnez la destination à l'aide de  $\mathbf{r}$  /  $\mathbf{r}$ 

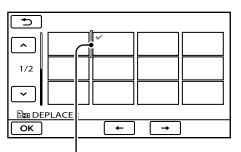

Barre de destination

 $\bullet$  Appuyez sur  $\bullet$   $\bullet$   $\rightarrow$  [OUI]  $\rightarrow$   $\bullet$  $\rightarrow$   $\rightarrow$   $\rightarrow$ 

## **Conseils**

Lorsque vous sélectionnez plusieurs films, les films sont déplacés dans l'ordre où ils apparaissent dans la liste de lecture.

## <span id="page-50-0"></span>Sauvegarde d'images sur un support externe (COPIE DIRECTE)

Vous pouvez sauvegarder des films et des photos sur un support externe (périphérique de stockage USB), notamment sur un lecteur de disque dur externe. Vous pouvez également lire des images sur le caméscope ou un autre lecteur.

#### **5** Remarques

- Pour cette opération, il vous faut le câble adaptateur USB VMC-UAM1 (vendu séparément).
- Le câble adaptateur USB VMC-UAM1 peut ne pas être disponible dans certains pays/certaines régions.
- Vous ne pouvez pas utiliser les appareils suivants en tant que support externe.
	- support avec une capacité supérieure à 2 To
	- lecteur de disque ordinaire tel qu'un CD ou un lecteur DVD
	- support connecté via un concentrateur USB
	- support avec un concentrateur USB intégré
	- lecteur de carte
- Il se peut que vous ne puissiez pas utiliser un support externe avec une fonction de code.
- Le système de fichiers FAT est disponible pour votre caméscope. Si le support externe a été formaté pour un système de fichiers NTFS, etc., formatez-le sur votre caméscope avant utilisation. L'écran de format apparaît lorsque le support externe est raccordé à votre caméscope.
- Le fonctionnement n'est pas assuré pour tous les appareils répondant aux exigences de fonctionnement.
- Branchez votre caméscope à la prise murale à l'aide de l'adaptateur secteur fourni (p. [14](#page-13-0)).
- Reportez-vous au mode d'emploi fourni avec le support externe.
- Pour obtenir plus d'informations sur le support externe disponible, visitez le site web de support Sony dans votre pays/région.

Raccordez l'adaptateur secteur et le cordon d'alimentation à la prise DC IN de votre caméscope et à la prise murale .

1

2 Si le support externe dispose d'un câble d'alimentation secteur, raccordez-le à la prise murale .

3 Raccordez le câble d'adaptateur USB au support externe.

4 Raccordez le câble d'adaptateur USB à la prise  $\dot{\mathbf{Y}}$  (USB) de votre caméscope.

> Lorsque l'écran [Créer nouv.fichier ds base données d'images.] apparaît, appuyez sur [OUI].

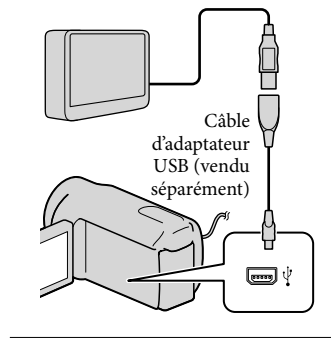

Appuyez sur [Copier.] sur l'écran du caméscope.

HDR-CX110E/CX115E :

Les films et les photos qui n'ont pas été enregistrés sur un support externe peuvent être sauvegardés.

## HDR-CX116E/CX150E/CX155E/ XR150E/XR155E :

Les films et photos du support d'enregistrement interne du caméscope qui n'ont pas encore été sauvegardés sur le support externe peuvent être sauvegardés.

Cet écran apparaît uniquement s'il y a de nouvelles images enregistrées.

6 Une fois l'opération terminée, appuyez sur **OK** sur l'écran du caméscope.

## **5** Remarques

Voici le nombre de scènes pouvant être sauvegardées sur le support externe : Cependant, même si le support externe contient de l'espace libre, vous ne pouvez pas enregistrer les scènes supérieures au nombre suivant. Films de qualité d'image haute définition (HD) : 3 999 maximum

Films de qualité d'image standard (STD): 9 999 Photos : 9 999 cadres × 899 dossiers Le nombre de scènes peut être moindre en fonction du type d'images enregistrées.

## Raccordement à un support externe

Les images enregistrées sur le support externe s'affichent sur l'écran LCD. Les touches d'affichage de film/photo sur l'écran VISUAL INDEX changent comme illustré ci-dessous.

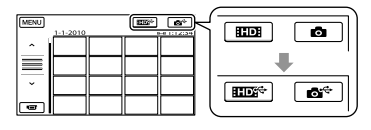

Vous pouvez effectuer les réglages de menu du support externe tels que la suppression d'images. Appuyez sur (MENU)

 [Afficher autres] sur l'écran VISUAL INDEX.

#### Sauvegarde des films et photos de votre choix

#### Remarques

Vous ne pouvez pas copier ou rechercher des photos enregistrées sur la carte mémoire par date.

Appuyez sur [Lire sans copier.] à

l'étape 5 ci-dessus. L'écran VISUAL INDEX du support externe s'affiche.

- $(2)$  Appuyez sur **MENU** (MENU)  $\rightarrow$  $[Afficher autres] \rightarrow [DUPLIOUER]$ FILM] (pour la sélection de films)/ [COPIER PHOTO] (pour la sélection de photos).
- Suivez les instructions à l'écran pour sélectionner le support d'enregistrement (HDR-CX116E/CX150E/CX155E/ XR150E/XR155E) et les méthodes de sélection d'image.
- Si vous avez sélectionné [DUPLIQUER en sél.], appuyez sur l'image à sauvegarder.
	- $\sqrt{\ }$  apparaît.
		- Si vous avez sélectionné [DUPLIQUER / date], sélectionnez la date des images à dupliquer avec  $\left| \right\rangle$  /  $\left| \right\rangle$  , appuyez sur **OK** puis passez à l'étape **6**.

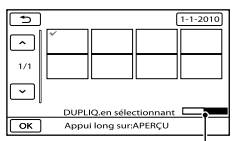

Espace libre restant du support externe

- Appuyez et maintenez la pression sur l'image à l'écran LCD pour confirmer votre sélection. Appuyez sur **pour revenir** à l'écran précédent.
- En appuyant sur la date, vous pouvez rechercher les images par date.

#### Lecture d'images enregistrées sur le support externe du caméscope

- Appuyez sur [Lire sans copier.] à l'étape 5 ci-dessus. L'écran VISUAL INDEX du support externe s'affiche.
- Lisez l'image (p. [30\)](#page-29-0).
	- Vous pouvez également visualiser les images sur un téléviseur raccordé à votre caméscope (p. [38\)](#page-37-0).
	- Vous pouvez lire des films avec une qualité d'image haute définition (HD) sur votre ordinateur à l'aide de [Player for AVCHD]. Lancez [Player for AVCHD] et sélectionnez le lecteur auquel le support externe est raccordé avec [Paramètres].

### Remarques

- L'index des dates de photos ne peut pas être affiché.
- Si votre caméscope ne reconnaît pas le support externe, essayez de procéder comme suit.
	- Reconnectez le câble d'adaptateur USB à votre caméscope
	- Si le support externe dispose d'un câble d'alimentation secteur, raccordez-le à la prise murale

## Déconnexion du support externe

- $\bigcap$  Appuyez sur  $\blacksquare$  sur l'écran VISUAL INDEX du support externe.
- Débranchez le câble d'adaptateur USB.

## Création d'un disque à l'aide d'un graveur ou d'un enregistreur DVD

## Sélection de la méthode de création d'un disque

Plusieurs méthodes de création d'un disque AVCHD ou d'un disque de qualité d'image standard (STD) à partir de films ou de photos de qualité d'image haute définition (HD) enregistré(e)s sur votre caméscope sont décrites ici. Sélectionnez la méthode qui convient à votre lecteur.

### **5** Remarques

- Préparez un disque DVD comme un DVD-R, pour créer un disque.
- Reportez-vous à la page [51](#page-50-0) pour sauvegarder des images sur le support externe.

Appareil compatible avec le format AVCHD

#### Lecteur

- Lecteur Sony Blu-ray
- PlayStation<sup>®</sup>3, etc.

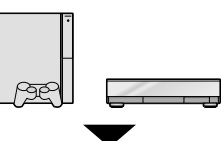

Appareil pour la création

- Graveur DVD, DVDirect Express (p. [54](#page-53-0))
- Graveur DVD, etc., autre que DVDirect Express (p. [57\)](#page-56-0)

#### Type de disque

Disque AVCHD (qualité d'image haute définition (HD))

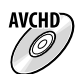

#### Appareil DVD ordinaire

**Lecteur** 

- Lecteur DVD
- Ordinateur pouvant lire des DVD, etc.

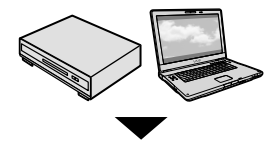

Appareil pour la création

- Graveur DVD, DVDirect Express (p. [54\)](#page-53-0)
- Graveur DVD, autre que DVDirect Express (p. [57\)](#page-56-0)
- Enregistreur, etc. (p. [58\)](#page-57-0)

#### Type de disque

Disque de qualité d'image standard (STD)

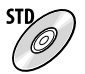

## **5** Remarques

- Gardez toujours votre PlayStation®3 pour utiliser la dernière version de logiciel système PlayStation<sup>®</sup>3.
- $\bullet$  Il est possible que la PlayStation®3 ne soit pas disponible dans certains pays/certaines régions.
- Le disque AVCHD ne peut être lu que sur des appareils compatibles avec le format AVCHD.
- Le disque AVCHD ne doit pas être utilisé avec des lecteurs/enregistreurs DVD. Comme les lecteurs/enregistreurs DVD ne sont pas compatibles avec le format AVCHD, il se peut que ces lecteurs/enregistreurs DVD n'éjectent pas le disque.
- Vous ne pouvez pas créer un disque AVCHD à partir d'un film enregistré en mode [HD FX] de [ MODE ENR.]. Sauvegardez un film enregistré en mode [HD FX] sur des disques Blu-ray ou des périphériques de stockage externes (p. [51\)](#page-50-0).

## <span id="page-53-0"></span>Création d'un disque avec le graveur DVD dédié, DVDirect Express

Vous pouvez créer un disque ou lire les images d'un disque créé en utilisant le graveur DVD dédié, DVDirect Express (vendu séparément).

Reportez-vous également au mode d'emploi fourni avec votre graveur DVD.

### **5** Remarques

- Raccordez votre caméscope à la prise murale à l'aide de l'adaptateur secteur fourni à cet effet (p. [14\)](#page-13-0).
- Seuls des disques vierges des types suivants peuvent être utilisés :
	- DVD-R de 12 cm.
	- DVD+R de 12 cm.

Ï

j

- L'appareil n'est pas compatible avec les disques double couche.
- DVDirect Express est désigné par l'expression « graveur DVD » dans cette section.
- 1 Raccordez l'adaptateur secteur et le cordon d'alimentation à la prise DC IN de votre caméscope et à la prise murale (p. [14\)](#page-13-0).
- 2 Mettez votre caméscope sous tension et raccordez le graveur DVD à la prise  $\dot{\mathbf{Y}}$  (USB) de votre caméscope avec le câble USB de votre graveur DVD.

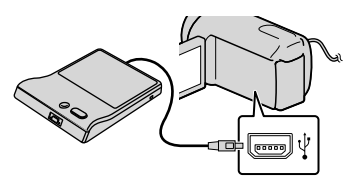

## 8 Insérez un disque vierge dans le graveur DVD, puis refermez le plateau de disque.

İ

Ï

j

j

j

L'écran [GRAVURE DISQUE] s'affiche sur l'écran du caméscope.

## 4 Appuyez sur  $\Theta$  (DISC BURN) sur le graveur DVD.

Les films qui n'ont pas été sauvegardés sur un disque seront enregistrés sur le disque (HDR-CX110E/CX115E).

Les films enregistrés sur le support d'enregistrement interne qui ont été sauvegardés sur des disques quelconques seront enregistrés sur le disque (HDR-CX116E/CX150E/ CX155E/XR150E/XR155E).

- S'il existe des films avec une qualité d'image haute définition (HD) et une qualité d'image standard (STD) qui n'ont pas été enregistrés, ils seront sauvegardés sur des disques distincts selon la qualité d'image.
- **5** Répétez les étapes 3 et 4 lorsque la taille totale de la mémoire des films à graver excède celle du disque.
- 6 Appuyez sur  $\Box$   $\rightarrow$  [FIN]  $\rightarrow$ [EJECTER DISQUE] sur l'écran du caméscope.

Retirez le disque une fois l'opération terminée.

 $\overline{7}$  Appuyez sur  $\overline{8}$ , puis débranchez le câble USB.

### Personnalisation d'un disque avec OPT. GRAVURE DIS.

Exécutez cette opération dans les cas suivants :

- Duplication d'une image de votre choix
- Création de plusieurs copies du même disque
- Conversion de films haute définition (HD) en films standard (STD) et création d'un disque
- Duplication d'images sur la carte mémoire (HDR-CX116E/CX150E/CX155E/XR150E/ XR155E)
- Appuyez sur [OPT.GRAVURE DIS.] à l'étape 4.
- Sélectionnez le support d'enregistrement contenant le(s) film(s) que vous souhaitez enregistrer (HDR-CX116E/ CX150E/CX155E/XR150E/XR155E). Lorsque vous sélectionnez des films avec une qualité d'image haute définition (HD), l'écran de sélection de la qualité d'image du disque à créer apparaît sur l'écran LCD. Sélectionnez la qualité d'image de votre choix, puis appuyez sur **OK**.
	- La qualité d'image du disque dépend de la durée d'enregistrement des films sélectionnés lorsque vous créez un disque en les convertissant d'une qualité d'image haute définition (HD) en une qualité d'image standard (STD).
- Appuyez sur le film que vous souhaitez graver sur le disque.
	- $\blacktriangledown$  apparaît.

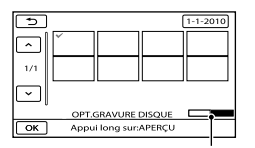

Espace libre restant du disque

Appuyez et maintenez la pression sur l'image à l'écran LCD pour confirmer votre sélection. Appuyez sur **De** pour revenir à l'écran précédent.

55 FR

- En appuyant sur la date, vous pouvez rechercher les images par date.
- $\overline{A}$  Appuyez sur  $\overline{O\}$   $\rightarrow$   $\overline{O}$   $\overline{O}$  sur l'écran du caméscope.
	- Pour créer un autre disque avec le même contenu, insérez un nouveau disque et appuyez sur [CREER MEME DISQUE].
- Une fois l'opération terminée, appuyez sur [QUITTER] → [FIN] sur l'écran du caméscope.
- Débranchez le câble USB du caméscope.

### Remarques

- N'exécutez aucune des actions suivantes pendant la création d'un disque :
	- Mise hors tension du caméscope
	- Débranchement du câble USB de l'adaptateur secteur
	- Exposition du caméscope à des chocs mécaniques ou des vibrations
	- Ejection de la carte mémoire du caméscope
- Lisez le disque créé afin de vous assurer que la duplication s'est déroulée correctement avant d'effacer les films de votre caméscope.
- Si [Echec.] ou [Echec GRAVURE DISQUE.] apparaît sur l'écran, insérez un autre disque dans le graveur DVD et recommencez l'opération DISC BURN.

### **Conseils**

- Si la taille totale de la mémoire des films à graver avec l'opération DISC BURN excède celle du disque, la création du disque s'interrompt une fois la limite atteinte. Le dernier film du disque pourrait être coupé.
- La durée de création d'un disque lors de la duplication de films utilisant la totalité de la capacité du disque est d'environ 20 à 60 minutes. Cette durée peut être supérieure selon le mode d'enregistrement ou le nombre de scènes. De même la conversion d'une qualité d'image haute définition (HD) en une qualité d'image standard (STD) nécessite plus de temps qu'un simple enregistrement.

#### Lecture d'un disque sur le graveur DVD

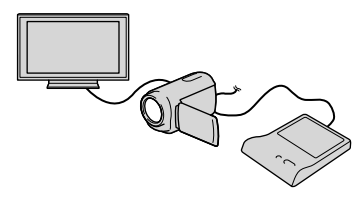

- Raccordez l'adaptateur secteur et le cordon d'alimentation à la prise DC IN de votre caméscope et à la prise murale (p. [14](#page-13-0)).
- Mettez votre caméscope sous tension et raccordez le graveur DVD à la prise (USB) de votre caméscope avec le câble USB de votre graveur DVD.
	- Vous pouvez lire des films sur l'écran du téléviseur en raccordant le caméscope à un téléviseur (p. [38\)](#page-37-0).
- Insérez un disque créé dans le graveur DVD.

Les films du disque apparaissent sous forme de VISUAL INDEX sur l'écran du caméscope.

- Appuyez sur la touche de lecture du graveur DVD.
	- Vous pouvez également utiliser l'écran du caméscope.
- $\textcircled{f}$  Appuyez sur [FIN]  $\rightarrow$  [EJECTER DISQUE] sur l'écran du caméscope et retirez le disque une fois l'opération terminée.
- $\overline{6}$  Appuyez sur  $\overline{8}$ , puis débranchez le câble USB.

### Lecture d'un disque sur le graveur DVD ordinaire

Sélectionnez la qualité d'image standard (STD) sur l'écran pour choisir la qualité d'image du disque à créer à l'étape (2) de la section « Personnalisation d'un disque avec OPT.GRAVURE DIS. ».

## **Conseils**

Si vous ne pouvez pas lire de disques créés en qualité d'image standard (STD) sur un lecteur DVD, raccordez le caméscope au graveur DVD, puis procédez à la lecture.

<span id="page-56-0"></span>Création d'un disque avec une qualité d'image haute définition (HD) à l'aide d'un graveur DVD, etc. autre que DVDirect Express

Utilisez un câble USB pour raccorder votre caméscope à un enregistreur de disque compatible avec les films de qualité d'image haute définition (HD), notamment un graveur Sony DVD. Reportez-vous également aux modes d'emploi fournis avec l'appareil à raccorder.

#### Remarques

j

İ

- Raccordez votre caméscope à la prise murale à l'aide de l'adaptateur secteur fourni à cet effet (p. [14](#page-13-0)).
- Il est possible que le graveur DVD Sony ne soit pas disponible dans certains pays/certaines régions.
- Raccordez l'adaptateur secteur et le cordon d'alimentation à la prise DC IN de votre caméscope et à la prise murale (p. [14](#page-13-0)).
- 2 Mettez votre caméscope sous tension et raccordez le graveur DVD à la prise  $\dot{\mathbf{\Psi}}$  (USB) de votre caméscope avec le câble USB (fourni).

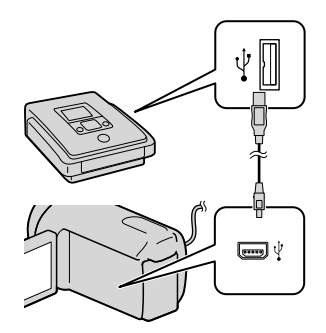

L'écran [SELECT.USB] s'affiche sur l'écran du caméscope.

• Si l'écran [SELECT.USB] n'apparaît pas, appuyez sur  $M$ ENU (MENU)  $\rightarrow$  [Afficher autres] → [CONNEXION USB] (sous la catégorie [AUTRES]).

**3** Appuyez sur le support d'enregistrement qui contient les images sur l'écran du caméscope.

İ

j

j

[ DCONNEXION USB] : mémoire interne

[ CONNEXION USB] : disque dur interne

[ CONNEXION USB] : carte mémoire

Le support d'enregistrement affiché diffère selon le modèle.

 Lancez l'enregistrement des films sur l'appareil raccordé.

- Pour plus d'informations, consultez également les modes d'emploi fournis avec les appareils à raccorder.
- **5** Une fois l'opération terminée, appuyez sur [FIN]  $\rightarrow$  [OUI] sur l'écran du caméscope.

## 6 Débranchez le câble USB.

## <span id="page-57-0"></span>Création d'un disque avec une qualité d'image standard (STD) à l'aide d'un graveur, etc.

Vous pouvez dupliquer les images lues sur votre caméscope sur un disque ou une cassette vidéo en raccordant votre caméscope à un enregistreur de disque, un graveur Sony DVD etc., autre que DVDirect Express, à l'aide du câble de raccordement A/V. Raccordez l'appareil selon la méthode  $\boxed{1}$  ou  $\boxed{2}$ . Reportez-vous également aux modes d'emploi fournis avec les appareils à raccorder.

#### **5** Remarques

- Raccordez votre caméscope à la prise murale à l'aide de l'adaptateur secteur fourni à cet effet (p. [14\)](#page-13-0).
- Il est possible que le graveur DVD Sony ne soit pas disponible dans certains pays/certaines régions.
- Les films enregistrés avec une qualité d'image haute définition (HD) seront dupliqués avec une qualité d'image standard (STD).
- Câble de raccordement A/V (fourni) Raccordez le câble de raccordement A/V à la prise d'entrée de l'autre appareil.
- [2] Câble de raccordement A/V avec S VIDEO (vendu séparément) Si vous raccordez le caméscope à un autre appareil via la prise S VIDEO en utilisant un câble de raccordement A/V avec un câble S VIDEO (vendu séparément), vous obtiendrez des images de meilleure qualité qu'avec un câble de raccordement A/V. Raccordez les fiches blanche et rouge (audio gauche/droit) et la fiche S VIDEO (canal S VIDEO) du câble de

raccordement A/V à un câble S VIDEO. Si vous raccordez uniquement la fiche S VIDEO, vous n'entendrez aucun son. Le raccordement de la fiche jaune (vidéo) n'est pas nécessaire.

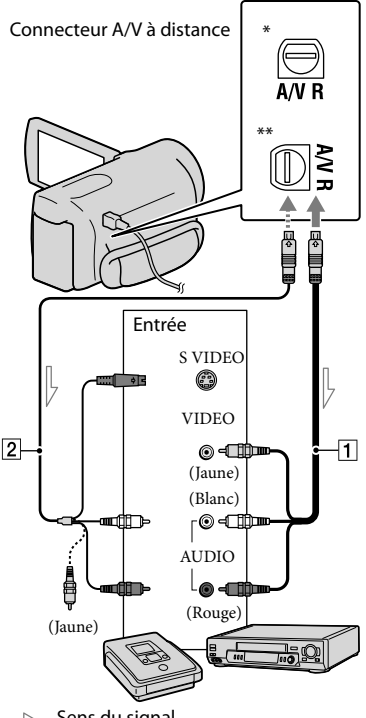

 $\leq$  Sens du signal

- \* HDR-CX110E/CX115E/CX116E/CX150E/ CX155E
- \*\* HDR-XR150E/XR155E

j

 Introduisez le support d'enregistrement dans l'appareil d'enregistrement.

- Si votre appareil d'enregistrement est équipé d'un sélecteur d'entrée, réglez-le en mode d'entrée.
- 2 Raccordez votre caméscope à l'appareil d'enregistrement (enregistreur de disque, etc.) à l'aide du câble de raccordement  $A/V$   $\overline{1}$  (fourni) ou d'un câble de raccordement A/V avec S VIDEO (vendu séparément).
	- Raccordez votre caméscope aux prises d'entrée de l'appareil d'enregistrement.
- **3** Démarrez la lecture sur votre caméscope et enregistrez sur l'appareil d'enregistrement.
	- Pour obtenir plus d'informations, reportez vous au mode d'emploi fourni avec votre appareil d'enregistrement.
- 4 Lorsque la duplication est terminée, arrêtez l'appareil d'enregistrement, puis le caméscope.

#### Remarques

Ï

Ï

İ

- Etant donné que la duplication est effectuée par transfert de données analogique, la qualité d'image peut s'en trouver détériorée.
- Vous ne pouvez pas dupliquer d'images sur des enregistreurs raccordés à l'aide d'un câble HDMI.
- Pour masquer les indicateurs (comme le compteur, etc.) sur l'écran de l'appareil raccordé, appuyez sur  $\overline{\text{MENU}}$  (MENU)  $\rightarrow$  [Afficher  $autres] \rightarrow [REGLAGES SORTIE]$  (sous la catégorie  $\mathcal{L}$  [REGL.GENERAUX])  $\rightarrow$  $[SORTHE AFF.] \rightarrow [LCD] (réglage par défaut)$  $\rightarrow$   $\begin{array}{c} \circ \kappa & \to \end{array}$   $\rightarrow$   $\begin{array}{c} \circ \star \end{array}$
- Pour enregistrer la date/l'heure ou les données de réglage du caméscope, appuyez  $\text{sur}$  MENU (MENU)  $\rightarrow$  [Afficher autres]  $\rightarrow$ [REGL.DE LECTURE] (sous la catégorie  $[LECTURE]) \rightarrow [CODE DONNEES] \rightarrow le$ réglage souhaité  $\rightarrow$  **OK**  $\rightarrow$  **5**  $\rightarrow$  **×** . En outre, appuyez sur  $MENU$  (MENU)  $\rightarrow$  $[Afficher\,autres] \rightarrow [REGLAGES\,SORTIE]$ (sous la catégorie  $\mathcal{L}$  [REGL.GENERAUX])  $\rightarrow$  $[SORTHE AFE] \rightarrow [SOR.V/LCD] \rightarrow [OK] \rightarrow$  $5 - x$
- Si la taille d'écran des appareils d'affichage (téléviseur, etc.) est 4:3, appuyez sur  $(MENU) \rightarrow [Afficher\,autres] \rightarrow [REGLAGES]$ SORTIE] (sous la catégorie  $\mathcal{R}$  [REGL.  $GENERAUX]$   $\rightarrow$  [FORMAT TV]  $\rightarrow$  [4:3]  $\rightarrow$  $\begin{bmatrix} \n\begin{array}{ccc}\n\begin{array}{ccc}\n\begin{array}{ccc}\n\end{array} & \n\end{array} & \n\end{bmatrix} \rightarrow \begin{bmatrix} \n\end{array} \rightarrow \begin{bmatrix} \n\end{array} & \n\end{bmatrix}$
- Si vous raccordez un appareil mono, raccordez la fiche jaune du câble de raccordement A/V sur la prise d'entrée vidéo et la fiche blanche (canal gauche) ou rouge (canal droit) sur la prise d'entrée audio de l'appareil.

## <span id="page-59-0"></span>Personnalisation de votre caméscope Utilisation des menus

Avec les menus, vous pouvez utiliser des fonctions utiles et modifier divers réglages. Si vous utilisez bien les opérations du menu, vous pouvez profiter des fonctions de votre caméscope. Le caméscope dispose de différentes options de menu réparties entre huit catégories de menu.

**REGLAG.MANUELS(Options de réglage des conditions de la scène) p. [65](#page-64-0)**

**REG.PRISE DE VUE (Options de prise de vue personnalisée) p. [69](#page-68-0)**

 **REGL.PHOTO APP. (Options d'enregistrement de photos) p. [73](#page-72-0)**

 $\Box$  LECTURE (Options de lecture)  $\rightarrow$  p. [74](#page-73-0)

 $\mathbb{R}$  MONT (Options de montage)  $\rightarrow$  p. [76](#page-75-0)

 **AUTRES (Options des autres réglages) p. [76](#page-75-1)**

 **GERER SUPPORT (Options de support d'enregistrement) p. [77](#page-76-1)**

 $\overset{\circledcirc}{\sim}$  REGL.GENERAUX (Autres options de réglage)  $\rightarrow$  p. [78](#page-77-0)

## Utilisation des menus

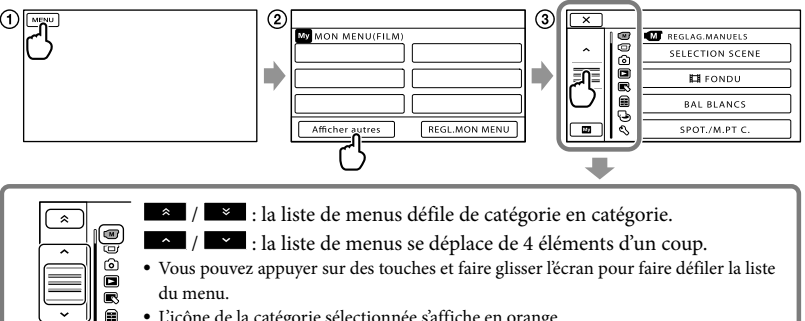

- L'icône de la catégorie sélectionnée s'affiche en orange.
- Lorsque vous appuyez sur  $\blacksquare$ , l'affichage revient à l'écran MON MENU.
- Appuyez sur (MENU).

G

- Appuyez sur [Afficher autres] sur l'écran MON MENU.
	- Reportez-vous à la page suivante pour obtenir plus d'informations sur MON MENU.
- Appuyez au milieu du côté gauche de l'écran pour changer l'affichage.
- Appuyez sur l'option de menu à modifier.
- **(5)** Une fois le réglage modifié, appuyez sur **CK**.

Pour valider la configuration du menu, appuyez sur  $\mathbb{R}$ .

Pour revenir à l'écran de menu précédent, appuyez sur

**PEUT PEUT 1** peut ne pas s'afficher, en fonction de l'option de menu.

### Remarques

- Il est possible que vous ne puissiez pas définir certaines options de menu, en fonction des conditions d'enregistrement ou de lecture.
- Les réglages ou options de menu grisé(e)s ne sont pas disponibles.

## **Conseils**

Selon les options de menu modifiées, votre caméscope bascule entre le mode de lecture et le mode d'enregistrement (film/photo).

## Utilisation de MON MENU

Vous pouvez utiliser les options de menu plus facilement en enregistrant celles que vous utilisez le plus souvent sous MON MENU. Vous pouvez enregistrer 6 options de menu sous chaque MON MENU de FILM, PHOTO et LECTURE.

Exemple : suppression [SPOT./M.PT C.] et enregistrement [*https://w.prg]* 

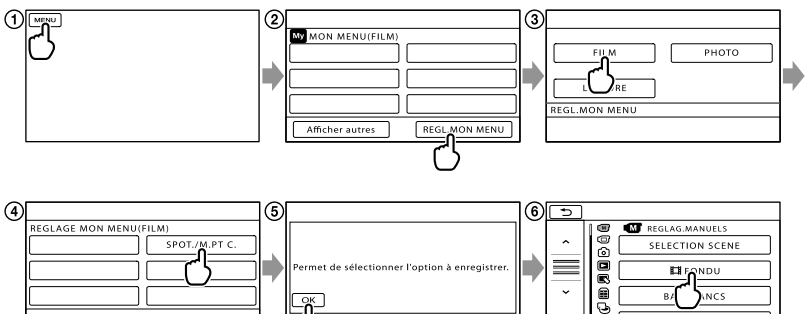

ब

SPOT /M PT C

- Appuyez sur (MENU).
- Appuyez sur [REGL.MON MENU].
- Appuyez sur [FILM].
- Appuyez sur [SPOT./M.PT C.].
- **(5)** Appuyez sur **OK**.
- $\bullet$  Appuyez sur [ $\boxplus$ FONDU] (sous la catégorie  $\boxdot$  [REGLAG.MANUELS]).
- Lorsque MON MENU s'affiche, appuyez sur .

Répétez les étapes précédentes pour enregistrer des options de menu sous MON MENU et profiter de votre « Handycam ».

## **Conseils**

Lorsqu'un périphérique de stockage externe est connecté, le menu MON MENU exclusif s'affiche.

## Utilisation du <sup>0</sup> OPTION MENU

Le OPTION MENU apparaît sous la forme d'une fenêtre contextuelle comme lorsque vous cliquez avec le bouton droit de la souris sur l'ordinateur. Lorsque est affiché en bas à droite de l'écran, vous pouvez utiliser le OPTION MENU. Appuyez sur  $\bullet$ , et les options de menu modifiables dans le contexte s'affichent.

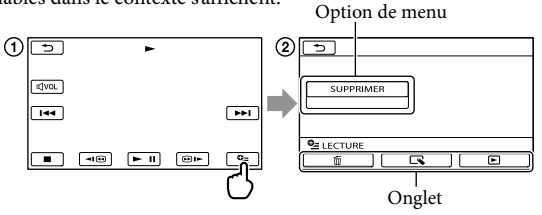

- Appuyez sur (OPTION).
- $(2)$  Appuyez sur l'onglet souhaité  $\rightarrow$  l'option pour modifier le réglage.
- 3) Une fois le réglage terminé, appuyez sur **.**
- Remarques
- Les réglages ou options de menu grisé(e)s ne sont pas disponibles.
- Si l'option souhaitée n'apparaît pas à l'écran, appuyez sur un autre onglet. (Il se peut qu'aucun onglet n'apparaisse.)
- Les onglets et les options qui s'affichent à l'écran dépendent de l'état d'enregistrement ou de lecture actuel de votre caméscope.

## Liste des options des menus

## Catégorie <sup>(M)</sup> (REGLAG.MANUELS)

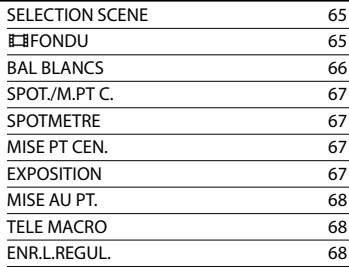

## Catégorie (REG.PRISE DE VUE)

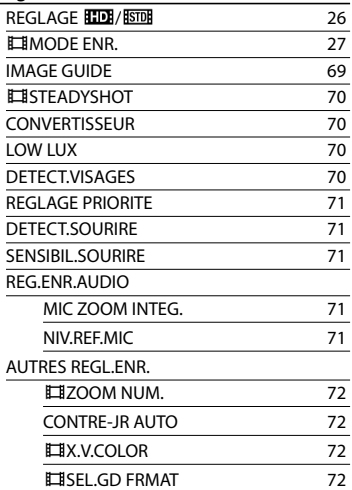

## Catégorie <sup>(a)</sup> (REGL.PHOTO APP.)

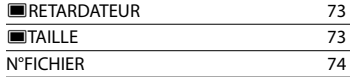

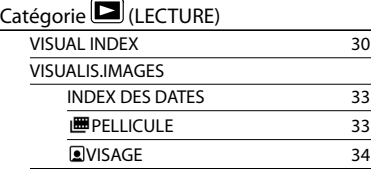

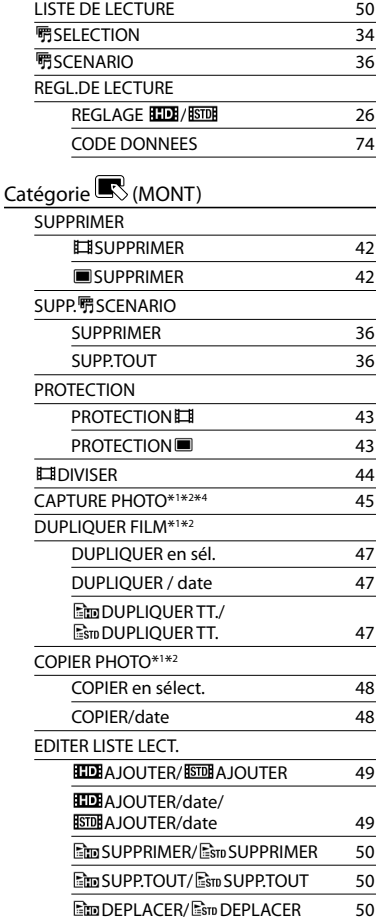

## Catégorie (AUTRES)

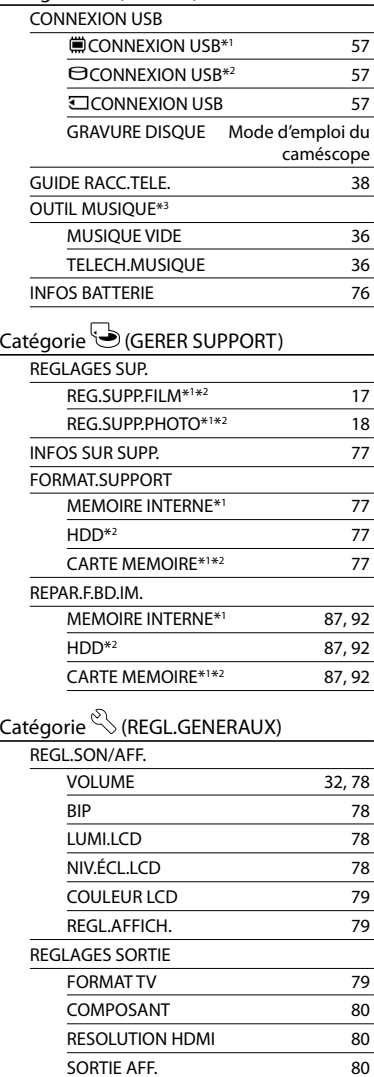

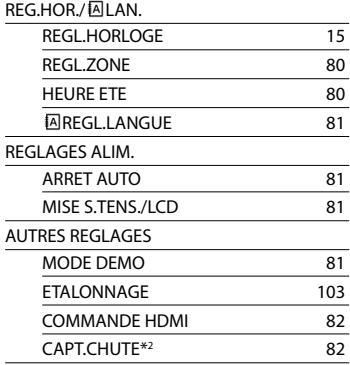

\*1HDR-CX116E/CX150E/CX155E

\*2HDR-XR150E/XR155E

\*3HDR-CX110E/CX150E/XR150E

\*4HDR-CX110E

## <span id="page-64-0"></span> $(M)$  REGLAG. MANUELS (Options de réglage des

## conditions de la scène)

Reportez-vous à la section « Utilisation des menus » (p. [60\)](#page-59-0) pour le fonctionnement. Les réglages par défaut sont repérés par  $\blacktriangleright$ .

## <span id="page-64-1"></span>SELECTION SCENE

Vous pouvez enregistrer des images de bonne qualité dans différentes situations.

#### AUTO

Enregistre les images avec une qualité d'image moyenne sans la fonction [SELECTION SCENE].

#### CREPUSCULE\* (J)

Permet de conserver l'atmosphère sombre des scènes prises au crépuscule.

#### $MATIN&SOR*$  ( $\triangleq$ )

Permet de reproduire l'atmosphère de scènes comme des couchers ou levers de soleil.

#### FEU D'ARTIFICE\* ( )

Prend photos spectaculaires feu d'artifice.

### $PAYSAGE^*$  ( $\blacksquare$ )

Permet de filmer avec netteté des sujets distants. Ce réglage empêche également le caméscope de faire la mise au point sur la vitre ou le maillage métallique d'une fenêtre lorsque vous filmez un sujet à travers une vitre.

#### PORTRAIT (Portrait

 $d$ oux)  $\left( \frac{d}{d} \right)$ 

Fait ressortir le sujet, par exemple des personnes ou des fleurs, tout en créant un arrière-plan doux.

#### PROJECTEUR\*\* (<sup>8</sup>)

Empêche que les visages des sujets n'apparaissent trop pâles dans des conditions de forte lumière.

### $PLAGE**$  ( $T=$ )

Enregistre le bleu vif de la mer ou d'un lac.

#### $NFIGF**$  ( $\clubsuit$ )

Prend images lumineuses d'un paysage blanc.

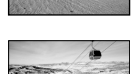

#### Réglé pour des sujets éloignés seulement.

\*\* Réglé pour que la mise au point ne se fasse pas uniquement sur des sujets peu éloignés.

### **5** Remarques

Si vous sélectionnez [SELECTION SCENE], le réglage [BAL BLANCS] est annulé.

## <span id="page-64-2"></span>**ELEONDU**

Vous pouvez enregistrer une transition avec les effets suivants qui viennent s'ajouter à l'intervalle entre les scènes.

Sélectionnez l'effet souhaité en mode [VEILLE] (pour l'entrée en fondu) ou [ENR.] (pour la sortie en fondu).

#### **ARRET**

Aucun effet n'est utilisé.

#### ÉQUIL.BLANC

Entrée/sortie en fondu avec effet blanc.

Sortie Entrée

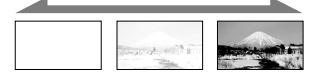

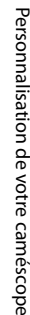

∞

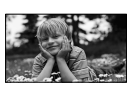

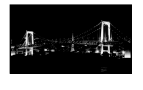

(M)

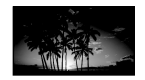

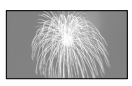

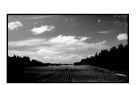

### ÉQUIL.NOIR

Entrée/sortie en fondu avec effet noir.

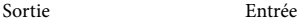

 $\sqrt{M}$ 

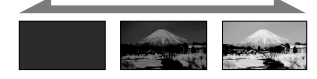

Pour annuler le fondu avant le début de l'opération, appuyez sur [ARRET].

## **Conseils**

- Lorsque vous appuyez sur START/STOP, le réglage est annulé.
- Un film enregistré avec [ÉQUIL.NOIR] peut être difficile à visualiser sur l'écran VISUAL INDEX.

## <span id="page-65-0"></span>BAL BLANCS (Balance des blancs)

Vous pouvez régler la balance des couleurs en fonction de la luminosité de l'environnement d'enregistrement.

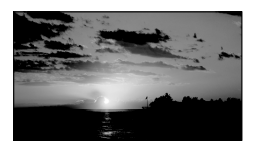

### **AUTO**

Le réglage de la balance des blancs s'effectue automatiquement.

### EXTERIEUR (※)

La balance des blancs est adaptée aux conditions d'enregistrement suivantes :

- Extérieur
- Vues nocturnes, néons et feux d'artifice
- Lever ou coucher de soleil
- Sous des lampes fluorescentes à la lumière du jour.

## $INTERIEUR$  ( $\frac{1}{2}$ )

La balance des blancs est adaptée aux conditions d'enregistrement suivantes :

- Intérieur
- Scènes de fête ou studios où les conditions de lumière changent rapidement
- Sous des lampes vidéo dans un studio, des lampes au sodium ou des lampes de couleur de type incandescentes.

#### UNE PRES.  $(\triangle Z)$

- La balance des blancs est réglée en fonction
- de la lumière environnante.
- Appuyez sur [UNE PRES.].
- Effectuez le cadrage sur un objet blanc, tel qu'une feuille de papier remplissant tout l'écran, dans les mêmes conditions d'éclairage que pour filmer le sujet.
- **<sup>3</sup>** Appuyez sur [

 clignote rapidement. Lorsque la balance des blancs a été réglée et enregistrée dans la mémoire, l'indicateur cesse de clignoter.

#### **5** Remarques

- Réglez [BAL BLANCS] sur [AUTO] ou réglez la couleur dans [UNE PRES.] sous des lampes fluorescentes blanches ou blanc froid.
- Lorsque vous sélectionnez [UNE PRES.], continuez à cadrer des objets blancs lorsque clignote rapidement.
- clignote lentement si [UNE PRES.] n'a pas pu être réglé.
- Lorsque [UNE PRES.] a été sélectionné, si continue à clignoter après que vous ayez appuyé sur <sup>OK</sup>, réglez [BAL BLANCS] sur [AUTO].
- Si vous sélectionnez [BAL BLANCS], [SELECTION SCENE] est réglé sur [AUTO].

#### **Conseils**

- Si vous changez la batterie avec [AUTO] sélectionné ou si vous transportez votre caméscope de l'intérieur vers l'extérieur (ou vice versa), orientez votre caméscope vers un objet blanc proche pendant 10 secondes environ pour un meilleur réglage de la balance des couleurs.
- Lorsque la balance des blancs a été réglée avec

[UNE PRES.], si les conditions d'éclairage ont été modifiées lorsque vous êtes entré ou sorti du bâtiment avec votre caméscope, vous devez exécuter à nouveau la procédure [UNE PRES.] pour régler à nouveau la balance des blancs.

## <span id="page-66-0"></span>SPOT./M.PT C. (Spotmètre/ mise au point)

Pour régler simultanément la luminosité et la mise au point du sujet sélectionné. Cette fonction permet d'utiliser simultanément [SPOTMETRE] (p. [67](#page-66-1)) et [MISE PT CEN.] (p. [67](#page-66-2)).

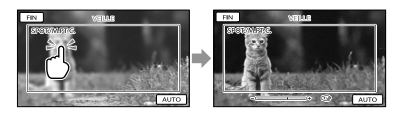

Appuyez sur le sujet dans le cadre duquel vous voulez régler la luminosité et la mise au point.

Pour régler la luminosité et la mise au point automatiquement, appuyez sur [AUTO].

### **5** Remarques

[EXPOSITION] et [MISE AU PT.] sont automatiquement réglés sur [MANUEL].

## <span id="page-66-1"></span>SPOTMETRE (spotmètre flexible)

 $\overline{\mathbb{C}}$ 

 $\overline{\mathbb{C}}$ 

Vous pouvez régler et fixer l'exposition du sujet, de sorte qu'il soit filmé dans des conditions de luminosité appropriée, même lorsque le contraste entre le sujet et l'arrièreplan est important (par exemple, avec les sujets sous la lumière des projecteurs sur une scène).

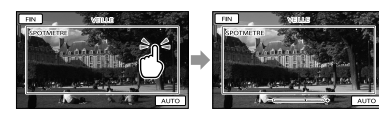

Appuyez sur le sujet dans le cadre duquel vous voulez régler l'exposition. Pour revenir au mode d'exposition automatique, appuyez sur [AUTO].

#### Remarques

• [EXPOSITION] est automatiquement réglé sur [MANUEL].

<span id="page-66-2"></span>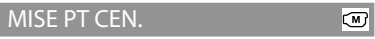

Vous pouvez sélectionner et régler le point de focale pour le diriger vers un sujet ne se trouvant pas au centre de l'écran.

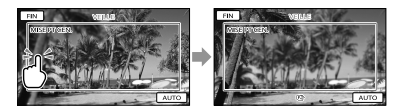

Appuyez sur le sujet dans le cadre duquel vous voulez régler la mise au point. Pour régler la mise au point automatiquement, appuyez sur [AUTO].

## **5** Remarques

[MISE AU PT.] est automatiquement réglé sur [MANUEL].

## <span id="page-66-3"></span>**EXPOSITION**

Vous pouvez fixer la luminosité d'une image manuellement. Réglez la luminosité lorsque le sujet est trop clair ou trop sombre.

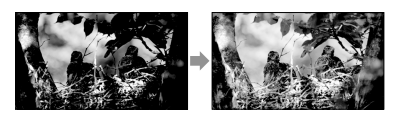

Appuyez sur  $\Box$  /  $\Box$  pour régler la luminosité.

Pour régler l'exposition automatiquement, appuyez sur [AUTO].

 $\circledcirc$ 

### <span id="page-67-0"></span>MISE AU PT.

 $\sqrt{M}$ 

Vous pouvez régler la mise au point manuellement. Vous pouvez aussi sélectionner cette fonction lorsque vous souhaitez effectuer une mise au point sur un sujet en particulier.

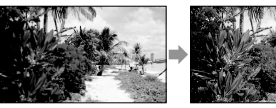

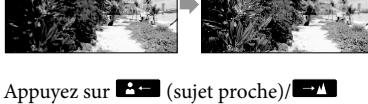

(sujet éloigné) pour régler la mise au point. Pour régler la mise au point automatiquement, appuyez sur [AUTO].

#### **5** Remarques

- Si vous réglez [MISE AU PT.] sur [MANUEL], s'affiche.
- Pour maintenir une mise au point nette, la distance minimale requise entre le caméscope et le sujet est d'environ 1 cm pour le grand angle et d'environ 80 cm pour le téléobjectif.

### **Conseils**

- apparaît lorsque la mise au point ne peut pas être plus rapprochée et **A** apparaît lorsque la mise au point ne peut pas être plus éloignée.
- Pour faciliter la mise au point sur le sujet, déplacez la manette de zoom motorisé vers T (téléobjectif) pour régler la mise au point, puis vers W (grand angle) pour régler le zoom pour la prise de vue. Lorsque vous souhaitez filmer un sujet en gros plan, déplacez la manette de zoom motorisé vers W (grand angle), puis réglez la mise au point.
- Les informations sur la distance focale (distance à laquelle la mise au point est effectuée sur le sujet, utilisée comme guide lorsqu'il fait sombre et que la mise au point est difficile à obtenir) s'affichent pendant quelques secondes dans les cas suivants : (Elles ne s'affichent pas correctement si vous utilisez un convertisseur

(vendu séparément).)

- Lorsque le mode de mise au point passe d'automatique à manuel
- Lorsque vous réglez la mise au point manuellement.

## <span id="page-67-1"></span>TELE MACRO

Ce mode est très utile pour filmer des sujets de petite taille, comme des fleurs ou des insectes. Vous pouvez rendre l'arrière-plan plus flou et les sujets plus clairs.

 $\circledcirc$ 

#### **ARRET**

Annule le mode TELE MACRO. (Le mode TELE MACRO est également annulé lorsque vous déplacez la manette de zoom vers W.)

#### **MARCHE** (т.

Le zoom (p. [25](#page-24-0)) se déplace automatiquement jusqu'en haut du côté T (téléobjectif) et permet d'enregistrer des sujets rapprochés jusqu'à environ 38 cm.

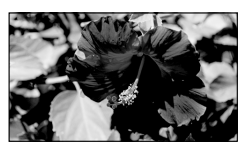

## **5** Remarques

- Lors de la prise de vue d'un sujet éloigné, il peut se révéler difficile et plus long d'effectuer la mise au point.
- Faites la mise au point manuellement ([MISE AU PT.], p. [68](#page-67-0)) lorsque la mise au point automatique se fait difficilement.

#### <span id="page-67-2"></span>ENR.L.REGUL. (Enregistrement 苫 au ralenti régulier)

Les actions et sujets en mouvement rapide, qui ne peuvent pas être capturés dans des conditions de prise de vue normales, peuvent être capturés en enregistrement au ralenti régulier pendant environ 3 secondes. Appuyez sur START/STOP sur l'écran [ENR.L.REGUL.].

Une prise de vue de 3 secondes environ est enregistrée sous forme d'un film au ralenti de 12 secondes. [Enr.en crs…] disparaît lorsque l'enregistrement est terminé.

Appuyez sur  $\Box$  pour annuler l'enregistrement au ralenti régulier.

### Modification du réglage

Appuyez sur  $\bullet$  (OPTION), puis sélectionnez le réglage que vous souhaitez modifier.

#### [CHRONO]

Sélectionnez le point de début d'enregistrement après avoir appuyé sur START/STOP. Le réglage par défaut est [3s APRES].

Pression sur le point de START/STOP.

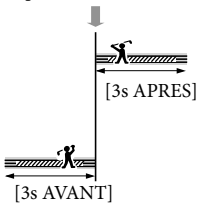

Remarques

- Il est impossible d'enregistrer des sons.
- La qualité d'image n'est pas aussi élevée que celle d'un enregistrement normal.

# <span id="page-68-0"></span>REG.PRISE DE VUE

## (Options de prise de vue personnalisée)

Reportez-vous à la section « Utilisation des menus » (p. [60\)](#page-59-0) pour le fonctionnement. Les réglages par défaut sont repérés par  $\blacktriangleright$ .

#### REGLAGE **HD:** / ISON 靣

Reportez-vous à la page [26](#page-25-0).

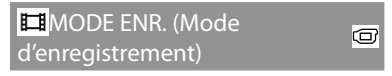

Reportez-vous à la page [27](#page-26-0).

### <span id="page-68-1"></span>IMAGE GUIDE

Vous pouvez afficher l'image et vérifier que le sujet est horizontal ou vertical.

Le cadre n'est pas enregistré.

**ARRET** Le cadre n'apparaît pas.

> MARCHE Le cadre apparaît.

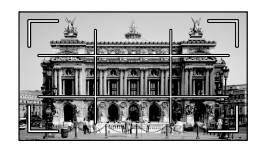

## **Conseils**

- Si le sujet se trouve au point d'intersection du cadre, la composition est équilibrée.
- Le cadre externe de [IMAGE GUIDE] montre la zone d'affichage d'un téléviseur non compatible avec l'affichage plein écran.

o

## <span id="page-69-0"></span>**EI**STEADYSHOT

同

Vous pouvez compenser le tremblement du caméscope.

Réglez [ STEADYSHOT] sur [ARRET] (((() lorsque vous utilisez un trépied (vendu séparément). L'image devient alors naturelle.

#### **ACTIVE**

Produit un effet SteadyShot plus puissant.

#### STANDARD

Produit l'effet SteadyShot dans des conditions d'enregistrement relativement stables.

#### ARRET (((W))

La fonction SteadyShot n'est pas activée.

#### **1** Remarques

Si vous modifiez le réglage de [ STEADYSHOT], le champ imagé sera également modifié.

### <span id="page-69-1"></span>**CONVERTISSEUR**

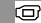

Lors de l'utilisation d'un convertisseur (vendu séparément), utilisez cette fonction pour enregistrer tout en compensant de façon optimale le tremblement du caméscope et la mise au point pour l'objectif.

#### **ARRET**

Si vous n'utilisez pas de convertisseur.

OBJECT.GD ANGLE (Dw) Si vous utilisez un convertisseur grand angle.

#### TELEOBJECTIF (Dr)

Si vous utilisez un téléconvertisseur.

## <span id="page-69-2"></span>LOW LUX

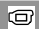

Vous pouvez enregistrer des images couleur lumineuses même avec un éclairage faible.

**ARRET** La fonction LOW LUX n'est pas activée.

 $MARCHE$  ( $\hat{a}$ ) La fonction LOW LUX est activée.

## <span id="page-69-3"></span>DETECT.VISAGES

 $\circledcirc$ 

Détecte les visages et règle automatiquement la mise au point, la couleur et l'exposition. Règle également la qualité d'image des parties du visage avec davantage de précision dans le cas d'une image haute définition (HD).

**MARCHE** 

Détecte les visages.

 $ARRET$  ( $\frac{1}{2}$ <sub>CFF</sub>) Ne détecte pas les visages.

#### **5** Remarques

- Selon les conditions de prise de vue, celles du sujet et le réglage de votre caméscope, il est possible que les visages ne soient pas détectés.
- [DETECT.VISAGES] ne fonctionne pas correctement selon les conditions d'enregistrement. Dans ce cas, réglez [DETECT. VISAGES] sur [ARRET].

#### **Conseils**

- Pour une meilleure détection des visages, filmez le(s) sujet(s) dans les conditions suivantes :
	- Dans un endroit suffisamment éclairé
	- Le sujet ne porte ni lunettes, ni chapeau, ni masque
	- Le(s) sujet(s) fait/font directement face à la caméra
- Les visages détectés sont enregistrés dans l'Index des visages, même si certains ne le sont pas. Par ailleurs, le nombre de visages pouvant être enregistrés dans l'Index des visages est limité. Pour lancer la lecture à partir de l'Index des visages, reportez-vous à la page [34.](#page-33-0)

## <span id="page-70-0"></span>REGLAGE PRIORITE

Le sujet prioritaire est sélectionné pour la détection des visages ou l'obturateur de sourire.

L'exposition/la couleur/la mise au point se règlent automatiquement pour les visages sélectionnés.

#### $\blacktriangleright$  AUTO

Détecte les visages automatiquement.

#### PRIORITE ENFANT

Détecte en priorité un visage d'enfant.

## PRIORITE ADUITES

Détecte en priorité un visage d'adulte.

#### **Conseils**

Vous pouvez indiquer le sujet prioritaire en appuyant sur le cadre de détection de l'écran LCD, le visage dans le cadre double est prioritaire (p. [27\)](#page-26-1).

### <span id="page-70-1"></span>DETECT.SOURIRE

#### $\circ$

 $\overline{\square}$ 

L'obturateur se déclenche lorsque le caméscope détecte un sourire (Obturateur de sourire).

#### $\triangleright$  CAPTURE DOUBLE ( $\blacksquare$ )

Pendant l'enregistrement d'un film uniquement, l'obturateur se déclenche automatiquement lorsque le caméscope détecte un sourire.

#### TOUJOURS ACTIVE (**IOI**)

L'obturateur se déclenche lorsque le caméscope détecte un sourire alors que le caméscope est en mode de prise de vue.

#### ARRET

Les sourires ne sont pas détectés. Par conséquent, aucune photo n'est enregistrée automatiquement.

#### Remarques

- Selon les conditions de prise de vue, celles du sujet et le réglage de votre caméscope, il est possible que les sourires ne soient pas détectés.
- Si [CAPTURE DOUBLE] est sélectionné, s'affiche à l'écran en mode de pause d'enregistrement de film et  $\boxdot$  se transforme en **I**lorsque l'enregistrement du film démarre.

### <span id="page-70-2"></span>SENSIBIL.SOURIRE

Permet de régler la sensibilité de détection des sourires à l'aide de la fonction Obturateur de sourire.

**HAUTE** Détecte même un léger sourire.

MOYENNE Détecte un sourire normal.

FAIBLE Détecte un grand sourire.

## REG.ENR.AUDIO

## o

o

#### <span id="page-70-3"></span>**MIC ZOOM INTEG. (Microphone à** zoom intégré)

Vous pouvez enregistrer un film avec un son vivant selon la position du zoom.

#### **ARRET**

Le microphone n'enregistre pas le son en suivant les mouvements du zoom.

#### $MARCHE$

Le microphone enregistre le son en suivant les mouvements du zoom.

## <span id="page-70-4"></span>NIV.REF.MIC (Niveau de référence du microphone)

Vous pouvez sélectionner le niveau du microphone pour le son d'enregistrement.

#### NORMAL

Enregistre différents sons ambiophoniques et les convertit au niveau approprié.

#### $BAS$  ( $\uparrow \downarrow$ )

Enregistre fidèlement un son ambiophonique. Sélectionnez [BAS] lorsque vous souhaitez enregistrer un son puissant, comme dans une salle de concert, etc. (Ce réglage n'est pas adapté à l'enregistrement de conversations.)

### AUTRES REGL.ENR.

o

#### <span id="page-71-1"></span> $\blacksquare$ ETZOOM NUM

Vous pouvez sélectionner le niveau de zoom maximal jusqu'à 25× si vous souhaitez effectuer un zoom supérieur au zoom optique suivant durant l'enregistrement. Notez que la qualité de l'image diminue lorsque vous utilisez le zoom numérique.

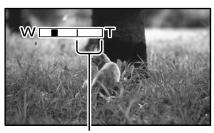

Le côté droit de la barre indique le facteur de zoom numérique. La zone de zoom apparaît lorsque vous sélectionnez [300×].

### **ARRET**

Les zooms sont effectués de manière optique jusqu'au niveau 25×.

#### 300×

Les zooms sont effectués de manière numérique jusqu'au niveau 300×.

## <span id="page-71-2"></span>CONTRE-JR AUTO

Votre caméscope règle automatiquement l'exposition des sujets à contre-jour.

#### **MARCHE**

Règle automatiquement l'exposition des sujets à contre-jour.

#### ARRET

Aucun réglage de l'exposition des sujets à contre-jour.

### <span id="page-71-3"></span>**EXV.COLOR**

Il est possible de capturer une gamme plus large de couleurs. Diverses couleurs telles que la couleur brillante des fleurs et le bleu turquoise de la mer peuvent être reproduites plus fidèlement. Reportez-vous aux modes d'emploi du téléviseur.

**ARRET** 

Enregistrement dans la gamme ordinaire de couleurs.

MARCHE ((COLOR)) Enregistrement en x.v.Color.

#### **5** Remarques

- Réglez [〓X.V.COLOR] sur [MARCHE] lorsque le film enregistré est lu sur un téléviseur compatible x.v.Color.
- Si le film enregistré avec cette fonction [MARCHE] est lu sur un téléviseur non compatible x.v.Color, les couleurs peuvent ne pas être reproduites correctement.
- [ $\boxplus$ X.V.COLOR] ne peut pas être réglé sur [MARCHE] :
	- Lors de l'enregistrement d'un film avec une qualité d'image standard (STD)
	- Pendant l'enregistrement d'un film.

### <span id="page-71-0"></span>**BELISEL GD FRMAT**

Lors de l'enregistrement d'un film avec une qualité d'image standard (STD), vous pouvez sélectionner le format en fonction du téléviseur raccordé. Reportez-vous également au mode d'emploi fourni avec votre téléviseur.
#### FORMAT 16:9

Permet d'enregistrer les films en plein écran sur un écran de télévision 16:9 (écran large).

#### $4:3 \overline{4 \cdot 3}$

Permet d'enregistrer les films en plein écran sur un écran de télévision 4:3.

#### Remarques

Réglez [FORMAT TV] en fonction du téléviseur raccordé pour la lecture (p. [79](#page-78-0)).

# $\dot{\text{(o)}}$  REGL.PHOTO APP. (Options d'enregistrement de photos)

Reportez-vous à la section « Utilisation des menus » (p. [60\)](#page-59-0) pour le fonctionnement. Les réglages par défaut sont repérés par  $\blacktriangleright$ .

#### <span id="page-72-0"></span>**RETARDATEUR**

Appuyez sur PHOTO pour démarrer le compte à rebours. Une photo est enregistrée après environ 10 secondes.

**ARRET** 

Désactive le retardateur.

#### MARCHE (O)

Démarre la prise de vue avec retardateur. Pour désactiver l'enregistrement, appuyez sur [REINI.].

#### <span id="page-72-1"></span>**TAILLE**

#### ارها

പു

Vous pouvez sélectionner une taille de photo à capturer.

 $\triangleright$  3.1M ( $\Box$ <sub>M</sub>) Enregistre des photos nettes (2 048  $\times$  1 536).

 $\Xi$ 2,4M ( $\Gamma_{2.4M}$ ) Enregistre des photos nettes au format 16:9 (écran large) (2 048 × 1 152).

 $1,9M$  ( $\overline{1,9M}$ ) Permet d'enregistrer davantage de photos d'une qualité relativement nette  $(1600 \times 1200)$ .

 $VGA(0,3M)$  ( $\overline{V_{\text{GA}}})$ Permet d'enregistrer un nombre maximal de photos  $(640 \times 480)$ .

#### Remarques

- La taille de l'image sélectionnée est effective lorsque le témoin (Photo) est allumé.
- Reportez-vous à la page [96](#page-95-0) pour plus d'informations sur le nombre de photos pouvant être enregistrées.

#### N°FICHIER (Numéro de fichier) m

Vous pouvez sélectionner la manière dont le numéro de fichier des photos est affecté.

**SERIE** 

Affecte des numéros de fichier des photos dans l'ordre.

Le numéro de fichier augmente à chaque enregistrement d'une photo.

Même si la carte mémoire est remplacée par une autre, les numéros de fichier sont affectés dans l'ordre.

#### REINIT.

Affecte les numéros de fichier dans l'ordre, à la suite du numéro de fichier le plus élevé figurant sur le support d'enregistrement. Lorsque la carte mémoire est remplacée par une autre, les numéros de fichier sont affectés pour chaque carte mémoire.

# $\square$ I FCTURE (Options de lecture)

Reportez-vous à la section « Utilisation des menus » (p. [60](#page-59-0)) pour le fonctionnement.

Ы

 $\Box$ 

Ы

О

#### VISUAL INDEX

Reportez-vous à la page [30.](#page-29-0)

#### VISUALIS.IMAGES

**INDEX DES DATES** 

Reportez-vous à la page [33.](#page-32-0)

■ PELLICULE

Reportez-vous à la page [33.](#page-32-1)

**D Q** VISAGE Reportez-vous à la page [34.](#page-33-0)

LISTE DE LECTURE

Reportez-vous à la page [49.](#page-48-0)

**明**SELECTION

Reportez-vous à la page [34.](#page-33-1)

**野**SCENARIO ⊡

Reportez-vous à la page [36.](#page-35-0)

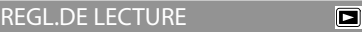

#### REGLAGE **HIDE** / FISTOR

Reportez-vous à la page [26.](#page-25-0)

#### CODE DONNEES

Pendant la lecture, votre caméscope affiche les informations (date/heure, données du caméscope) enregistrées automatiquement lors de la prise de vue.

#### **ARRET**

Le code de données n'est pas affiché.

#### DATE/HEURE

Affiche la date et l'heure.

#### DONNEES CAM.

Affiche les données de réglage de l'appareil.

# DATE/HEURE

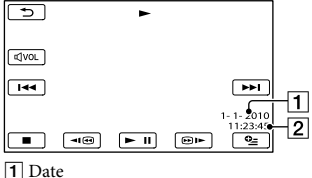

2 Heure

#### DONNEES CAM.

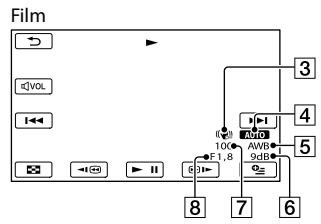

Photo

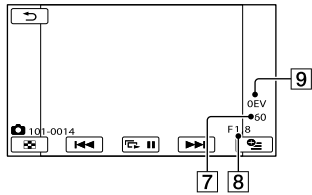

- 3 SteadyShot désactivé
- Luminosité
- **5** Balance des blancs
- 6 Gain
- Vitesse d'obturation
- 8 Indice du diaphragme
- **9** Exposition

#### **Conseils**

- Le code de données s'affiche sur l'écran du téléviseur si le caméscope est raccordé au téléviseur.
- Suivant l'état du support d'enregistrement, des barres [--:--:--] peuvent apparaître.

# **S**MONT (Options de montage)

Reportez-vous à la section « Utilisation des menus » (p. [60\)](#page-59-0) pour le fonctionnement.

#### SUPPRIMER

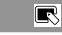

R

ß

Reportez-vous à la page [42.](#page-41-0)

**SUPP. 明SCENARIO** 

Reportez-vous à la page [36.](#page-35-1)

PROTECTION

Reportez-vous à la page [43.](#page-42-0)

**EDIVISER** 

R

R

ß

R

Reportez-vous à la page [44.](#page-43-0)

CAPTURE PHOTO (HDR-CX110E/CX116E/CX150E/ CX155E/XR150E/XR155E)

Reportez-vous à la page [45.](#page-44-0)

DUPLIQUER FILM (HDR-CX116E/CX150E/CX155E/ XR150E/XR155E)

Reportez-vous à la page [46.](#page-45-0)

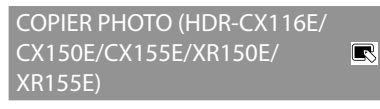

Reportez-vous à la page [47.](#page-46-0)

#### EDITER LISTE LECT.

Reportez-vous à la page [49.](#page-48-0)

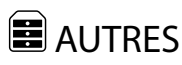

(Options des autres réglages)

Reportez-vous à la section « Utilisation des menus » (p. [60](#page-59-0)) pour le fonctionnement. Les réglages par défaut sont repérés par  $\blacktriangleright$ .

#### CONNEXION USB

Reportez-vous à la page [53.](#page-52-0)

GUIDE RACC.TELE.

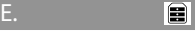

ei.

 $\left| \blacksquare \right|$ 

 $\blacksquare$ 

Reportez-vous à la page [38.](#page-37-0)

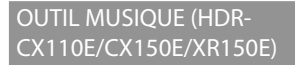

Reportez-vous à la page [36.](#page-35-2)

#### INFOS BATTERIE

Vous pouvez vérifier l'estimation de la capacité restante de la batterie.

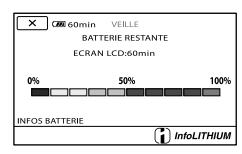

Fermeture de l'écran des informations relatives à la batterie

Appuyez sur  $\mathbb{R}$ .

# **GERER SUPPORT** (Options d'enregistrement de supports)

Reportez-vous à la section « Utilisation des menus » (p. [60\)](#page-59-0) pour le fonctionnement.

#### REGLAGES SUP. (HDR-CX116E/ CX150E/CX155E/XR150E/ XR155E)

Reportez-vous à la page [17](#page-16-0).

#### INFOS SUR SUPP.

 $\overline{\mathbf{G}}$ 

T

Vous pouvez vérifier la durée de prise de vue restante pour chaque mode d'enregistrement pour les films, ainsi que la quantité d'espace libre et utilisé sur le support d'enregistrement.

### Mise hors tension de l'affichage

Appuyez sur **x**.

#### **5** Remarques

Etant donné qu'il existe une zone des fichiers de gestion, l'espace utilisé n'est jamais égal à 0 % même si vous effectuez un [FORMAT. SUPPORT] (p. [77](#page-76-0)).

#### **Conseils**

Seules les informations du support sélectionné dans [REG.SUPP.FILM] (p. [17](#page-16-1)) s'affichent. Si nécessaire, modifiez le réglage du support (HDR-CX116E/CX150E/CX155E/XR150E/ XR155E).

#### <span id="page-76-0"></span>FORMAT.SUPPORT

 $\overline{\mathbb{G}}$ 

Le formatage supprime tous les films et toutes les photos afin de libérer de l'espace d'enregistrement.

HDR-CX110E/CX115E:

Appuyez sur  $[OUI] \rightarrow [OUI] \rightarrow \Box$ HDR-CX116E/CX150E/CX155E/XR150E/ XR155E:

Sélectionnez le support d'enregistrement à formater  $[OUI] \rightarrow [OUI] \rightarrow [OK]$ .

#### Remarques

- Raccordez votre caméscope à la prise murale à l'aide de l'adaptateur secteur fourni à cet effet (p. [14\)](#page-13-0).
- Afin d'éviter la perte d'images importantes, il est conseillé de les enregistrer avant de procéder au formatage du support d'enregistrement.
- Les films et photos protégés sont également supprimés.
- Aussi longtemps que le message [Exécution en cours…] est affiché, ne fermez pas l'écran LCD, n'utilisez aucune touche du caméscope, ne débranchez pas l'adaptateur secteur et n'éjectez pas la carte mémoire de votre caméscope (le témoin d'accès est allumé ou clignote pendant le formatage de la carte mémoire).

#### <span id="page-76-1"></span>Pour éviter que les données du support d'enregistrement interne ne soient récupérées (HDR-CX116E/CX150E/ CX155E/XR150E/XR155E)

[VIDE] vous permet d'enregistrer des données insignifiantes sur le support d'enregistrement interne de votre caméscope. De cette manière, il devient plus difficile de récupérer les données d'origine. Lors de la mise au rebut ou du transfert du caméscope, il est recommandé d'exécuter l'opération [VIDE].

Lorsque le support d'enregistrement interne est sélectionné à l'écran [FORMAT. SUPPORT], appuyez sur [VIDE].

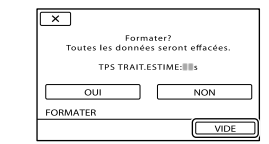

# 77 Personnalisation de votre caméscope

Personnalisation de votre caméscope

#### Remarques

Raccordez l'adaptateur secteur à la prise murale . Vous ne pouvez pas effectuer l'opération

[VIDE] à moins d'avoir raccordé l'adaptateur secteur à la prise murale.

- Pour éviter la perte d'images importantes, vous devez les enregistrer sur votre ordinateur ou sur d'autres périphériques avant d'exécuter [VIDE].
- Débranchez tous les câbles à l'exception de l'adaptateur secteur. Ne débranchez pas l'adaptateur secteur pendant l'opération.
- Lors de la suppression de données, ne soumettez pas l'appareil à des vibrations ou des chocs.
- La durée réelle d'exécution de la suppression de données est la suivante :
	- HDR-CX116E : environ 1 minute
	- HDR-CX150E/CX155E : environ 2 minutes
	- HDR-XR150E/XR155E : environ 60 minutes
- Si vous interrompez l'opération [VIDE] alors que [Exécution en cours…] s'affiche, veillez à la terminer en exécutant [FORMAT.SUPPORT] ou [VIDE] la prochaine fois que vous utiliserez le caméscope.

#### REPAR.F.BD.IM.

Reportez-vous aux pages [87](#page-86-0), [92](#page-91-0).

# $\mathbb{R}$ REGL.GENERAUX (Autres options de réglage)

Reportez-vous à la section « Utilisation des menus » (p. [60](#page-59-0)) pour le fonctionnement. Les réglages par défaut sont repérés par  $\blacktriangleright$ .

ℭ

#### REGL.SON/AFF.

#### **VOLUME**

Vous pouvez régler le volume du son de lecture en appuyant sur  $\Box$ / $\Box$ 

BIP<sub>BIP</sub>

#### **MARCHE**

Une mélodie retentit lorsque vous commencez l'enregistrement ou que vous l'arrêtez ou lorsque vous utilisez l'écran tactile.

#### ARRET

Permet d'annuler la mélodie.

#### LUMI.LCD

Vous pouvez régler la luminosité de l'écran LCD en appuyant sur  $\Box$ / $\Box$ 

#### **Conseils**

Ce réglage n'affecte en aucune façon les images enregistrées.

#### ■ NIV.ÉCL.LCD (Niveau rétroéclairage de l'écran LCD)

Vous pouvez sélectionner la luminosité du rétroéclairage de l'écran LCD.

#### NORMAL

Luminosité normale.

**LUMINEUX** Rend l'écran LCD plus lumineux.

#### **1** Remarques

Lors du raccordement de votre caméscope à la prise murale à l'aide de l'adaptateur secteur fourni, le réglage [LUMINEUX] est automatiquement sélectionné.

 $\Theta$ 

Si vous ouvrez le panneau LCD à 180 degrés de telle sorte que l'écran se trouve à l'extérieur et que vous le rabattez sur le corps du caméscope, le réglage revient automatiquement sur [NORMAL].

#### **Conseils**

Ce réglage n'affecte en aucune façon les images enregistrées.

#### COULEUR LCD

Vous pouvez régler la couleur de l'écran LCD en appuyant sur  $\Box$ / $\Box$ 

#### **Conseils**

Ce réglage n'affecte en aucune façon les images enregistrées.

#### <span id="page-78-1"></span>REGI AFFICH

Vous pouvez définir la durée d'affichage des icônes ou indicateurs sur l'écran LCD.

#### $\blacktriangleright$  AUTO1

S'affiche pendant environ 3 secondes. Les touches d'enregistrement et de zoom de l'écran LCD sont affichées.

#### AUTO<sub>2</sub>

S'affiche pendant environ 3 secondes. Les touches d'enregistrement et de zoom de l'écran LCD ne sont pas affichées.

#### **MARCHE**

Est toujours affiché. Les touches d'enregistrement et de zoom de l'écran LCD ne sont pas affichées.

#### **Conseils**

Les icônes ou indicateurs s'affichent dans les cas suivants :

- Lorsque vous mettez votre caméscope sous tension
- Lorsque vous appuyez sur l'écran LCD (sauf sur les touches d'enregistrement et de zoom de l'écran LCD).

Lorsque votre caméscope passe en mode d'enregistrement de films, d'enregistrement de photos ou de lecture.

#### REGLAGES SORTIE

#### <span id="page-78-0"></span>**FORMATTV**

Vous devez convertir le signal en fonction du téléviseur raccordé lors de la lecture de films et de photos. Les films et photos enregistrés sont lus comme indiqué sur les illustrations suivantes.

#### $\blacktriangleright$  16:9

Sélectionnez ce réglage pour visionner les films sur un téléviseur 16:9 (grand écran). Les films et photos enregistrés sont lus comme indiqué ci-dessous.

Films et photos enregistrés en mode enregistrés en mode 16:9 (grand écran) Films et photos 4:3

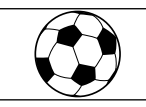

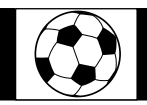

 $\overline{\mathbb{R}}$ 

#### 4:3

Sélectionnez ce réglage pour visionner les films et photos sur un téléviseur 4:3 standard. Les films et photos enregistrés sont lus comme indiqué ci-dessous.

Films et photos enregistrés en mode enregistrés en mode 16:9 (grand écran)

Films et photos 4:3

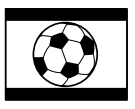

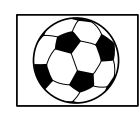

#### Remarques

Le format des films enregistrés avec une qualité d'image haute définition (HD) est 16:9.

#### <span id="page-79-0"></span>**COMPOSANT**

Sélectionnez [COMPOSANT] lorsque vous raccordez votre caméscope à un téléviseur à l'aide de la prise d'entrée composante.

#### 576i

Sélectionnez ce réglage lorsque vous raccordez votre caméscope à un téléviseur à l'aide de la prise d'entrée composante.

#### 1080i/576i

Sélectionnez ce réglage lorsque vous raccordez votre caméscope à un téléviseur qui possède une prise d'entrée composante et qui peut afficher le signal 1080i.

#### **RESOLUTION HDML**

Sélectionnez la résolution de sortie des images lorsque vous raccordez votre caméscope à un téléviseur à l'aide d'un câble HDMI (vendu séparément).

#### CONTENU HD

Sélectionnez la résolution de sortie des images enregistrées avec une qualité d'image haute définition (HD).

#### $\blacktriangleright$  AUTO

Réglage normal (reproduit automatiquement les signaux en fonction du téléviseur).

#### 1080p

Reproduit les signaux 1080p.

1080i Reproduit les signaux 1080i.

720p Reproduit les signaux 720p.

576p Reproduit les signaux 576p.

#### CONTENU STD

Sélectionnez la résolution de sortie des images enregistrées avec une qualité d'image standard (STD).

#### $\blacktriangleright$  AUTO

Réglage normal (reproduit automatiquement les signaux en fonction du téléviseur).

576p Reproduit les signaux 576p.

576i Reproduit les signaux 576i.

#### SORTIE AFF. (Sortie de l'affichage)

Vous pouvez définir l'endroit où les informations doivent s'afficher à l'écran.

#### $\blacksquare$  LCD

Affiche des informations comme le code temporel sur l'écran LCD.

#### SOR.V/LCD

Affiche des informations comme le code temporel sur l'écran LCD et le téléviseur.

 $|\mathbb{Q}|$ 

#### <span id="page-79-1"></span>**REG.HOR./ALAN.**

#### REGL.HORLOGE

Reportez-vous à la page [15.](#page-14-0)

#### REGL.70NF

Vous pouvez changer de fuseau horaire sans arrêter l'horloge. Réglez l'horloge sur le fuseau horaire local lorsque vous utilisez votre caméscope dans d'autres fuseaux horaires. Reportez-vous à la liste des fuseaux horaires dans le monde à la page [98.](#page-97-0)

#### **HEURE ETE**

Vous pouvez effectuer ce réglage sans arrêter l'horloge. Réglez cette option sur [MARCHE] pour avancer de 1 heure.

Ne règle pas l'horloge sur l'heure d'été.

**MARCHE** Règle l'horloge sur l'heure d'été.

#### ■ **AREGL.LANGUE**

Vous pouvez sélectionner la langue à utiliser sur l'écran LCD.

#### **Conseils**

• Votre caméscope propose [ENG[SIMP]] (anglais simplifié) lorsque vous ne pouvez pas trouver votre langue maternelle parmi les options.

#### REGLAGES ALIM.

#### <span id="page-80-0"></span>ARRET AUTO (Arrêt automatique)

Vous pouvez faire en sorte que le caméscope s'éteigne automatiquement lorsqu'il est resté inactif pendant plus de 5 minutes environ.

#### $\blacktriangleright$  5min

Le caméscope s'éteint automatiquement.

#### JAMAIS

Le caméscope ne s'éteint pas automatiquement.

#### Remarques

Lorsque vous raccordez votre caméscope à une prise murale, [ARRET AUTO] est automatiquement réglé sur [JAMAIS].

#### **MISE S.TENS./LCD**

Vous pouvez régler votre caméscope pour qu'il se mette sous tension/hors tension lorsque vous ouvrez/fermez l'écran LCD.

#### **MARCHE**

Le caméscope se met sous et hors tension lorsque l'écran LCD s'ouvre et se ferme.

#### ARRET

Le caméscope ne se met pas sous et hors tension lorsque l'écran LCD s'ouvre et se ferme.

 $\overline{\mathbb{R}}$ 

#### AUTRES REGLAGES

#### <span id="page-80-1"></span>**MODE DEMO**

Lorsque vous raccordez votre caméscope à une prise murale, un film de démonstration apparaît environ 10 minutes après l'illumination du témoin (Film) par une pression sur MODE.

#### **MARCHE**

⊵

La démonstration apparaît.

#### ARRET

La démonstration n'apparaît pas.

#### Remarques

Un film que vous avez enregistré sera défini comme film de démonstration s'il répond à toutes les conditions suivantes (HDR-CX116E/ CX150E/CX155E/XR150E/XR155E) :

- Le film est protégé
- Il s'agit du premier film affiché sur l'écran VISUAL INDEX
- Le film est enregistré sur un support d'enregistrement interne
- Le film est enregistré avec une qualité d'image haute définition (HD).

#### **Conseils**

- Lorsque vous réglez cette option sur [MARCHE] et que vous appuyez sur **LOK**, la lecture de la démonstration démarre.
- La démonstration est interrompue :
	- Lorsque vous appuyez sur START/STOP ou PHOTO
	- Lorsque vous appuyez sur l'écran pendant la démonstration (celle-ci redémarre ensuite après 10 minutes)
	- $-$  Lorsque vous allumez le témoin  $\Box$  (Photo)
	- Lorsque vous appuyez sur (AFFICHER LES IMAGES)

#### **ETALONNAGE**

Reportez-vous à la page [103.](#page-102-0)

#### <span id="page-81-0"></span>CAPT.CHUTE (HDR-XR150E/XR155E)

Votre caméscope détecte lorsqu'il tombe, et protège son disque dur interne.

#### MARCHE

Active le capteur de chute. Lorsque le caméscope détecte qu'il tombe, vous risquez de ne pas pouvoir enregistrer ou lire correctement des images, l'appareil protège le disque dur interne. Lorsqu'une chute est détectée, O s'affiche.

ARRET (GFF) Désactive le capteur de chute.

#### Remarques

- Réglez le capteur de chute sur [MARCHE] lorsque vous utilisez le caméscope. Sinon, si vous faites tomber le caméscope, le disque dur interne risque d'être endommagé.
- En cas de changement de gravité, le capteur de chute s'active. Lorsque vous enregistrez des images au cours d'une activité sur des montagnes russes ou en faisant de la chute libre, vous pouvez régler [CAPT.CHUTE] sur [ARRET] pour ne pas activer le capteur de chute.

#### COMMANDE HDMI (Commande HDMI)

Lorsque vous raccordez votre caméscope à un téléviseur compatible « BRAVIA » Sync à l'aide du câble HDMI (vendu séparément), vous pouvez visionner des films sur votre caméscope en orientant la télécommande du téléviseur vers le téléviseur (p. [40\)](#page-39-0).

#### **MARCHE**

Pour utiliser la télécommande du téléviseur avec votre caméscope.

#### ARRET

Pour ne pas utiliser la télécommande du téléviseur avec votre caméscope.

#### Informations complémentaires

# <span id="page-82-1"></span>**2** Dépannage

Si vous rencontrez un problème lors de l'utilisation de votre caméscope, suivez les étapes ci-dessous.

 Vérifiez la liste (p. [83](#page-82-0) à [93\)](#page-92-0) et inspectez votre caméscope.

 Débranchez la source d'alimentation, rebranchez la source d'alimentation après environ 1 minute, puis mettez le caméscope sous tension.

 Appuyez sur RESET (p. [110\)](#page-109-0) avec un objet pointu, puis mettez le caméscope sous tension. Si vous appuyez sur RESET, tous les réglages, y compris le réglage de l'horloge, sont réinitialisés.

 Contactez votre revendeur Sony ou votre centre de service après-vente agréé Sony.

- Il peut être nécessaire d'initialiser ou de remplacer le support d'enregistrement interne actuel de votre caméscope, selon le problème rencontré. Dans ce cas, les données stockées dans le support d'enregistrement interne sont supprimées. Veillez à enregistrer les données du support d'enregistrement interne sur un autre support (sauvegarde) avant d'envoyer votre caméscope en réparation. Aucune compensation ne vous sera accordée en cas de perte des données du support d'enregistrement interne.
- Pendant la réparation, il est possible que nous vérifiions quelques-unes des données enregistrées dans le support d'enregistrement interne, afin de mieux cerner le problème. Cependant, votre revendeur Sony ne copiera pas et ne conservera pas vos données.

[Opérations générales](#page-82-0)...................................... p. [83](#page-82-0) [Batteries/Sources d'alimentation](#page-83-0) .................. p. [84](#page-83-0) [Ecran LCD](#page-84-0) ....................................................... p. [85](#page-84-0) [Carte mémoire](#page-84-1)................................................. p. [85](#page-84-1) [Enregistrement](#page-84-2)................................................ p. [85](#page-84-2) [Lecture](#page-86-1).............................................................. p. [87](#page-86-1) [Lecture d'images enregistrées sur une carte](#page-87-0)  [mémoire ou sur d'autres appareils](#page-87-0)................ p. [88](#page-87-0) [Montage de films/photos sur votre](#page-87-1)  [caméscope](#page-87-1)........................................................ p. [88](#page-87-1) [Lecture sur le téléviseur](#page-87-2) ................................. p. [88](#page-87-2) [Duplication/Raccordement avec d'autres](#page-88-0)  [appareils](#page-88-0) ........................................................... p. [89](#page-88-0) [Raccordement à un ordinateur](#page-88-1)..................... p. [89](#page-88-1) [Exemples de fonctions ne pouvant pas être](#page-88-2)  [utilisées simultanément.](#page-88-2)................................. p. [89](#page-88-2)

#### <span id="page-82-0"></span>Opérations générales

#### Le caméscope ne se met pas sous tension.

- Fixez une batterie chargée sur le caméscope (p. [12](#page-11-0)).
- La fiche de l'adaptateur secteur a été débranchée de la prise murale. Raccordez-la à la prise murale (p. [12](#page-11-0)).

#### Le caméscope ne fonctionne pas, même lorsqu'il est mis sous tension.

- Un délai de quelques secondes s'écoule après la mise sous tension, avant que votre caméscope ne soit prêt pour l'enregistrement. Il ne s'agit pas d'un dysfonctionnement.
- Débranchez l'adaptateur secteur de la prise murale ou retirez la batterie, puis rebranchez-le au bout de 1 minute environ. S'il ne fonctionne toujours pas, appuyez sur RESET (p. [110\)](#page-109-0) à l'aide d'un objet pointu. (Si vous appuyez sur RESET, tous les réglages, y compris le réglage de l'horloge, sont réinitialisés.)
- La température du caméscope est élevée. Eteignez votre caméscope et laissez-le au repos quelques instants dans un endroit frais.

La température du caméscope est très faible. Laissez-le allumé. Eteignez-le et placez-le dans un endroit chaud. Laissez-le là pendant un moment, puis mettez-le sous tension.

#### Les réglages du menu ont été modifiés automatiquement.

- Les options de menu suivantes reviennent aux réglages par défaut si plus de 12 heures s'écoulent après la fermeture de l'écran LCD.
	- [SELECTION SCENE]
	- [BAL BLANCS]
	- [SPOT./M.PT C.]
	- [SPOTMETRE]
	- [MISE PT CEN.]
	- [EXPOSITION]
	- [MISE AU PT.]
	- [LOW LUX]
	- [MIC ZOOM INTEG.]
	- [NIV.REF.MIC]
	- [CONTRE-JR AUTO]
	- [CAPT.CHUTE] (HDR-XR150E/XR155E)
- Les options de menu suivantes reviennent aux réglages par défaut lorsque vous basculez entre les modes d'enregistrement et de lecture de films et de photos.

– [**II**FONDU]

- [TELE MACRO]
- [■RETARDATEUR]

#### Votre caméscope chauffe.

Votre caméscope peut chauffer en cours d'utilisation. Il ne s'agit pas d'un dysfonctionnement.

#### <span id="page-83-0"></span>Batteries/Sources d'alimentation

#### Une coupure soudaine de courant se produit.

- Utilisez l'adaptateur secteur.
- Par défaut, lorsque le caméscope est resté inactif pendant environ 5 minutes, il se met automatiquement hors tension (ARRET AUTO). Modifiez le réglage de [ARRET AUTO] (p. [81\)](#page-80-0), ou remettez l'appareil sous tension.

- Le témoin CHG (chargement) ne s'allume pas lorsque la batterie est en charge.
- Fermez l'écran LCD (p. [12\)](#page-11-0).
- Fixez correctement la batterie sur le caméscope (p. [12](#page-11-0)).
- Raccordez correctement le cordon d'alimentation à la prise murale.
- La batterie est rechargée (p. [12](#page-11-0)).

#### Le témoin CHG (chargement) clignote lorsque la batterie est en charge.

- Si la température de la batterie est trop élevée ou trop basse, il est possible que vous ne puissiez pas la recharger (p. [101\)](#page-100-0).
- Fixez correctement la batterie sur le caméscope (p. [12](#page-11-0)). Si le problème persiste, débranchez l'adaptateur secteur de la prise murale et contactez votre revendeur Sony. La batterie est peut-être endommagée.

#### L'indicateur d'autonomie de la batterie n'indique pas le temps d'autonomie correct.

- La température environnante est trop élevée ou trop basse. Il ne s'agit pas d'un dysfonctionnement.
- La batterie n'a pas été suffisamment chargée. Rechargez de nouveau entièrement la batterie. Si le problème persiste, remplacez la batterie par une batterie neuve (p. [102\)](#page-101-0).
- La durée indiquée peut ne pas être correcte, en fonction de l'environnement d'utilisation.

#### La batterie se décharge rapidement.

- La température environnante est trop élevée ou trop basse. Il ne s'agit pas d'un dysfonctionnement.
- La batterie n'a pas été suffisamment chargée. Rechargez de nouveau entièrement la batterie. Si le problème persiste, remplacez la batterie par une batterie neuve (p. [102\)](#page-101-0).

#### <span id="page-84-0"></span>Ecran LCD

#### Les options de menu sont grisées.

- Vous ne pouvez pas sélectionner d'option grisée avec le mode de lecture/ d'enregistrement actuel.
- Certaines fonctions ne peuvent pas être activées simultanément (p. [89\)](#page-88-2).

Les boutons ne s'affichent pas sur l'écran tactile.

Effleurez l'écran LCD.

Les touches de l'écran tactile ne fonctionnent pas correctement ou ne fonctionnent pas du tout.

Réglez l'écran tactile ([ETALONNAGE]) (p. [103](#page-102-0)).

Les touches de l'écran tactile disparaissent rapidement.

Réglez [REGL.AFFICH.] sur [MARCHE] (p. [79\)](#page-78-1).

#### <span id="page-84-1"></span>Carte mémoire

#### Impossible d'effectuer les opérations utilisant la carte mémoire.

Si vous utilisez une carte mémoire formatée sur un ordinateur, reformatez-la sur votre caméscope (p. [77\)](#page-76-0).

Les images enregistrées sur la carte mémoire ne peuvent pas être supprimées.

- Vous pouvez supprimer 100 images au maximum en une seule fois sur l'écran d'index.
- Vous ne pouvez pas supprimer les images protégées.

Le nom du fichier de données n'est pas correct ou clignote.

- Le fichier est endommagé.
- Votre caméscope ne prend pas en charge le format du fichier (p. [100](#page-99-0)).

#### <span id="page-84-2"></span>Enregistrement

Reportez-vous également à la section « Carte mémoire » (p. [85](#page-84-1)).

#### Une pression sur START/STOP ou PHOTO n'enregistre aucune image.

- L'écran de lecture est affiché. Appuyez sur MODE pour allumer le témoin (Film) ou  $\bullet$  (Photo) (p. [21\)](#page-20-0).
- Votre caméscope enregistre l'image que vous venez de capturer sur le support d'enregistrement. Pendant cette opération, vous ne pouvez pas effectuer de nouvel enregistrement.
- Le support d'enregistrement est plein. Supprimez les images superflues (p. [42\)](#page-41-0).
- Le nombre total de scènes de film ou de photos dépasse la capacité enregistrable de votre caméscope (p. [94](#page-93-0), [96\)](#page-95-0). Supprimez les images superflues (p. [42\)](#page-41-0).
- Lorsque le [CAPT.CHUTE] est activé (p. [82](#page-81-0)), vous ne pouvez pas enregistrer d'images. (HDR-XR150E/XR155E)
- La température du caméscope est élevée. Eteignez votre caméscope et laissez-le au repos quelques instants dans un endroit frais.
- La température du caméscope est très faible. Eteignez-le et placez-le dans un endroit chaud. Laissez-le là pendant un moment, puis mettezle sous tension.

#### Impossible d'enregistrer des photos.

- Vous ne pouvez pas enregistrer de photos avec les réglages suivants :
	- [田FONDU]
	- [ENR.L.REGUL.]

Lorsque [ MODE ENR.] est réglé sur [HD FX], vous ne pouvez pas enregistrer de photos pendant l'enregistrement de films.

Le témoin d'accès reste allumé ou clignote, même si vous avez arrêté l'enregistrement.

Votre caméscope enregistre la scène que vous venez de capturer sur la carte mémoire.

Le champ imagé paraît différent.

Le champ imagé paraît différent selon l'état de votre caméscope. Il ne s'agit pas d'un dysfonctionnement.

La durée de prise de vue réelle pour les films est inférieure à la durée de prise de vue prévue du support d'enregistrement.

Selon les conditions de prise de vue, la durée d'enregistrement disponible peut être plus courte, par exemple lors de la prise de vue d'un objet en mouvement rapide, etc. (p. [94\)](#page-93-0).

Le caméscope ne fonctionne plus.

- La température du caméscope est élevée. Eteignez votre caméscope et laissez-le au repos quelques instants dans un endroit frais.
- La température du caméscope est très faible. Eteignez-le et placez-le dans un endroit chaud. Laissez-le là pendant un moment, puis mettezle sous tension.
- Si vous appliquez trop de vibrations sur le caméscope, l'enregistrement peut s'arrêter.

Il existe un décalage entre le moment où vous appuyez sur START/STOP et le moment où l'enregistrement du film démarre ou s'arrête réellement.

Sur votre caméscope, il peut se produire un léger décalage entre le moment où vous appuyez sur START/STOP et le moment où l'enregistrement du film démarre/ s'arrête réellement. Il ne s'agit pas d'un dysfonctionnement.

Impossible de modifier le format du film (16:9 (écran large)/4:3).

Le format des films enregistrés avec une qualité d'image haute définition (HD) est 16:9 (écran large).

#### La mise au point automatique ne fonctionne pas.

- Réglez [MISE AU PT.] sur [AUTO] (p. [68](#page-67-0)).
- Les conditions d'enregistrement ne conviennent pas au mode de mise au point automatique. Réglez la mise au point manuellement (p. [68](#page-67-0)).

#### La fonction SteadyShot n'est pas disponible.

- Réglez [ STEADYSHOT] sur [ACTIVE] ou [STANDARD] (p. [70](#page-69-0)).
- Même si [**III**STEADYSHOT] est réglé sur [ACTIVE] ou [STANDARD], il est possible que votre caméscope ne puisse pas compenser les vibrations excessives.

#### Les sujets qui traversent l'écran rapidement apparaissent déformés.

C'est ce que l'on appelle le phénomène de plan focal. Il ne s'agit pas d'un dysfonctionnement. En raison de la manière dont le dispositif d'image (capteur CMOS) lit les signaux d'image, les sujets qui traversent rapidement l'écran peuvent être déformés, selon les conditions d'enregistrement.

Des rayures horizontales apparaissent sur les images.

Ce phénomène se produit lorsque les images sont filmées sous un éclairage fluorescent, au sodium ou au mercure. Il ne s'agit pas d'un dysfonctionnement.

Des bandes noires apparaissent lors de la prise de vue de l'écran d'un téléviseur ou d'un ordinateur.

• Réglez [*□*ISTEADYSHOT] sur [ARRET] (p. [70\)](#page-69-0).

#### Impossible de régler [NIV.ÉCL.LCD].

- Vous ne pouvez pas régler [NIV.ÉCL.LCD] dans les cas suivants :
	- Le panneau LCD est fermé sur votre caméscope et l'écran LCD est orienté vers l'extérieur
	- L'alimentation est fournie par l'adaptateur secteur.

#### L'agrandissement varie lors du changement de mode d'enregistrement.

Vous ne pouvez pas utiliser le zoom numérique lorsque votre caméscope est réglé en mode d'enregistrement de photos.

#### <span id="page-86-1"></span>Lecture

#### Impossible de lire des images.

- Sélectionnez le type de support d'enregistrement que vous souhaitez lire (p. [17\)](#page-16-1). (HDR-CX116E/CX150E/CX155E/ XR150E/XR155E)
- Sélectionnez la qualité d'image du film que vous souhaitez lire (p. [26\)](#page-25-0).
- Les images enregistrées avec d'autres appareils peuvent ne pas être lues. Il ne s'agit pas d'un dysfonctionnement.

#### Impossible de lire des photos.

Vous ne pouvez pas lire de photos si vous avez modifié leurs fichiers ou leurs dossiers, ou si vous avez édité leurs données sur un ordinateur. (Dans ce cas, le nom du fichier clignote.) Il ne s'agit pas d'un dysfonctionnement.

#### s'affiche sur une image sur l'écran VISUAL INDEX.

- Cet indicateur peut apparaître sur une image enregistrée avec d'autres appareils, éditée sur un ordinateur, etc.
- Vous avez débranché l'adaptateur secteur ou la batterie pendant que l'icône du support d'enregistrement dans le coin supérieur droit de l'écran clignote ou avant que le témoin d'accès ne se soit éteint, une fois l'enregistrement terminé. Cela peut endommager les données d'image et s'affiche.

#### <span id="page-86-0"></span>s' s'affiche sur une image sur l'écran VISUAL INDEX.

Le fichier de la base de données d'images est peut-être endommagé. Vérifiez le fichier de la base de données en appuyant sur MENU  $(MENU) \rightarrow [Afficher\,autres] \rightarrow [REPAR.$ F.BD.IM.] (sous la catégorie GERER  $SUPPORT$ ])  $\rightarrow$  le support d'enregistrement (HDR-CX116E/CX150E/CX155E/XR150E/ XR155E). Si l'icône s'affiche toujours, supprimez l'image avec  $\blacksquare$  (p. [42](#page-41-0)).

Aucun son n'est émis ou le son est faible lors de la lecture.

- Augmentez le volume (p. [32](#page-31-0)).
- Le son est coupé lorsque l'écran LCD est refermé en étant dirigé vers l'extérieur. Ouvrez l'écran LCD.
- Lorsque vous enregistrez le son avec [NIV. REF.MIC] (p. [71\)](#page-70-0) réglé sur [BAS], il peut être difficile d'entendre le son enregistré.
- Les sons ne sont pas enregistrés lors de l'enregistrement avec [ENR.L.REGUL.].

#### Un film est lu automatiquement. (HDR-CX116E/CX150E/CX155E/XR150E/XR155E)

Les films sont lus automatiquement comme un film de démonstration lorsque le film réalisé remplit une certaine condition sur votre caméscope (p. [81](#page-80-1)). Il ne s'agit pas d'un dysfonctionnement.

#### <span id="page-87-0"></span>Lecture d'images enregistrées sur une carte mémoire ou sur d'autres appareils

La lecture des images est impossible ou la carte mémoire n'est pas reconnue.

Le lecteur ne prend pas en charge la lecture de cartes mémoire (p. [3\)](#page-2-0).

#### <span id="page-87-1"></span>Montage de films/photos sur votre caméscope

#### Montage impossible.

Le montage est impossible, à cause de l'état de l'image.

Impossible d'ajouter des films à la liste de lecture.

- Il n'y a plus d'espace libre sur le support d'enregistrement.
- Vous pouvez ajouter jusqu'à 999 films avec une qualité d'image haute définition (HD) ou 99 films avec une qualité d'image standard (STD) à une liste de lecture. Supprimez les films inutiles de la liste de lecture (p. [50](#page-49-0)).
- Vous ne pouvez pas ajouter de photos à la liste de lecture.

#### Impossible de diviser un film.

- Il est impossible de diviser un film trop court.
- Il est impossible de diviser un film protégé.

Impossible de capturer une photo à partir d'un film.

Le support d'enregistrement sur lequel vous souhaitez sauvegarder les photos est plein.

#### <span id="page-87-2"></span>Lecture sur le téléviseur

Impossible de lire l'image et le son sur le téléviseur raccordé.

- Lorsque vous utilisez un câble A/V composante, réglez [COMPOSANT] selon les exigences de l'appareil raccordé (p. [80\)](#page-79-0).
- Si vous utilisez la fiche vidéo composante, assurez-vous que les fiches rouge et blanche du câble de raccordement A/V sont raccordées (p. [39](#page-38-0)).
- La prise HDMI OUT ne reproduit aucune image accompagnée de signaux de protection des droits d'auteur.
- Si vous utilisez la fiche S VIDEO, assurez-vous que les fiches rouge et blanche du câble de raccordement A/V sont raccordées (p. [40](#page-39-1)).

#### Les bords supérieur, inférieur, droit et gauche des images sont légèrement coupés sur le téléviseur raccordé.

- L'écran LCD de votre caméscope peut afficher des images d'enregistrement sur la totalité de l'écran (affichage en plein écran). Toutefois, cela est susceptible de provoquer une coupure des bords supérieur, inférieur, droit et gauche des images lors de leur lecture sur un téléviseur qui n'est pas compatible avec l'affichage en plein écran.
- Il est recommandé d'enregistrer des images en utilisant le cadre externe [IMAGE GUIDE] (p. [69](#page-68-0)) comme guide.

#### L'image apparaît déformée sur un téléviseur 4:3.

Cela se produit lorsque vous visionnez une image enregistrée en mode 16:9 (écran large) sur un téléviseur 4:3. Réglez correctement [FORMAT TV] (p. [79](#page-78-0)) et lisez l'image.

Des bandes noires apparaissent en haut et en bas de l'écran du téléviseur 4:3.

Cela se produit lorsque vous visionnez une image enregistrée en mode 16:9 (écran large) sur un téléviseur 4:3. Il ne s'agit pas d'un dysfonctionnement.

#### <span id="page-88-0"></span>Duplication/Raccordement avec d'autres appareils

Impossible de dupliquer correctement les images.

- Vous ne pouvez pas dupliquer d'images en utilisant le câble HDMI (vendu séparément).
- Le câble de raccordement A/V n'est pas raccordé correctement. Veillez à raccorder le câble à la prise d'entrée d'un autre appareil (p. [58\)](#page-57-0).

#### <span id="page-88-1"></span>Raccordement à un ordinateur

Impossible d'installer « PMB ».

- Vérifiez l'environnement informatique ou la procédure d'installation requise pour installer « PMB ».
- « PMB » ne fonctionne pas correctement.
- Fermez « PMB » et redémarrez votre ordinateur.

#### L'ordinateur ne reconnaît pas le caméscope.

- Débranchez les appareils de la prise USB de l'ordinateur, à part le clavier, la souris et le caméscope.
- Débranchez le câble USB de l'ordinateur et de votre caméscope, redémarrez l'ordinateur puis reconnectez l'ordinateur et votre caméscope dans le bon ordre.

#### <span id="page-88-2"></span>Exemples de fonctions ne pouvant pas être utilisées simultanément

La liste suivante répertorie des exemples de combinaisons de fonctions et d'options de menu impossibles.

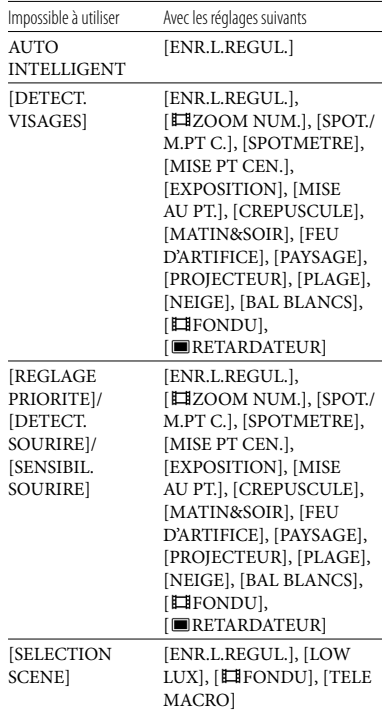

#### <span id="page-89-0"></span>Code d'autodiagnostic/Indicateurs d'avertissement

Si des indicateurs s'affichent sur l'écran LCD, vérifiez les points suivants. Si le problème persiste, même après plusieurs tentatives pour y remédier, contactez votre revendeur Sony ou votre centre de service après-vente agréé Sony. Dans ce cas, lorsque vous le contactez, donnez-lui tous les chiffres du code d'erreur qui commence par C ou par E.

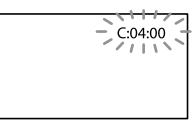

#### C:(ou E:)  $\Box\Box$ : $\Box\Box$  (Code d'autodiagnostic)

#### $C:04:$  $\neg$  $\Box$

- Une batterie qui n'est pas une batterie « InfoLITHIUM » (série V) est utilisée. Utilisez une batterie « InfoLITHIUM » (série V) (p. [101\)](#page-100-0).
- Raccordez fermement la fiche CC de l'adaptateur secteur à la prise DC IN de votre caméscope (p. [12](#page-11-0)).

#### C:06:□□

La température de la batterie est élevée. Remplacez la batterie ou déposez-la dans une pièce fraîche.

#### $C:13: \square \square / C:32: \square \square$

Retirez la source d'alimentation. Rebranchez la et faites de nouveau fonctionner votre caméscope.

#### $E:D\square:D\square$

• Suivez les étapes de 2 à 4 de la page [83.](#page-82-1)

#### (Avertissement sur le disque dur interne du caméscope)

#### Clignotement rapide

Le disque dur interne du caméscope est plein.

#### (Avertissement relatif au niveau de batterie)

#### Clignotement lent

- La batterie est presque vide.
- Selon les conditions de fonctionnement ou l'état de la batterie,  $\bigcirc$  peut clignoter, même s'il reste environ 20 minutes d'enregistrement.

#### ALLI (Indicateur d'avertissement relatif à la température de la batterie)

La température de la batterie est élevée. Remplacez la batterie ou déposez-la dans une pièce fraîche.

#### (Avertissement de température élevée)

#### Clignotement lent

La température du caméscope augmente. Eteignez votre caméscope et laissez-le au repos quelques instants dans un endroit frais.

#### Clignotement rapide

La température du caméscope est élevée. Eteignez votre caméscope et laissez-le au repos quelques instants dans un endroit frais.

#### (Avertissement de température basse)

#### Clignotement rapide

La température du caméscope est très faible. Réchauffez le caméscope.

#### $\mathfrak{D}$  (Indicateur d'avertissement relatif à la carte mémoire)

#### Clignotement lent

- L'espace disponible pour enregistrer des images se réduit. Pour plus d'informations sur les types de cartes mémoire pouvant être utilisés avec le caméscope, reportez-vous à la page [18](#page-17-0).
- Aucune carte mémoire n'est insérée (p. [18](#page-17-1)).

#### Clignotement rapide

<sub>FR</sub> ● Une erreur éventuelle s'est produite.

- L'espace disponible pour enregistrer des images est insuffisant. Après avoir enregistré les images sur un autre support (p. [51](#page-50-0)), supprimez les images superflues ou formatez la carte mémoire (p. [77\)](#page-76-0).
- Le fichier de la base de données d'images est peut-être endommagé. Vérifiez le fichier de la base de données en appuyant sur MENU  $(MENU) \rightarrow [Afficher\,autres] \rightarrow [REPAR.$ F.BD.IM.] (sous la catégorie [GERER  $SUPPORT$ ])  $\rightarrow$  le support d'enregistrement (HDR-CX116E/CX150E/CX155E/XR150E/ XR155E).
- La carte mémoire est endommagée.

#### (Indicateurs d'avertissement relatifs au formatage de la carte mémoire)

- La carte mémoire est endommagée.
- La carte mémoire n'est pas formatée correctement (p. [77\)](#page-76-0).

 (Indicateur d'avertissement relatif à une carte mémoire incompatible)

Une carte mémoire incompatible est insérée (p. [18\)](#page-17-0).

#### □ → (Indicateur d'avertissement correspondant à la protection en écriture de la carte mémoire)

L'accès à la carte mémoire a été restreint sur un autre appareil.

#### (( $\mathbf{u}$ ) (Indicateur d'avertissement relatif au tremblement du caméscope)

Le caméscope n'est pas stable, un tremblement du caméscope se produit donc facilement. Tenez fermement le caméscope à deux mains pour filmer. Notez toutefois que l'indicateur d'avertissement de tremblement du caméscope ne disparaît pas.

#### (Indicateur d'avertissement relatif au capteur de chute)

- La fonction de capteur de chute (p. [82](#page-81-0)) est activée et a détecté que le caméscope est tombé. En conséquence, le caméscope protège le disque dur interne. L'enregistrement/la lecture peut donc être désactivé(e).
- La fonction de capteur de chute ne garantit pas que le disque dur interne sera protégé dans toutes les situations possibles. Utilisez le caméscope dans des conditions stables.

#### (Indicateur d'avertissement relatif à l'enregistrement de photos)

- Le support d'enregistrement est plein.
- Il est impossible d'enregistrer des photos pendant le traitement. Patientez un instant, puis enregistrez.
- Lorsque [ MODE ENR.] est réglé sur [HD FX], vous ne pouvez pas enregistrer de photos pendant l'enregistrement de films.

#### (Indicateur d'avertissement relatif à l'obturateur de sourire)

L'obturateur de sourire ne peut pas être utilisé avec le réglage actuel du caméscope.

#### Conseils

Lorsque certains indicateurs d'avertissement s'affichent à l'écran, une mélodie peut retentir.

#### Description des messages d'avertissement

Si des messages s'affichent à l'écran, suivez les instructions.

#### Support d'enregistrement

**Erreur de formatage de la mémoire** interne.

#### Erreur de formatage du HDD.

Le support d'enregistrement interne du caméscope est réglé sur un format autre que celui par défaut. L'exécution de [FORMAT. SUPPORT] (p. [77](#page-76-0)) peut vous permettre d'utiliser le caméscope. Les données sont alors supprimées du support d'enregistrement interne.

#### Erreur de données.

- Une erreur s'est produite en cours de lecture ou d'écriture du support d'enregistrement interne du caméscope.
- Cela peut se produire lorsque vous soumettez le caméscope à des chocs répétés.
- Les films enregistrés avec d'autres appareils peuvent ne pas être lus.

#### <span id="page-91-0"></span>Le fichier de la base de données d'images est endommagé. Créer un nouveau fichier?

Informations de gestion de films HD endommagées. Créer des nouvelles informations ?

Le fichier de gestion est endommagé. Vous pouvez créer un nouveau fichier de gestion des images en appuyant sur [OUI]. Les anciennes images enregistrées sur le support d'enregistrement ne peuvent pas être lues (les fichiers d'image ne sont pas endommagés). Si vous exécutez [REPAR.F.BD.IM.] après avoir créé une nouvelle information, la lecture des anciennes images enregistrées peut être possible. Si cela ne fonctionne pas, copiez l'image à l'aide du logiciel fourni.

#### Il n'existe aucune information de gestion des films HD. Créer des nouvelles informations?

Vous ne pouvez pas enregistrer ou lire des films car aucune information de gestion des films avec une qualité d'image haute définition (HD) n'existe. Si vous appuyez sur [OUI], de nouvelles informations de gestion sont créées,

et vous pouvez enregistrer ou lire des films avec une qualité d'image haute définition (HD).

Vous pouvez enregistrer des films ou des photos avec une qualité d'image standard (STD).

Des incohérences ont été trouvées dans le fichier de la base de données d'images. Voulez-vous le réparer?

Le fichier de la base de données d'images est endommagé. Voulez-vous le réparer ? Des incohér.ont été trouvées ds fichier base données d'images. Imposs.enreg.ou lire des films HD. Voulez-vous le réparer?

- Le fichier de gestion est endommagé et vous ne pouvez enregistrer ni films, ni photos. Appuyez sur [OUI] pour le réparer.
- Vous pouvez enregistrer des photos sur une carte mémoire.

#### Mémoire tampon pleine

Vous ne pouvez pas enregistrer parce que le capteur de chute détecte plusieurs chutes du caméscope. Si vous risquez de faire tomber le caméscope, réglez [CAPT.CHUTE] sur [ARRET], et vous pourrez réenregistrer l'image (p. [82\)](#page-81-0).

#### Récupération de données.

Votre caméscope essaie de récupérer des données automatiquement si leur écriture n'a pas été effectuée correctement.

#### Impossible de récupérer les données.

L'écriture des données sur le support inséré dans le caméscope a échoué. Les tentatives de récupération des données ont elles aussi échoué.

#### Réinsérez la carte mémoire.

Réinsérez plusieurs fois la carte mémoire. Si l'indicateur continue à clignoter, la carte mémoire est peut-être endommagée. Essayez avec une autre carte mémoire.

#### La carte mémoire n'est pas formatée correctement.

Formatez la carte mémoire (p. [77\)](#page-76-0). Notez que si vous formatez la carte mémoire, tous les films et photos enregistrés sont supprimés.

#### $\mathbb{Z}$  Dossier d'images fixes plein. Enregistrement d'images fixes impossible.

- Vous ne pouvez pas créer de dossiers au-delà de 999MSDCF. Vous ne pouvez pas créer ou supprimer de dossiers créés avec votre caméscope.
- Formatez la carte mémoire (p. [77\)](#page-76-0) ou supprimez les dossiers à l'aide de votre ordinateur.

Il est possible que cette carte mémoire ne puisse pas enregistrer ou lire de films.

Utilisez une carte mémoire recommandée pour votre caméscope (p. [18\)](#page-17-0).

Il est possible que cette carte mémoire ne puisse pas enregistrer ou lire des images correctement.

Utilisez une carte mémoire recommandée pour votre caméscope (p. [18\)](#page-17-0).

Ne pas éjecter la carte mémoire pendant l'écriture. Les données risquent d'être endommagées.

Réinsérez la carte mémoire et suivez les instructions à l'écran LCD.

- Suppression de films/photos
- Protection de films/photos, ou annulation de la protection
- Duplication de films
- Copie de photos
- Edition de la liste de lecture de films avec une qualité d'image haute définition (HD)

#### Données protégées

Vous avez tenté de supprimer des données protégées. Annulez la protection des données.

#### <span id="page-92-0"></span>Autre

Aucune autre sélection possible.

Vous pouvez sélectionner uniquement 100 images à la fois pour les fonctions suivantes :

# Durée de prise de vue pour les films/nombre de photos pouvant être enregistrées

« HD » désigne la qualité d'image haute définition et « STD », la qualité d'image standard.

#### Durée de prise de vue et de lecture prévisible en fonction de la batterie

#### Durée de prise de vue

Temps approximatif disponible lors de l'utilisation d'une batterie en pleine charge.

#### **HDR-CX110E/CX115E/CX116E/ CX150E/CX155E**

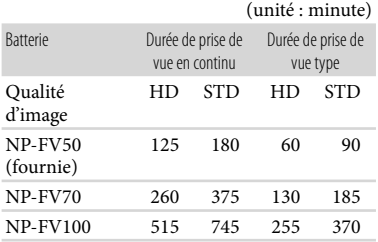

#### **HDR-XR150E/XR155E**

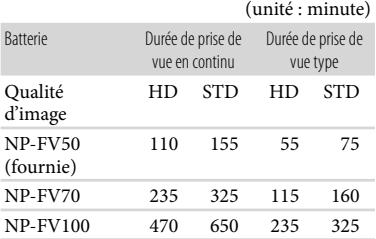

Chaque durée de prise de vue est mesurée lorsque [ MODE ENR.] est réglé sur HQ.

La durée de prise de vue type correspond à des prises de vue avec marche/arrêt, activation du témoin MODE et utilisation du zoom.

- Des durées mesurées avec le caméscope à une température de 25 °C. 10 °C à 30 °C sont recommandées.
- La durée de prise de vue et de lecture est raccourcie lorsque vous utilisez votre caméscope à basse température.
- La durée de prise de vue et de lecture est raccourcie en fonction des conditions d'utilisation de votre caméscope.

#### Durée de lecture

Temps approximatif disponible lors de l'utilisation d'une batterie en pleine charge.

#### **HDR-CX110E/CX115E/CX116E/ CX150E/CX155E**

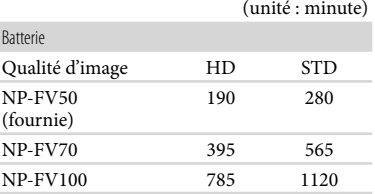

#### **HDR-XR150E/XR155E**

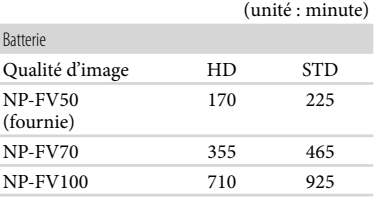

#### <span id="page-93-0"></span>Durée de prise de vue prévisible pour les films

Mémoire interne **HDR-CX116E**

Qualité d'image haute définition (HD) en h (heures) et m (minutes)

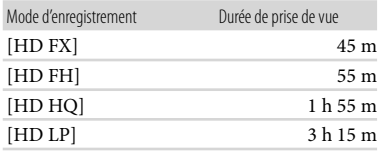

Qualité d'image standard (STD) en h (heures) et m (minutes)

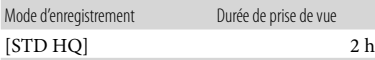

#### **HDR-CX150E/CX155E**

Qualité d'image haute définition (HD) en h (heures) et m (minutes)

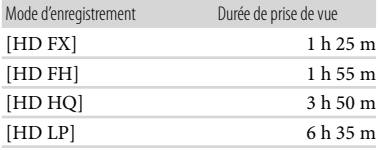

Qualité d'image standard (STD) en h (heures) et m (minutes)

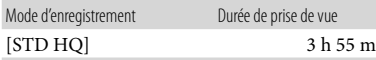

#### Disque dur interne

#### **HDR-XR150E/XR155E**

Qualité d'image haute définition (HD) en h (heures) et m (minutes)

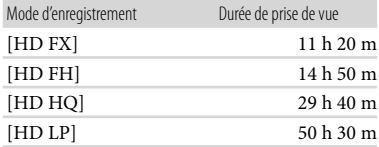

#### Qualité d'image standard (STD) en h (heures) et m (minutes)

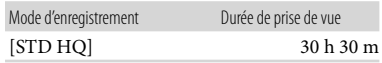

#### **Conseils**

- Vous pouvez enregistrer un maximum de 3 999 scènes avec une qualité d'image haute définition (HD) et 9 999 avec une qualité d'image standard (STD).
- La durée de prise de vue en continu pour les films est d'environ 13 heures.
- Votre caméscope utilise le format VBR (débit binaire variable) pour régler automatiquement la qualité d'image en fonction de la scène enregistrée. Cette technologie entraîne des variations dans la durée d'enregistrement d'un support. Les films contenant des images complexes et comportant des mouvements rapides sont enregistrés à un débit binaire supérieur, ce qui entraîne une diminution de la durée d'enregistrement totale.

#### Carte mémoire

Qualité d'image haute définition (HD)

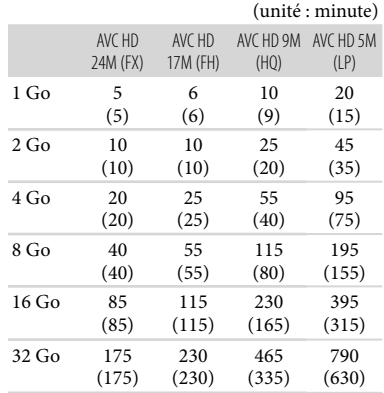

Qualité d'image standard (STD)

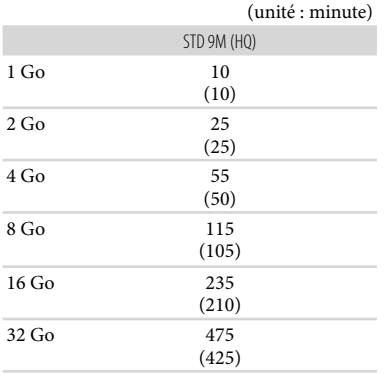

#### Remarques

- La durée de prise de vue dépend des conditions d'enregistrement, de celles du sujet et du [ MODE ENR.] (p. [27](#page-26-0)).
- Le nombre entre parenthèses indique la durée de prise de vue minimale.

<span id="page-95-0"></span>Nombre prévisible de photos pouvant être enregistrées

#### Support d'enregistrement interne (HDR-CX116E/CX150E/CX155E/XR150E/ XR155E)

Vous pouvez enregistrer un maximum de 9 999 photos.

#### Carte mémoire

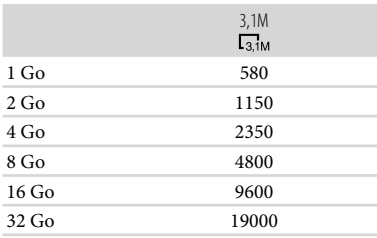

- La taille de l'image sélectionnée est effective lorsque le témoin (Photo) est allumé.
- Le nombre indiqué de photos de carte mémoire pouvant être enregistrées correspond à la taille d'image maximale de votre caméscope. Le nombre réel de photos enregistrables s'affiche sur l'écran LCD lors de l'enregistrement (p. [108\)](#page-107-0).
- Le nombre de photos de carte mémoire enregistrables varie selon les conditions d'enregistrement.

#### Remarques

L'ordre unique des pixels du capteur Sony ClearVid et du système de traitement d'image (BIONZ) permet une résolution des images fixes équivalente aux tailles décrites.

#### <mark>ම</mark> Conseils

- Vous pouvez également utiliser une carte mémoire d'une capacité inférieure à 1 Go pour enregistrer des photos.
- La liste suivante indique le débit binaire, les pixels et le format de chaque mode d'enregistrement de chaque enregistrement (film + sons, etc.).
	- Qualité d'image haute définition (HD) : FX: 24 Mbps 1 920 × 1 080 pixels/16:9 maximum
		- FH : environ 17 Mbps (moyenne)  $1920 \times 1080$ pixels/16:9
		- $HQ:$  environ 9 Mbps (moyenne) 1 440  $\times$  1 080 pixels/16:9
		- LP : environ 5 Mbps (moyenne)  $1\,440 \times 1\,080$ pixels/16:9
	- Qualité d'image standard (STD) :  $HQ:$  environ 9 Mbps (moyenne) 720  $\times$  576 pixels/16:9, 4:3
- Pixels d'enregistrement photo et rapport hauteur/largeur.
	- $-$  Mode d'enregistrement de photos :
		- 2 048 1 536 points/4:3
		- 2 048 × 1 152 points/16:9
	- $1600 \times 1200$  points/4:3
	- $640 \times 480$  points/4:3
	- Enregistrement double : 2 208 × 1 244 points/16:9  $1664 \times 1244$  points/4:3
	- Capture de photos à partir d'un film : 1 920 × 1 080 points/16:9  $640 \times 360$  points/16:9  $640 \times 480$  points/4:3

# Utilisation de votre caméscope à l'étranger

#### Alimentation électrique

Vous pouvez utiliser votre caméscope dans n'importe quel pays/certaines avec l'adaptateur secteur fourni, dans la limite de 100 V à 240 V CA, 50 Hz/60 Hz.

#### Visionnage de films avec une qualité d'image haute définition (HD)

Dans les pays/certaines acceptant 1080/50i, vous pouvez visionner les films avec la même qualité d'image HD (haute définition) que celle de leur enregistrement. Vous devez disposer d'un téléviseur (ou d'un moniteur) basé sur le standard PAL et compatible avec1080/50i, équipé de prises d'entrée composante et AUDIO/VIDEO. Vous devez raccorder un câble A/V composante ou un câble HDMI (vendu séparément).

#### Visionnage de films avec une qualité d'image standard (STD)

Pour visionner des films avec une qualité d'image standard (STD), vous devez disposer d'un téléviseur basé sur le standard PAL, équipé de prises d'entrée AUDIO/ VIDEO. Un câble A/V composante doit être raccordé.

#### A propos des standards de télévision couleur

Votre caméscope est basé sur le standard PAL. Si vous souhaitez visionner une image enregistrée avec votre caméscope sur un téléviseur, ce dernier doit être basé sur le standard PAL et être équipé d'une prise d'entrée AUDIO/VIDEO.

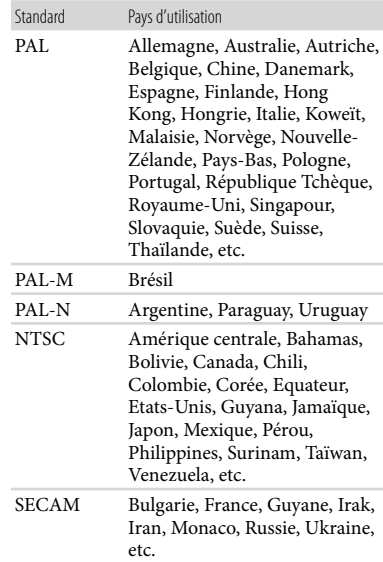

#### Réglage de l'heure locale

Vous pouvez facilement régler l'heure locale en indiquant un fuseau horaire lors de l'utilisation de votre caméscope à l'étranger. Appuyez sur **MENU** (MENU) -> [Afficher autres]  $\rightarrow$  [REG.HOR./ [ALAN.] (sous la catégorie  $\hat{\mathbb{Q}}$  [REGL.GENERAUX])  $\rightarrow$  [REGL.ZONE] et [HEURE ETE] (p. [80\)](#page-79-1).

<span id="page-97-0"></span>Décalages horaires dans le monde

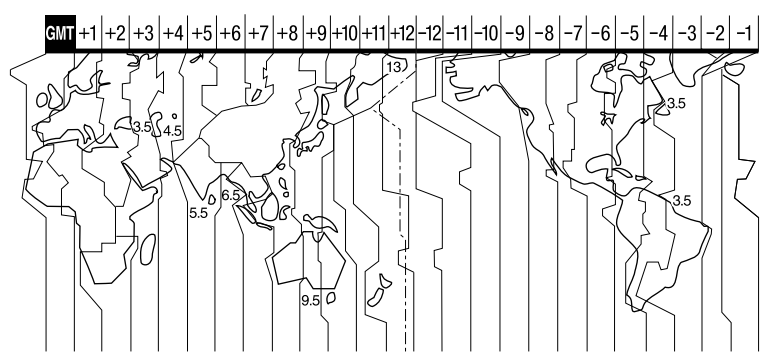

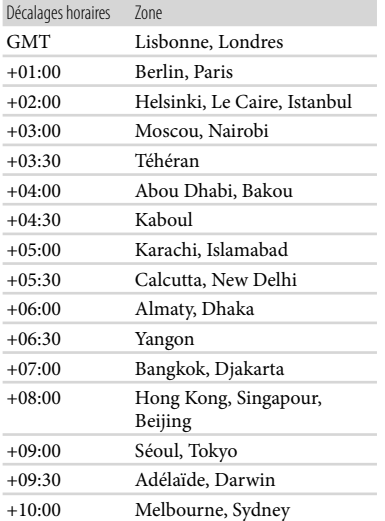

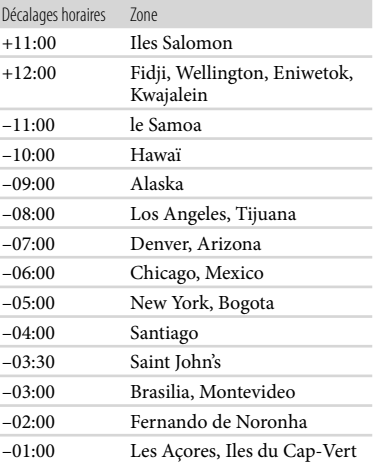

## Précautions et entretien

#### A propos du format AVCHD

Qu'est-ce que le format AVCHD ?

Le format AVCHD est un format de caméscope numérique haute définition utilisé pour enregistrer un signal haute définition (HD) de la spécification 1080i\*<sup>1</sup> ou de la spécification720p\*<sup>2</sup> , à l'aide d'une technologie efficace de codage par compression de données. Le format MPEG-4 AVC/H.264 sert à compresser des données vidéo et le système Dolby Digital ou PCM linéaire à compresser des données audio. La capacité de compression du format MPEG-4 AVC/H.264 est supérieure à celle du format de compression d'images traditionnel. Le format MPEG-4 AVC/ H.264 permet d'enregistrer le signal vidéo haute définition d'un caméscope numérique sur des disques DVD de 8 cm, le disque dur interne, la mémoire flash, la carte mémoire, etc.

#### Enregistrement et lecture sur votre caméscope

Basé sur le format AVCHD, votre caméscope enregistre avec la qualité d'image haute définition (HD) mentionnée ci-dessous.

Outre la qualité d'image haute définition (HD), votre caméscope peut enregistrer un signal standard (STD) au format MPEG-2 conventionnel.

Signal vidéo\*<sup>3</sup> : MPEG-4 AVC/H.264 1920  $\times$  1080/50i, 1440  $\times$  1080/50i Signal audio : Dolby Digital 2 canaux Support d'enregistrement : HDR-CX110E/CX115E : carte mémoire HDR-CX116E/CX150E/CX155E: mémoire interne + carte mémoire HDR-XR150E/XR155E : disque dur

interne, carte mémoire

- \*<sup>1</sup> Spécification1080i Spécification haute définition qui utilise 1 080 lignes de balayage efficaces et le système de balayage entrelacé.
- \*<sup>2</sup> Spécification720p Spécification haute définition qui utilise 720 lignes de balayage efficaces et le système de balayage progressif.
- \*<sup>3</sup> Votre caméscope ne peut pas lire les données enregistrées dans un format AVCHD autre que ceux mentionnés ci-dessus.

A propos du « Memory Stick »

Un « Memory Stick » est un support d'enregistrement compact et léger doté d'une grande capacité de stockage de données.

Vous pouvez utiliser un « Memory Stick Duo » qui est environ deux fois plus petit qu'un « Memory Stick » standard avec votre caméscope.

Cependant, le fonctionnement de tous les types de « Memory Stick Duo » n'est pas garanti sur ce caméscope.

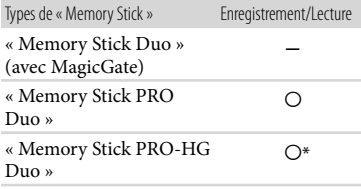

- \* Ce produit ne prend pas en charge le transfert de données parallèle 8 bits. Cependant il prend en charge le transfert de données parallèle 4 bits comme avec le « Memory Stick PRO Duo ».
- Ce produit ne permet pas l'enregistrement ni la lecture des données qui utilisent la technologie « MagicGate ». « MagicGate » est une technologie de protection des droits d'auteur qui enregistre et transfère le contenu dans un format crypté.
- La compatibilité d'un « Memory Stick PRO Duo » formaté par un ordinateur (SE Windows/Mac OS) n'est pas garantie avec votre caméscope.
- La vitesse de lecture et d'écriture des données peut varier en fonction du « Memory Stick PRO Duo » et du produit compatible « Memory Stick PRO Duo » que vous utilisez.
- Aucune compensation relative aux données perdues ou endommagées ne sera accordée. Ces pertes ou dommages peuvent survenir dans les cas suivants :
	- Si vous éjectez le « Memory Stick PRO Duo » ou mettez le caméscope hors tension pendant la lecture ou l'écriture des fichiers d'image sur le « Memory Stick PRO Duo » (lorsque le témoin d'accès est allumé ou clignote)
	- Si vous utilisez le « Memory Stick PRO Duo » près d'aimants ou de champs magnétiques.
- Il est recommandé de faire une copie de sauvegarde des données importantes sur le disque dur d'un ordinateur.
- N'apposez pas d'étiquette ou d'autre objet similaire sur un « Memory Stick PRO Duo » ou un adaptateur pour « Memory Stick Duo ».
- Ne laissez pas d'objets métalliques entrer en contact avec les connecteurs et ne touchez pas ces derniers avec les doigts.
- Ne pliez pas le « Memory Stick PRO Duo », ne le faites pas tomber et ne le soumettez pas à des chocs violents.
- Ne démontez pas et ne modifiez pas le « Memory Stick PRO Duo ».
- Evitez d'humidifier le « Memory Stick PRO Duo ».
- Ne laissez pas le « Memory Stick PRO Duo » à la portée des jeunes enfants. Un enfant risquerait de l'avaler.
- N'insérez rien d'autre qu'un « Memory Stick PRO Duo » dans le logement pour « Memory Stick Duo ». Cela pourrait entraîner un problème de fonctionnement.
- N'utilisez pas et ne rangez pas le « Memory Stick PRO Duo » dans les endroits suivants :
	- Endroits soumis à des températures très élevées, comme dans un véhicule garé en plein soleil
	- Endroits exposés aux rayons directs du soleil
	- Endroits exposés à une forte humidité ou à des gaz corrosifs.

#### A propos de l'adaptateur pour « Memory Stick Duo »

- Lorsque vous utilisez un « Memory Stick PRO Duo » avec un appareil compatible « Memory Stick », insérez le « Memory Stick PRO Duo » dans un adaptateur pour « Memory Stick Duo ».
- Lorsque vous utilisez un « Memory Stick PRO Duo » avec un appareil compatible « Memory Stick » en insérant le « Memory Stick PRO Duo » dans un adaptateur pour « Memory Stick Duo », assurez-vous que le « Memory Stick PRO Duo » est inséré dans le bon sens. Notez qu'un usage incorrect peut entraîner un dysfonctionnement.
- Lorsque vous utilisez un « Memory Stick PRO Duo » inséré dans un adaptateur pour « Memory Stick Duo » avec un appareil compatible « Memory Stick » assurez-vous que l'adaptateur pour « Memory Stick PRO Duo » est inséré dans le bon sens dans l'appareil. Si vous l'insérez dans le mauvais sens, vous risquez d'endommager l'appareil.
- N'insérez pas un adaptateur pour « Memory Stick Duo » dépourvu de « Memory Stick PRO Duo » dans un appareil compatible « Memory Stick ». Cela pourrait provoquer un dysfonctionnement de l'appareil.

#### <span id="page-99-0"></span>Remarques sur la compatibilité des données d'image

- Les fichiers de données d'image enregistrés sur un « Memory Stick PRO Duo » par votre caméscope sont conformes à la norme universelle « Design rule for Camera File system » établie par la JEITA (Japan Electronics and Information Technology Industories Association).
- Vous ne pouvez pas lire sur votre caméscope des photos enregistrées avec d'autres appareils (DCR-TRV900E ou DSC-D700/D770) non conformes à cette norme universelle. (Ces modèles ne sont pas disponibles dans certains pays et/ou régions.)
- Si vous ne parvenez pas à utiliser un « Memory Stick PRO Duo » qui a servi sur un autre appareil, formatez-le avec votre caméscope (p. [77\)](#page-76-0). Notez cependant que le formatage supprime toutes les informations du « Memory Stick PRO Duo ».
- Il se peut que vous ne puissiez pas lire les images sur le caméscope :
	- Si les données d'image ont été modifiées sur votre ordinateur
	- Si les données d'image ont été enregistrées avec un autre appareil.

#### <span id="page-100-0"></span>A propos de la batterie « InfoLITHIUM »

Votre caméscope fonctionne uniquement avec une batterie « InfoLITHIUM » de série V.

La batterie « InfoLITHIUM » de série V porte la marque Dinformation **0** 

#### Qu'est-ce qu'une batterie « InfoLITHIUM » ?

- Une batterie « InfoLITHIUM » est une batterie aux ions de lithium capable de communiquer des informations relatives aux conditions de fonctionnement entre votre caméscope et un adaptateur secteur/chargeur (vendu séparément).
- La batterie « InfoLITHIUM » calcule la consommation d'énergie en fonction des conditions d'utilisation du caméscope et affiche, en minutes, l'autonomie de la batterie.
- La batterie NP-FV50 est compatible avec « ActiFORCE ».

« ActiFORCE » est un système d'alimentation nouvelle génération. La durée de vie de la batterie, la charge rapide et la vitesse ainsi que la précision du calcul de l'autonomie de la batterie sont améliorées par rapport aux batteries « InfoLITHIUM » série P.

#### Mise en charge de la batterie

- Veillez à recharger la batterie avant d'utiliser le caméscope.
- Il est recommandé de charger la batterie à une température ambiante comprise entre 10 °C et 30 °C jusqu'à ce que le témoin CHG (chargement) s'éteigne. Si vous chargez la batterie en dehors de cette plage de température, il se peut que vous ne puissiez pas la charger correctement.

#### Utilisation efficace de la batterie

- L'efficacité de la batterie diminue lorsque la température ambiante est inférieure ou égale à 10 C et sa durée d'utilisation est également plus courte. Dans ce cas, effectuez l'une des opérations suivantes pour prolonger la durée d'utilisation de la batterie.
	- Mettez la batterie dans une de vos poches pour la réchauffer et installez-la sur le caméscope juste avant de filmer.
	- Utilisez une batterie grande capacité : NP- FV70/NP-FV100 (vendue séparément).
- L'emploi fréquent de l'écran LCD ou la lecture, l'avance rapide et le rembobinage répétés entraînent une usure rapide de la batterie. Nous recommandons l'utilisation d'une batterie grande capacité : NP-FV70/NP-FV100 (vendue séparément).
- Veillez à fermer l'écran LCD lorsque vous n'utilisez pas le caméscope pour enregistrer ou lire des données. La batterie est également sollicitée lorsque le caméscope est en mode de pause d'enregistrement ou de pause de lecture.
- Emportez toujours quelques batteries de rechange pour disposer d'un temps d'enregistrement suffisant (deux à trois fois le temps prévu) et pouvoir faire des essais avant l'enregistrement proprement dit.
- Conservez la batterie à l'abri de l'eau. La batterie n'est pas étanche.

#### Remarques sur l'indicateur d'autonomie de la batterie

Lorsque l'alimentation est coupée alors que l'indicateur d'autonomie indique que la batterie est suffisamment chargée pour pouvoir fonctionner, rechargez de nouveau la batterie entièrement. L'autonomie de la batterie s'affichera alors correctement. Notez cependant que les valeurs correctes d'autonomie de la batterie ne sont pas restaurées si la batterie est utilisée pendant une longue période à des températures élevées, si elle reste longtemps en pleine charge ou si elle est utilisée fréquemment. Utilisez uniquement l'indication d'autonomie de la batterie comme une estimation approximative.

• Le symbole  $\Leftrightarrow$ , qui indique un niveau de batterie faible, clignote même s'il reste encore environ 20 minutes de batterie, en fonction des conditions de fonctionnement ou de la température ambiante.

#### Remarques sur le stockage de la batterie

- Si vous n'utilisez pas la batterie pendant une longue période, chargez-la entièrement et utilisez-la une fois par an sur votre caméscope pour qu'elle fonctionne correctement. Pour stocker la batterie, retirez-la du caméscope et rangez-la dans un endroit frais et sec.
- Pour décharger entièrement la batterie sur votre caméscope, appuyez sur MENU (MENU)  $\rightarrow$  [Afficher autres]  $\rightarrow$  [REGLAGES ALIM.] (sous la catégorie  $\mathcal{L}$  [REGL.GENERAUX]) → [ARRET AUTO] → [JAMAIS], et laissez le caméscope en mode de pause d'enregistrement jusqu'à ce qu'il s'éteigne (p. [81](#page-80-0)).

#### <span id="page-101-0"></span>Remarques sur la durée de vie de la batterie

- La capacité de la batterie diminue avec le temps et l'usage. Si l'autonomie de la batterie entre les charges diminue de manière significative, il est probablement temps de la remplacer par une neuve.
- La durée de vie d'une batterie varie en fonction des conditions de stockage, de fonctionnement et de l'environnement.

#### A propos de la fonction x.v.Color

- x.v.Color est le terme couramment utilisé pour désigner le standard xvYCC proposé par Sony et est une marque commerciale de Sony.
- xvYCC est une norme internationale pour l'espace de couleurs dans les vidéos. Ce standard peut exprimer une gamme de couleurs plus large que le standard couramment utilisé.

#### A propos de la manipulation de votre caméscope

#### Remarques sur l'utilisation et l'entretien

- N'utilisez pas et ne rangez pas le caméscope et ses accessoires dans les endroits suivants :
	- Dans des endroits extrêmement chauds, froids ou humides. Ne les exposez jamais à des températures supérieures à 60 °C, comme en plein soleil, à proximité d'un chauffage ou dans un véhicule garé au soleil. Ils pourraient ne pas fonctionner correctement ou être déformés.
	- A proximité de forts champs magnétiques ou de vibrations mécaniques. Le caméscope pourrait ne pas fonctionner correctement.
	- A proximité d'ondes radio ou de radiations fortes. Le caméscope pourrait ne pas enregistrer correctement.
	- Près de récepteurs AM ou d'équipements vidéo. Des parasites pourraient se produire.
	- A la plage ou dans des endroits poussiéreux. Si du sable ou de la poussière pénètre dans votre caméscope, celui-ci pourrait ne pas fonctionner correctement. Ce problème peut parfois être irréversible.
	- A proximité des fenêtres ou en extérieur, là où l'écran LCD ou l'objectif risque d'être exposé au soleil. Cela endommage l'écran LCD.
- Faites fonctionner le caméscope sur 6,8 V/7,2 V CC (batterie) ou 8,4 V CC (adaptateur secteur).
- Pour le fonctionnement sur secteur (CA) ou sur courant continu (CC), utilisez les accessoires recommandés dans ce mode d'emploi.
- Ne mouillez pas votre caméscope, par exemple, avec de l'eau de pluie ou de mer. Si le caméscope est mouillé, il risque de ne pas fonctionner correctement. Ce problème peut parfois être irréversible.
- Si un solide ou un liquide pénètre dans le caméscope, débranchez le caméscope et faites-le vérifier par votre revendeur Sony avant de continuer à l'utiliser.
- Evitez toute manipulation brusque, tout démontage, toute modification du caméscope, tout choc mécanique et tout impact tel que celui

d'un marteau, ne laissez pas tomber l'appareil et ne le piétinez pas. Prenez particulièrement soin de l'objectif.

- Laissez l'écran LCD fermé lorsque vous n'utilisez pas votre caméscope.
- N'enveloppez pas le caméscope dans un tissu (serviette, etc.), pendant l'utilisation. Cela pourrait entraîner une surchauffe interne de l'appareil.
- Pour débrancher le cordon d'alimentation, tirez sur la fiche du cordon d'alimentation, ne tirez jamais sur le cordon.
- Ne pliez pas de force le cordon d'alimentation et ne posez pas d'objets lourds dessus.
- N'utilisez pas de batterie déformée ou endommagée.
- Maintenez les contacts métalliques propres.
- En cas de fuite du liquide électrolytique de la batterie :
	- Contactez votre centre de service après-vente agréé Sony.
	- Nettoyez la partie de la peau qui a été en contact avec le liquide.
	- En cas de contact avec les yeux, rincez-les à grande eau et consultez un médecin.

#### Si vous n'utilisez pas votre caméscope pendant une longue période

- Pour conserver longtemps votre caméscope dans un état de fonctionnement optimal, environ une fois par mois mettez-le sous tension et laissez-le fonctionner en enregistrant et en lisant des images.
- Déchargez entièrement la batterie avant de la ranger.

#### Condensation

Lorsque vous transportez votre caméscope directement d'un endroit froid à un endroit chaud, de la condensation peut se former à l'intérieur. Cela risque d'entraîner un dysfonctionnement de votre caméscope.

- Si de la condensation s'est formée Mettez le caméscope hors tension et attendez 1 heure environ.
- Remarque sur la condensation De la condensation peut se former lorsque vous

transportez votre caméscope d'un endroit froid à un endroit chaud (ou vice versa) ou lorsque vous utilisez votre caméscope dans un endroit humide, comme dans les conditions suivantes :

- Lorsque vous transportez votre caméscope d'une piste de ski à une pièce chauffée.
- Lorsque vous transportez votre caméscope d'une pièce ou d'un véhicule climatisé à un endroit très chaud en plein air.
- Lorsque vous utilisez votre caméscope après une bourrasque ou une averse.
- Lorsque vous utilisez votre caméscope dans un endroit très chaud et très humide.
- Comment éviter la formation de condensation Lorsque vous transportez votre caméscope d'un endroit froid à un endroit chaud, placez le caméscope dans un sac plastique et fermez-le complètement. Retirez le caméscope du sac lorsque la température à l'intérieur du sac a atteint la température ambiante (au bout de 1 heure environ).

#### Ecran LCD

- N'exercez pas une pression excessive sur l'écran LCD, cela pourrait l'endommager ou altérer les couleurs.
- Si vous utilisez le caméscope dans un endroit froid, une image rémanente peut apparaître sur l'écran LCD. Il ne s'agit pas d'un dysfonctionnement.
- Quand vous utilisez le caméscope, l'arrière de l'écran LCD peut devenir chaud. Il ne s'agit pas d'un dysfonctionnement.

#### Nettoyage de l'écran LCD

- Il est conseillé d'utiliser un chiffon doux pour nettoyer l'écran LCD s'il est couvert de traces de doigts ou de poussière.
- Lorsque vous utilisez le kit de nettoyage LCD (vendu séparément), n'appliquez pas de liquide de nettoyage directement sur l'écran LCD. Utilisez un chiffon imbibé de liquide.

#### <span id="page-102-0"></span>A propos du réglage de l'écran tactile (ETALONNAGE)

Il est possible que les boutons de l'écran tactile ne fonctionnent pas correctement. Dans ce

cas, suivez la procédure ci-dessous. Pour cette opération, nous vous recommandons de raccorder votre caméscope à la prise murale à l'aide de l'adaptateur secteur fourni.

 $\textcircled{1}$  MENU)  $\rightarrow$  [Afficher autres]  $\rightarrow$ [AUTRES REGLAGES] (sous la catégorie  $\&$  $[REGL.GENERAUX]$   $\rightarrow$   $[ETALONNAGE]$ .

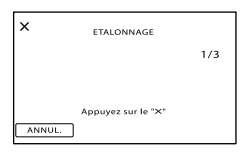

 $\circled{2}$  Appuyez 3 fois sur le «  $\times$  » affiché sur l'écran avec le coin de la carte mémoire ou un objet similaire.

Appuyez sur [ANNUL.] pour annuler l'étalonnage.

#### **5** Remarques

- Si vous n'avez pas appuyé au bon endroit, recommencez l'étalonnage.
- N'utilisez pas d'objet très pointu pour effectuer l'étalonnage. Vous risqueriez d'endommager l'écran LCD.
- Vous ne pouvez pas étalonner l'écran LCD s'il a été tourné ou fermé avec l'écran orienté vers l'extérieur.

#### Remarques sur la manipulation du boîtier

- Si le boîtier est sale, nettoyez la surface du caméscope avec un chiffon doux légèrement humidifié, puis essuyez-le avec un chiffon doux et sec.
- Afin de ne pas abîmer la surface, évitez les opérations suivantes :
	- Utilisation de solvants, tels que des diluants, de l'essence, de l'alcool, des chiffons imprégnés de produits chimiques, des répulsifs, de l'insecticide et du filtre solaire.
	- Manipulation du caméscope avec les substances décrites ci-dessus sur les mains
	- Mise en contact du boîtier avec des objets en caoutchouc ou en vinyle pendant une longue période.

#### A propos de l'entretien et du stockage de l'objectif

- Essuyez la surface de l'objectif avec un chiffon doux dans les cas suivants :
	- Lorsqu'il y a des traces de doigts sur la surface de l'objectif
	- Lorsque vous utilisez le caméscope dans des lieux chauds ou humides
	- Lorsque l'objectif est exposé à de l'air salé, comme au bord de la mer.
- Rangez l'objectif dans un lieu bien aéré, à l'abri de la poussière et de la saleté.
- Pour éviter la formation de moisissures, nettoyez régulièrement l'objectif comme indiqué ci-dessus.

#### Remarques sur le chargement de la batterie rechargeable intégrée

Le caméscope est équipé d'une batterie rechargeable intégrée permettant de conserver en mémoire la date, l'heure et d'autres réglages, même lorsque l'écran LCD est fermé. La batterie rechargeable intégrée est toujours chargée lorsque le caméscope est raccordé à la prise murale via l'adaptateur secteur ou lorsque la batterie est installée. La batterie rechargeable est entièrement déchargée au bout de 3 mois environ si vous n'utilisez pas du tout votre caméscope. Utilisez le caméscope après avoir chargé la batterie rechargeable intégrée.

Néanmoins, même si la batterie rechargeable intégrée n'est pas chargée, le fonctionnement du caméscope n'est pas affecté tant que vous n'enregistrez pas la date.

#### Comment charger la batterie rechargeable intégrée

Branchez votre caméscope sur une prise murale à l'aide de l'adaptateur secteur fourni et laissez l'écran LCD fermé pendant plus de 24 heures.

#### Remarque sur la mise au rebut ou la cession (HDR-CX116E/CX150E/CX155E/ XR150E/XR155E)

Même si vous supprimez tous les films et toutes les images fixes, ou que vous effectuez l'opération [FORMAT.SUPPORT] (p. [77](#page-76-0)), les données du support d'enregistrement interne peuvent ne pas être complètement effacées. Si vous cédez le caméscope, il est recommandé d'exécuter l'opération [VIDE] (p. [77](#page-76-1)) pour rendre vos données irrécupérables. Par ailleurs, lors de la mise au rebut du caméscope, il est recommandé de détruire le corps du caméscope.

#### Remarque sur la mise au rebut ou la cession de la carte mémoire

Même si vous supprimez les données de la carte mémoire ou que vous la formatez sur votre caméscope ou sur un ordinateur, il se peut que vous ne puissiez pas effacer entièrement les données qu'elle contient. Si vous donnez la carte mémoire à quelqu'un, il est recommandé de supprimer toutes les données à l'aide d'un logiciel de suppression de données depuis un ordinateur. Par ailleurs, lors de la mise au rebut de la carte mémoire, il est recommandé de détruire le corps de la carte mémoire.

#### A propos des marques commerciales

- « Handycam » et  $H$  $\blacksquare$  $\blacksquare$  $\blacksquare$  $\blacksquare$  $\blacksquare$ sont des marques déposées de Sony Corporation.
- « AVCHD » et le logo « AVCHD » sont des marques commerciales de Panasonic Corporation et Sony Corporation.
- « Memory Stick », « », « Memory Stick Duo », « MEMORY STICK DUO », « Memory Stick PRO Duo », « MEMORY STICK PRO DUO », « Memory Stick PRO-HG Duo », « MEMORY STICK PRO-HG DUO », « MagicGate », « », « MagicGate Memory Stick » et « MagicGate Memory Stick Duo » sont des marques commerciales ou déposées de Sony Corporation.
- « InfoLITHIUM » est une marque commerciale de Sony Corporation.
- « x.v.Colour » est une marque commerciale de Sony Corporation.
- « BIONZ » est une marque commerciale de Sony Corporation.
- « BRAVIA » est une marque commerciale de Sony Corporation.
- « DVDirect » est une marque commerciale de Sony Corporation.
- « Blu-ray Disc » et le logo correspondant sont des marques commerciales.
- Dolby et le symbole double-D sont des marques commerciales de Dolby Laboratories.
- HDMI, le logo HDMI et High-Definition Multimedia Interface sont des marques commerciales ou déposées de HDMI Licencing LLC.
- Microsoft, Windows, Windows Vista et DirectX sont des marques commerciales ou des marques déposées de Microsoft Corporation aux Etats-Unis et/ou dans d'autres pays.
- Macintosh et Mac OS sont des marques déposées de Apple Inc. aux Etats-Unis et dans d'autres pays.
- Intel, Intel Core et Pentium sont des marques commerciales ou des marques déposées de Intel Corporation ou ses filiales aux Etats-Unis et dans d'autres pays.
- « PlayStation » est une marque déposée de Sony Computer Entertainment Inc..
- Adobe, le logo Adobe et Adobe Acrobat sont des marques commerciales ou des marques déposées de Adobe Systems Incorporated aux Etats-Unis et/ou dans d'autres pays.

Le logo SDHC est une marque commerciale.

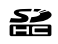

MultiMediaCard est une marque commerciale de MultiMediaCard Association.

Tous les autres noms de produits cités dans le présent document peuvent être des marques commerciales ou des marques déposées de leurs sociétés respectives. Par ailleurs, les indications ™ et  $\Theta$  ne sont pas employées chaque fois qu'une marque est citée dans le présent Guide pratique.

#### Remarques sur la licence

TOUTE UTILISATION DE CE PRODUIT AUTRE QUE L'UTILISATION PERSONNELLE DU CONSOMMATEUR, DE QUELQUE MANIERE QUE CE SOIT, QUI SERAIT CONFORME A LA NORME MPEG-2 D'ENCODAGE DES INFORMATIONS VIDEO POUR DES SUPPORTS EMBALLES EST EXPRESSEMENT INTERDITE SANS LICENCE, CONFORMEMENT AUX BREVETS APPLICABLES DANS LE PORTEFEUILLE DE BREVETS MPEG-2, DONT LA LICENCE PEUT ETRE OBTENUE AUPRES DE MPEG LA, L.L.C., 250 STEELE STREET, SUITE 300, DENVER, COLORADO 80206.

CE PRODUIT EST ACCORDE SOUS LICENCE, SOUS LE COUVERT DE LA LICENCE DE PORTEFEUILLE DE BREVETS AVC POUR UNE UTILISATION PRIVEE ET NON COMMERCIALE D'UN CONSOMMATEUR EN VUE D'/DE : (i) ENCODER DES VIDEOS CONFORMEMENT A LA NORME AVC (« AVC VIDEO ») ET/OU (ii) DECODER DES VIDEOS AVC ENCODEES PAR UN CLIENT DANS LE CADRE D'UNE ACTIVITE PERSONNELLE ET NON COMMERCIALE ET/OU OBTENUES AUPRES D'UN VENDEUR DE VIDEOS SOUS LICENCE AVC VIDEO. AUCUNE LICENCE EXPRESSE OU TACITE N'EST ACCORDEE POUR UNE AUTRE UTILISATION. IL EST POSSIBLE D'OBTENIR DES INFORMATIONS COMPLEMENTAIRES AUPRES DE MPEG LA, L.L.C. VISITEZ LE SITE <HTTP://MPEGLA.COM>

Les logiciels « C Library », « Expat », « zlib », « libjpeg », « dtoa » et « pcre » sont fournis avec le caméscope. Ils sont fournis conformément aux licences d'utilisation des détenteurs des droits d'auteur. A la demande des détenteurs des droits d'auteur de ces applications logicielles, nous sommes dans l'obligation de vous communiquer les informations suivantes. Veuillez lire les sections suivantes.

Lisez le fichier « license1.pdf » dans le dossier « License » du CD-ROM. Vous y trouverez les licences (en anglais) des logiciels « C Library », « Expat », « zlib », « libjpeg », « dtoa » et « pcre ».

#### A propos des logiciels sous licence GNU GPL/LGPL

Les logiciels soumis aux licences GNU General Public License (désignée ci-après par « GPL ») ou GNU Lesser General Public License (désignée ci-après par « LGPL ») sont inclus dans le caméscope.

Vous avez donc le droit d'accéder au code source de ces logiciels, de le modifier et de le redistribuer dans le respect des conditions de GPL/LGPL fournies.

Vous trouvez le code source sur le Web. Consultez l'URL suivante pour le télécharger. Lors du téléchargement du code source, sélectionnez DCR-SX43 comme modèle de caméscope. http://www.sony.net/Products/Linux/ Veuillez éviter de nous contacter concernant le contenu du code source.

Lisez le fichier « license2.pdf » dans le dossier « License » du CD-ROM. Vous y trouverez les licences (en anglais) des logiciels « GPL »et « LGPL ».

Pour visualiser le PDF, Adobe Reader est nécessaire. S'il n'est pas installé sur votre ordinateur, vous pouvez le télécharger sur la page Web d'Adobe Systems : http://www.adobe.com/

## Référence rapide Indicateurs

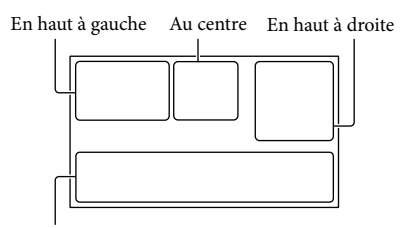

En bas

#### En haut à gauche

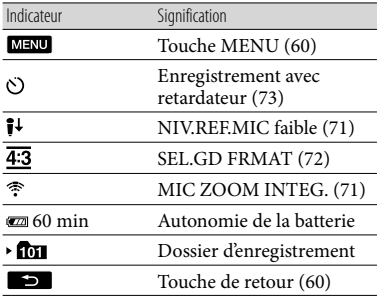

#### Au centre

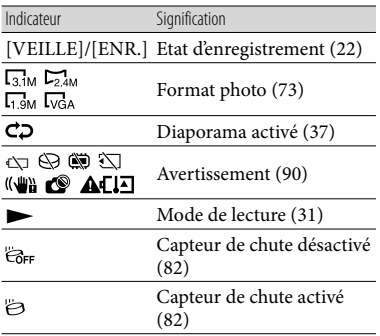

#### En haut à droite

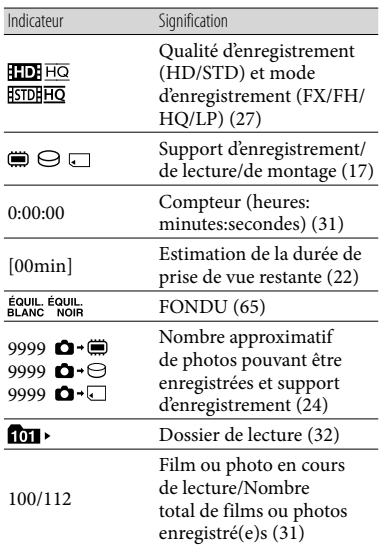

#### <span id="page-107-0"></span>En bas

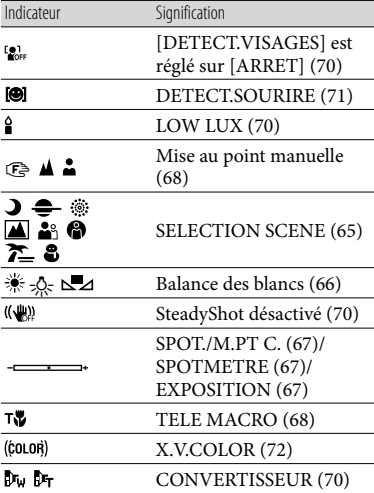
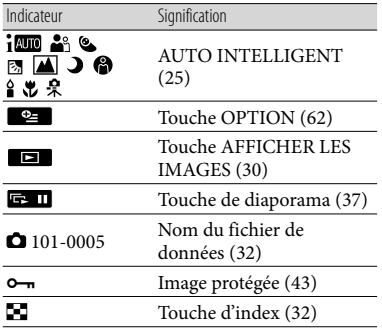

Les indicateurs et leur position peuvent apparaître différemment sur votre écran.

Il se peut que certains indicateurs ne s'affichent pas selon le modèle de votre caméscope.

# Eléments et commandes

Les numéros entre parenthèses correspondent aux pages de référence.

#### **HDR-CX110E/CX115E/CX116E/ CX150E/CX155E**

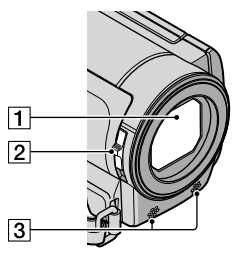

#### **HDR-XR150E/XR155E**

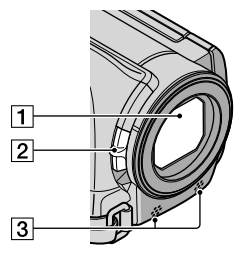

- Objectif (objectif Carl Zeiss)
- Commutateur LENS COVER [\(20](#page-19-0))

3 Microphone intégré

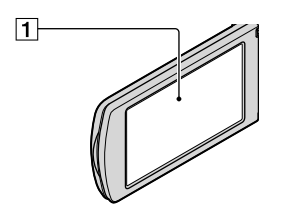

Ecran LCD/Ecran tactile [\(15,](#page-14-0) [29](#page-28-0)) Si vous faites pivoter le panneau LCD de 180 degrés, vous pouvez fermer le panneau LCD avec l'écran tourné vers l'extérieur. Cette position est pratique pour la lecture.

#### **HDR-CX110E/CX115E/CX116E/ CX150E/CX155E**

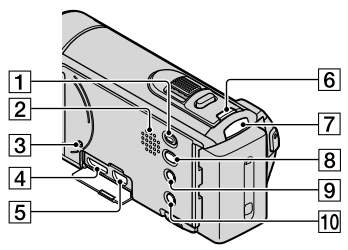

#### **HDR-XR150E/XR155E**

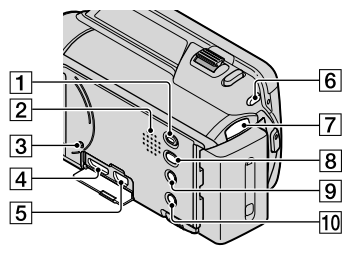

Touche (AFFICHER LES IMAGES) ([30](#page-29-0))

2 Haut-parleur

#### **3** Touche RESET

Appuyez sur RESET avec un objet pointu. Appuyez sur RESET pour réinitialiser tous les réglages, y compris celui de l'horloge.

- Prise HDMI OUT [\(38\)](#page-37-0)
- $\overline{5}$  Prise  $\dot{\mathsf{Y}}$  (USB) ([54,](#page-53-0) [57\)](#page-56-0) HDR-CX115E/CX116E/CX155E/XR155E : sortie uniquement
- **6** Touche MODE ([21\)](#page-20-0)
- Témoins (Film)/ (Photo) ([21\)](#page-20-1)
- **8** Touche **<sup>●</sup>** (DISC BURN) (reportez-vous au Mode d'emploi du caméscope)
- **9** Touche is (AUTO INTELLIGENT) [\(25](#page-24-0))
- Touche POWER [\(15\)](#page-14-1)

#### **HDR-CX110E/CX115E/CX116E/ CX150E/CX155E**

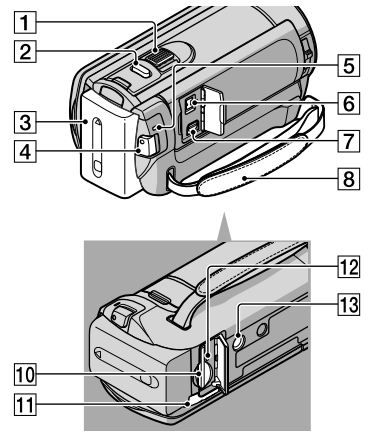

#### **HDR-XR150E/XR155E**

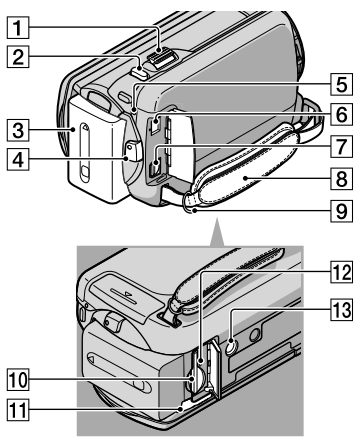

- Manette de zoom motorisé ([25](#page-24-1), [37\)](#page-36-1)
- Touche PHOTO ([24\)](#page-23-0)
- **Batterie ([12\)](#page-11-0)**
- Touche START/STOP ([22\)](#page-21-0)
- Témoin CHG (chargement) ([12\)](#page-11-0)
- $\boxed{6}$  Prise DC IN ([12\)](#page-11-0)
- Connecteur A/V à distance ([38\)](#page-37-1)
- **8** Poignée ([20\)](#page-19-1)
- **9** Crochet pour bandoulière
- Logement de carte mémoire [\(19\)](#page-18-0)
- Manette de déblocage BATT (batterie) [\(14](#page-13-0))
- Témoin d'accès à la carte mémoire ([19](#page-18-0)) Lorsque le témoin est allumé ou clignote, votre caméscope est en train de lire ou d'écrire des données.
- Logement du trépied

Fixez un trépied (vendu séparément) au logement du trépied à l'aide d'une vis de trépied (vendue séparément : la longueur de la vis doit être inférieure à 5,5 mm).

# Index

#### Symboles

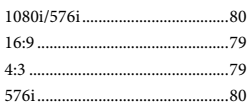

### A

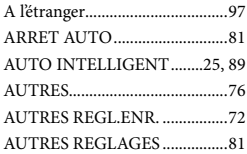

#### B

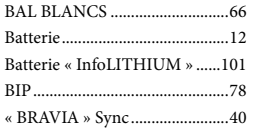

#### C

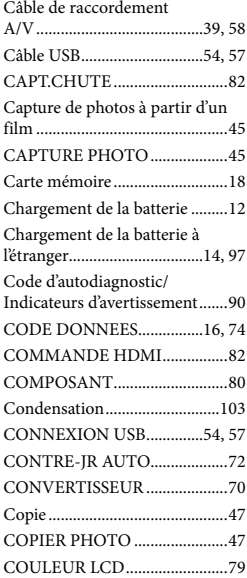

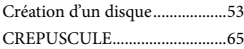

## $\Box$

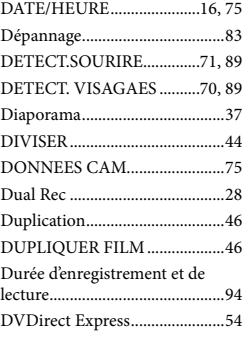

# E

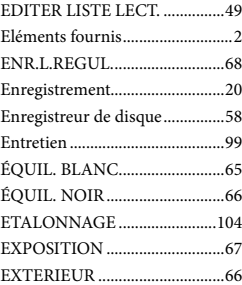

#### $\bullet$

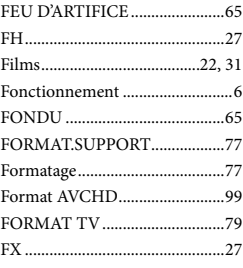

#### G

GERER SUPPORT ...............17, 77

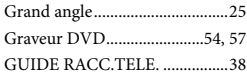

## $\blacksquare$

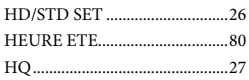

### $\blacksquare$

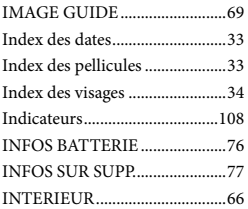

## $\blacksquare$

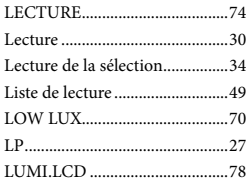

## M

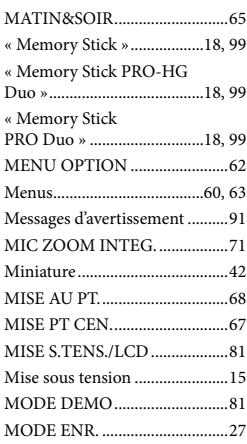

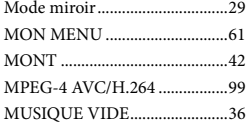

## N

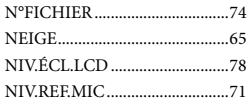

# $\bigcirc$

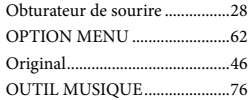

## P

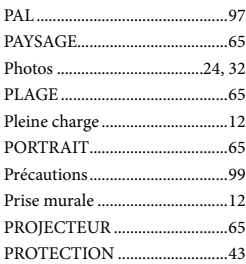

# R

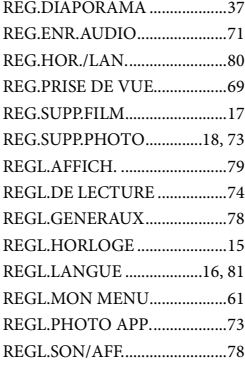

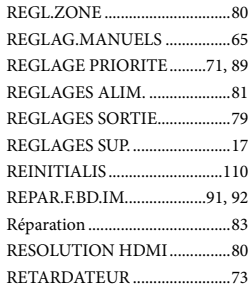

## S

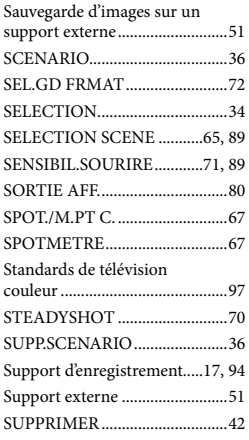

## $\blacksquare$

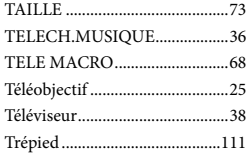

# U

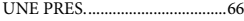

#### V

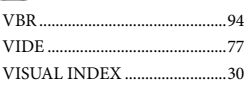

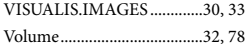

### $\infty$

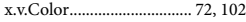

#### Z

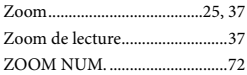

Des informations complémentaires sur ce produit et des réponses à des questions fréquemment posées sont disponibles sur notre site Web d'assistance client.

http://www.sony.net/